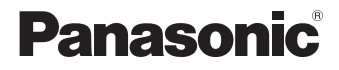

# **LUMIX**

# **SIH**

Owner's Manual <Basic> Digital Camera DC-S1H

Please read these instructions carefully before using this product, and save this manual for future use.

**More detailed operating instructions are available in "Owner's Manual"** (PDF format). To read it, download it from the website. (→ 4)

If you have any questions, visit: Canada : www.panasonic.ca/english/support

#### **Dear Customer,**

#### *Thank you for choosing Panasonic!*

You have purchased one of the most sophisticated and reliable products on the market today. Used properly, we're sure it will bring you and your family years of enjoyment. Please take time to fill in the information below. The serial number is on the tag located on the underside of your camera. Be sure to **retain this manual** as your convenient camera information source.

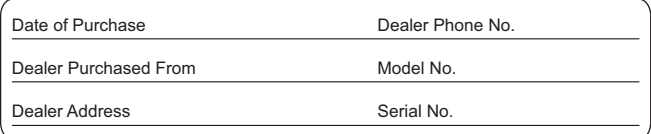

Please note that the actual controls and components, menu items, etc. of your Digital Camera may look somewhat different from those shown in the illustrations in this Owner's Manual.

#### **Carefully observe copyright laws.**

Recording of pre-recorded tapes or discs or other published or broadcast material for purposes other than your own private use may infringe copyright laws. Even for the purpose of private use, recording of certain material may be restricted.

# **About Owner's Manual**

This document mainly describes video recording. It also describes preparations before using the camera and its basic operation, and connection with a smartphone.

Refer to the "Owner's Manual" (PDF format) for details about picture recording and operations.

# **Constraints:** Reading the "Owner's Manual" (PDF Format)

To download the "Owner's Manual" (PDF Format) from a website, either enter the URL below directly, or scan the QR code.

**https://panasonic.jp/support/dsc/oi/index.html?model=DC-S1H&dest=PP**

• Click the desired language.

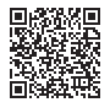

The URL and QR code above can also be accessed from the [Setup] menu, [Online Manual].

(a)  $\rightarrow$  [  $\bigcup$  ]  $\rightarrow$  [  $\bigcup$  ]  $\rightarrow$  Select [Online Manual] Settings: [URL display]/[QR Code display]

0 You will need Adobe Reader to browse or print the "Owner's Manual" (PDF format). Download and install Adobe Reader from the following site (As of August 2019):

**http://www.adobe.com/products/acrobat/readstep2.html**

# **Symbols Used in This Document**

#### **Symbols for recording modes, pictures, and videos that can be used**

In this document, symbols are placed at the start of functional explanations (recording modes, pictures, and videos) showing conditions in which these functions can be used.

Black icons show conditions in which these can be used, and gray icons show conditions in which these cannot be used.

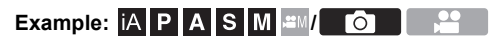

#### **Operating symbols**

In this document, camera operation is explained using the following symbols:

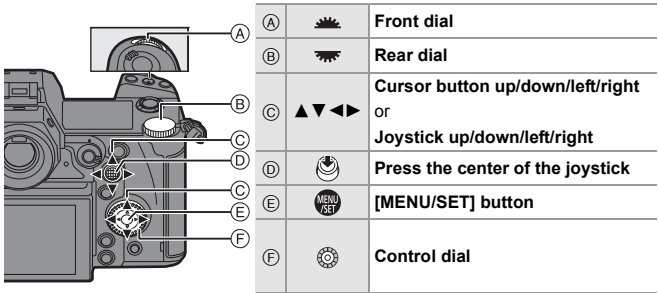

- For information about operation methods of the operation part, refer to page 47.
- 0 Other symbols, such as icons shown on the camera screen, are also used in explanations.
- This document describes the procedure for selecting menu items as follows: Example) Set [Picture Quality] of the [Photo] ([Image Quality]) menu to [STD.].

 $\Rightarrow$  [  $\bigcap$  ]  $\Rightarrow$  [  $\bigoplus$  ]  $\Rightarrow$  [Picture Quality]  $\Rightarrow$  Select [STD.]

For information about menu operation methods, refer to page 56.

#### **Notification classification symbols**

In this document, notifications are classified and described using the following symbols:

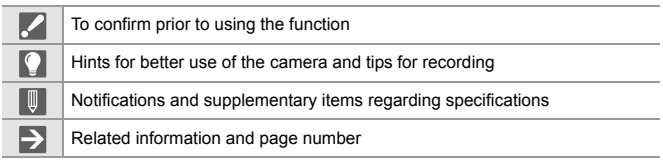

• This document provides an explanation with the assumption that menu settings are in the default settings.

Furthermore, illustrations of screens used assume the following settings.

- [Style] ([Clock Set]): [Y.M.D]/[24hrs]
- Description in this document is based on the interchangeable lens (S-R24105: optional).

# **Information for Your Safety**

#### **WARNING:**

**To reduce the risk of fire, electric shock or product damage,**

- 0 **Do not expose this unit to rain, moisture, dripping or splashing.**
- 0 **Use the recommended accessories.**
- 0 **Do not remove covers.**
- 0 **Do not repair this unit by yourself. Refer servicing to qualified service personnel.**

The socket outlet shall be installed near the equipment and shall be easily accessible.

#### ∫ **Product identification marking**

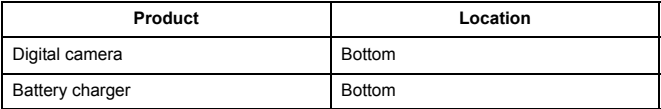

#### **THE FOLLOWING APPLIES ONLY IN CANADA.**

#### **How to Display Certification and Compliance Information**

Certification and compliance information for this camera can be viewed on the menu screen.

- **1** Select the  $\bigcup$  [Others] tab of the  $\bigcup$  [Setup] menu.
- **2** Select [Approved Regulations] and confirm your selection.

CAN ICES-3(B)/NMB-3(B) Contains IC : 772C-LB1JS955

This device contains licence-exempt transmitter(s)/receiver(s) that comply with Innovation, Science and Economic Development Canada's licence-exempt RSS(s). Operation is subject to the following two conditions:

- 1. This device may not cause interference.
- 2. This device must accept any interference, including interference that may cause undesired operation of the device.

5.15-5.35 GHz band is restricted to indoor operations only.

High-power radars are allocated as primary users (i.e. priority users) of the bands 5250-5350 MHz and 5650-5850 MHz and that these radars could cause interference and/or damage to LE-LAN devices.

The available scientific evidence does not show that any health problems are associated with using low power wireless devices. There is no proof, however, that these low power wireless devices are absolutely safe. Low power Wireless devices emit low levels of radio frequency energy (RF) in the microwave range while being used. Whereas high levels of RF can produce health effects (by heating tissue), exposure of low-level RF that does not produce heating effects causes no known adverse health effects. Many studies of low-level RF exposures have not found any biological effects. Some studies have suggested that some biological effects might occur, but such findings have not been confirmed by additional research. DC-S1H (HMN is 1JS1907) has been tested and found to comply with ISED radiation exposure limits set forth for an uncontrolled environment and meets RSS-102 of the ISED radio frequency (RF) Exposure rules.

#### ∫ **About the battery pack**

#### **CAUTION**

Battery pack (Lithium ion battery pack)

- Use the specified unit to recharge the battery pack.
- Do not use the battery pack with equipment other than the specified unit.
- Do not get dirt, sand, liquids, or other foreign matter on the terminals.
- Do not touch the plug terminals  $(+)$  and  $-)$  with metal objects.
- Do not disassemble, remodel, heat or throw into fire.

If any electrolyte should come into contact with your hands or clothes, wash it off thoroughly with water.

If any electrolyte should come into contact with your eyes, never rub the eyes. Rinse eyes thoroughly with water, and then consult a doctor.

#### **CAUTION**

- Danger of explosion if battery is incorrectly replaced. Replace only with the type recommended by the manufacturer.
- When disposing of the batteries, please contact your local authorities or dealer and ask for the correct method of disposal.
- Do not heat or expose to flame.
- Do not leave the battery(ies) in a car exposed to direct sunlight for a long period of time with doors and windows closed.

#### **Warning**

Risk of fire, explosion and burns. Do not disassemble, heat above  $60 °C$  (140 °F) or incinerate.

#### ∫ **About the AC adaptor (supplied)**

#### **CAUTION!**

#### **To reduce the risk of fire, electric shock or product damage,**

- 0 **Do not install or place this unit in a bookcase, built-in cabinet or in another confined space. Ensure this unit is well ventilated.**
- The AC adaptor is in the standby condition when the mains plug is connected. The primary circuit is always "live" as long as the mains plug is connected to an electrical outlet.

#### **AC adaptor**

This AC adaptor operates on AC between 100 V and 240 V. But

- In the U.S.A. and Canada, the AC adaptor must be connected to a 120 V AC power supply only.
- When connecting to an AC supply outside of the U.S.A. or Canada, use a plug adaptor to suit the AC outlet configuration.
- When connecting to a supply of greater than AC 125 V, ensure the cord you use is suited to the voltage of the AC supply and the rated current of the AC adaptor.
- 0 Contact an electrical parts distributor for assistance in selecting a suitable AC plug adaptor or AC cord set.

# **Cautions for Use**

- 0 Do not use any other USB connection cables except the supplied USB connection cables (C–C and A–C).
- Do not use any other AC cables except the supplied one.
- 0 Do not use any other BNC conversion cables (for TC IN/OUT) except the supplied one.
- Always use a genuine Panasonic Shutter Remote Control (DMW-RS2: optional).
- Use a "High Speed HDMI cable" with the HDMI logo. Cables that do not comply with the HDMI standards will not work. "High Speed HDMI cable" (Type A–Type A plug, up to 1.5 m (4.9 feet) long)
- Do not use the BNC cables with the length of 2.8 m (9.2 feet) or more.
- Do not use the headphone cables with the length of 3 m (9.8 feet) or more.
- Do not use the synchro cables with the length of 3 m (9.8 feet) or more.
- Do not use the stereo microphone cables with the length of 3 m (9.8 feet) or more.

#### **Keep this unit as far away as possible from electromagnetic**

#### **equipment (such as microwave ovens, TVs, video games etc.).**

- 0 If you use this unit on top of or near a TV, the pictures and/or sound on this unit may be disrupted by electromagnetic wave radiation.
- 0 Do not use this unit near cell phones because doing so may result in noise adversely affecting the pictures and/or sound.
- Recorded data may be damaged, or pictures may be distorted, by strong magnetic fields created by speakers or large motors.
- 0 Electromagnetic wave radiation may adversely affect this unit, disturbing the pictures and/or sound.
- If this unit is adversely affected by electromagnetic equipment and stops functioning properly, turn this unit off and remove the battery or disconnect AC adaptor. Then reinsert the battery or reconnect AC adaptor and turn this unit on.

#### **Do not use this unit near radio transmitters or high-voltage lines.**

- 0 If you record near radio transmitters or high-voltage lines, the recorded pictures and/ or sound may be adversely affected.
- **Before cleaning the camera, remove the battery or the DC Coupler (DMW-DCC16: optional), or disconnect the power plug from the electrical outlet.**
- 0 **Do not press the monitor with excessive force.**
- 0 **Do not press the lens with excessive force.**
- 0 **Do not spray the camera with insecticides or volatile chemicals.**
- 0 **Do not keep products made of rubber, PVC or similar materials in contact with the camera for a long period of time.**
- 0 **Do not use solvents such as benzine, thinner, alcohol, kitchen detergents, etc., to clean the camera, since it may deteriorate the external case or the coating may peel off.**
- 0 **Do not leave the camera with the lens facing the sun, as rays of light from the sun may cause it to malfunction.**
- 0 **Always use the supplied cords and cables.**
- 0 **Do not extend the cords or the cables.**
- The data on the card may be damaged or lost due to electromagnetic waves, static electricity or breakdown of the camera or the card. We recommend storing important data on another device, such as a PC.
- Do not format the card on your PC or other equipment. Format it on the camera only to ensure proper operation.
- 0 **The battery is a rechargeable lithium ion battery. If the temperature is too high or too low, the operating time of the battery will become shorter.**
- Store the battery in a cool and dry place with a relatively stable temperature. (Recommended temperature: 15 °C to 25 °C (59 °F to 77 °F); recommended humidity: 40%RH to 60%RH)
- 0 **Do not store the battery for a long time while fully charged.** When storing the battery for a long period of time, we recommend charging it once a year. Remove the battery from the camera and store it again after it has completely discharged.

#### **For the U.S.A. and Canada only**

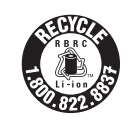

A lithium ion battery that is recyclable powers the product you have purchased. Please call 1-800-8-BATTERY for information on how to recycle this battery.

# **Contents**

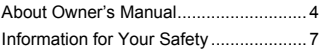

#### **1. Introduction**

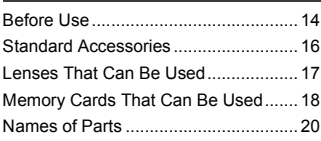

#### **2. Getting Started**

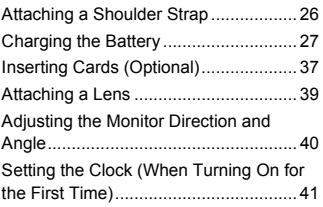

#### **3. Basic Operations**

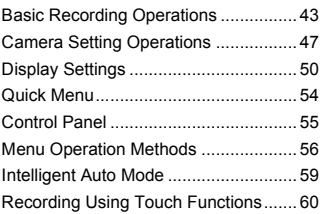

#### **4. Image Recording**

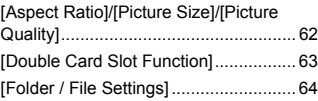

#### **5. Focus/Zoom**

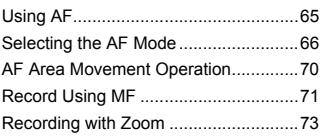

#### **6. Image Stabilizer**

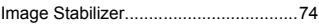

#### **7. Metering/Exposure/ISO Sensitivity**

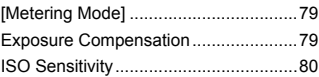

#### **8. White Balance/Image Quality**

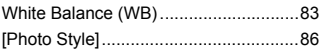

#### **9. Flash**

Using an External Flash (Optional) ......89

#### **10. Recording Videos**

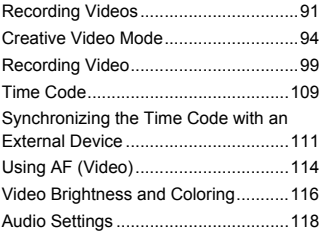

Main Assist Functions........................ 120

#### **11. Special Video Recording**

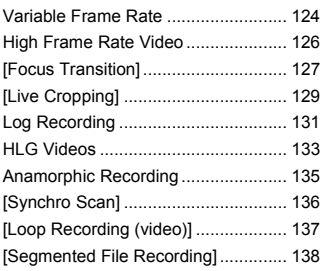

#### **12. Connections with External Devices (Video)**

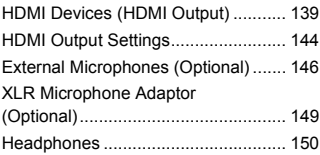

#### **13. Playing Back and Editing of Images**

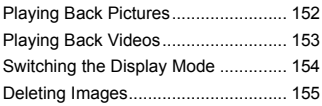

#### **14. Camera Customization**

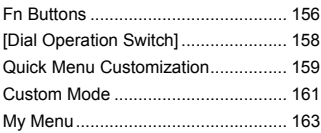

[Save/Restore Camera Setting] ......... 164

#### **15. List of Menu**

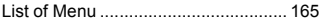

#### **16. Wi-Fi/Bluetooth**

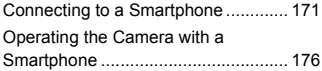

#### **17. Connecting to Other Devices**

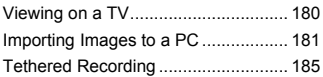

#### **18. Materials**

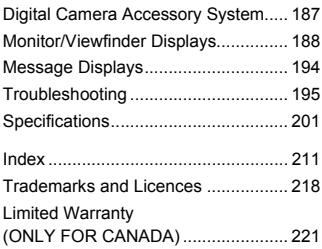

**1. Introduction**

# **Before Use**

#### **Eirmware of Your Camera/Lens**

Firmware updates may be provided in order to improve camera capabilities or to add functionality. For smoother recording, we recommend updating the firmware of the camera/lens to the latest version.

0 **For the latest information on the firmware or to download/ update the firmware, visit the following support site: https://panasonic.jp/support/global/cs/dsc/** (English only)

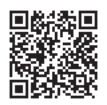

- 0 To check the firmware version of the camera/lens, attach the lens to the camera and select [Firmware Version] in the [Setup] ([Others]) menu. You can also update the firmware in [Firmware Version].
- This document provides explanations for camera firmware version 1.0. Changes after firmware update are detailed in the "Owner's Manual" (PDF format). Refer to this by downloading from the website.  $(\rightarrow 4)$

# **Handling of the Camera**

**When using the camera, take care not to drop it, bump it, or apply undue force. These may cause malfunction or damage to the camera and lens.**

**If sand, dust, or liquid gets on the monitor, wipe it off with a dry soft cloth.**

– Touch operations may be incorrectly recognized.

#### **When using in low temperatures (-10 °C to 0 °C (14 °F to 32 °F))**

– Before use, attach a Panasonic lens with a minimum recommended operating temperature of  $-10$  °C (14 °F).

**Do not place a hand inside the camera mount.**

**This may cause a failure or damage because the sensor is a precision device.**

**If you shake the camera while turning the camera off, a sensor may operate or a rattling sound may be heard. This is caused by the image stabilizer mechanism in the body. It is not a malfunction.**

# Splash Resistant

**Splash Resistant is a term used to describe an extra level of protection this camera offers against exposure to a minimal amount of moisture, water or dust. Splash Resistant does not guarantee that damage will not occur if this camera is subjected to direct contact with water.**

**In order to minimize the possibility of damage please be sure the following precautions are taken:**

- Splash Resistant works in conjunction with the lenses that were specifically designed to support this feature.
- Securely close the doors, socket caps, contact points cover, etc.
- When the lens or cap is removed or a door is open, do not allow sand, dust, and moisture to enter inside.
- If liquid gets on the camera, wipe it off with a dry soft cloth.

## **Condensation (When the Lens, the Viewfinder or Monitor is Fogged Up)**

- 0 Condensation occurs when there are temperature or humidity differences. Take care as this may lead to soiling, mold, and malfunctions in the lens, viewfinder, and monitor.
- 0 If condensation occurs, turn off the camera and leave it for approx. 2 hours. The fog will disappear naturally when the temperature of the camera becomes close to the ambient temperature.

# **Be Sure to Perform Trial Recording in Advance**

Perform trial recording in advance of an important event (wedding, etc.) to check that recording can be performed normally.

## **<sup></sup> No Compensation Regarding Recording**

Please note that compensation cannot be provided in the event that recording could not be performed due to a problem with the camera or a card.

## **Be Careful with Regard to Copyrights**

Under copyright law, you may not use the images and audio you have recorded for other than personal enjoyment without the permission of the copyright holder.

Be careful because there are cases where restrictions apply to recording even for the purpose of personal enjoyment.

## **Also Refer to the Cautions for Use in the "Owner's Manual" (PDF Format)**

#### 1. Introduction

# **Standard Accessories**

## **Digital camera body**

(This is referred to as **camera** in this document.)

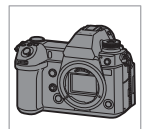

**USB connection cable (C–C)**

**USB connection cable (A–C)**

**BNC conversion** 

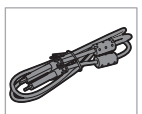

K1HY24YY0022

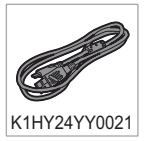

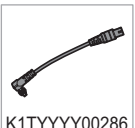

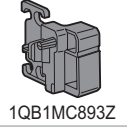

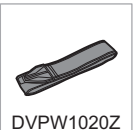

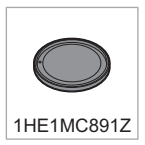

#### $*1$  Order the part number  $\overline{A}$  if you would like to purchase the battery charger alone.

Check that all the accessories are supplied before using the camera.

• Product numbers correct as of August 2019. These may be subject to change.

#### **Battery pack**

(This is referred to as **battery pack** or **battery** in this document.)

• Charge the battery before use.

**Battery charger**¢**<sup>1</sup>** (This is referred to as **battery charger** or **charger** in this document.)

#### **AC adaptor**

0 This is used for charging and power supply.

**AC cable**

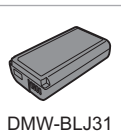

**cable (for TC IN/ OUT)**

**Cable holder**

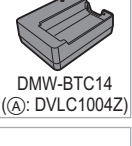

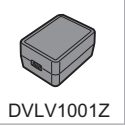

**Shoulder strap**

Company of the Company of

K2CA2CA00025

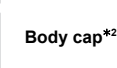

16 DVQX1941 (ENG)

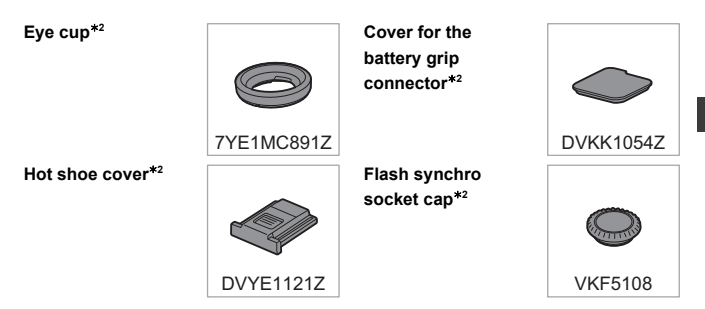

- $*2$  This is attached to the camera at the time of purchase.
- 0 **The memory card is optional.**
- The Interchangeable Lens is optional.
- If any accessories are lost, customers in Canada should visit our support page at www.panasonic.ca/english/support for further information about obtaining replacement parts.

# **Lenses That Can Be Used**

The lens mount of this camera is compliant with the L-Mount standard of Leica Camera AG. It can be used with 35 mm full-frame compatible interchangeable lenses and APS-C size interchangeable lenses of this standard. This camera is capable of sensor read out suited to the image circles of 35 mm full-frame interchangeable lenses and Super 35 mm interchangeable lenses.

- 0 When using an APS-C size interchangeable lens, sensor read out is possible across the same range as a Super 35 mm interchangeable lens.
- The interchangeable lenses used in the explanations are designated as follows in this document.

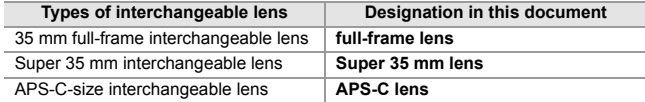

- 0 When there is no distinguishing the type of lens, the explanation will use **lens**.
- When using a lens that cannot communicate with this camera, you can register the lens information using the following menu item. The settings on this camera enable you to switch settings to suit full-frame or Super 35 mm/APS-C lenses.  $(\rightarrow 77)$

 $[\bigcirc]$   $\rightarrow$   $[\bigcirc]$   $\rightarrow$  [Image Stabilizer]  $\rightarrow$  [Lens Information]  $\rightarrow$  [Lens1] to [Lens12]  $\rightarrow$ [Image Circle]

 $\mathbf{E}$   $\mathbf{E}$  =  $\mathbf{E}$  =  $\mathbf{E}$  =  $\mathbf{E}$  = [Lens Information]  $\Rightarrow$  [Lens1] to [Lens12]  $\Rightarrow$  [Image Circle]

## **Notes on the Use of Super 35 mm/APS-C Lenses**

As the image area is narrowed when using Super 35 mm/APS-C lenses, the following functions may not be available or their behaviour may be different.

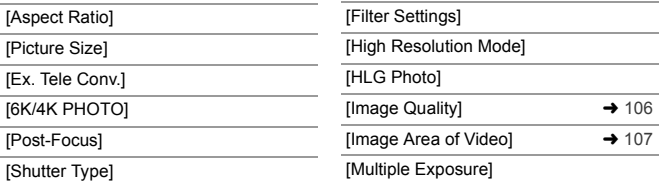

0 **Refer to catalogs/websites for most current information regarding supported lenses.**

**https://panasonic.jp/support/global/cs/dsc/** (English only)

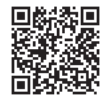

# **Memory Cards That Can Be Used**

You can use the following memory cards with this camera.

- **SD memory card** (512 MB to 2 GB)
- **SDHC memory card** (4 GB to 32 GB)
- **SDXC memory card** (48 GB to 128 GB)
- 0 Operation has been confirmed with the above Panasonic cards.
- 0 SD memory card, SDHC memory card, and SDXC memory card are referred to by the generic name of **card** in this document.

V90

- The camera supports SDHC/SDXC memory cards compliant with UHS Speed Class 3 of the UHS-I/UHS-II standard.
- The camera supports SDHC/SDXC memory cards compliant with Video Speed Class 90 of the UHS-II standard.
- 0 **For the latest information, check the following support site: https://panasonic.jp/support/global/cs/dsc/** (English only)

## **Cards That Can Be Used Stably with This Camera**

When recording video using the following video image qualities (bit rates) or recording using picture functions, use cards that have the correct Speed  $Class^*$ 

 $\ast$  Standards guaranteeing the minimum speed necessary for continuous writing

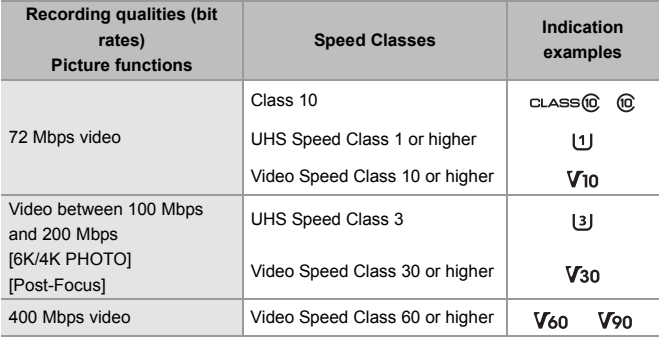

 $\mathbb{I}$  • The data stored on a card may be damaged due to electromagnetic waves, static electricity or a failure of the camera or card. We recommend backing up important data.

• Keep the memory card out of reach of children to prevent swallowing.

#### 1. Introduction

# **Names of Parts**

## **Camera**

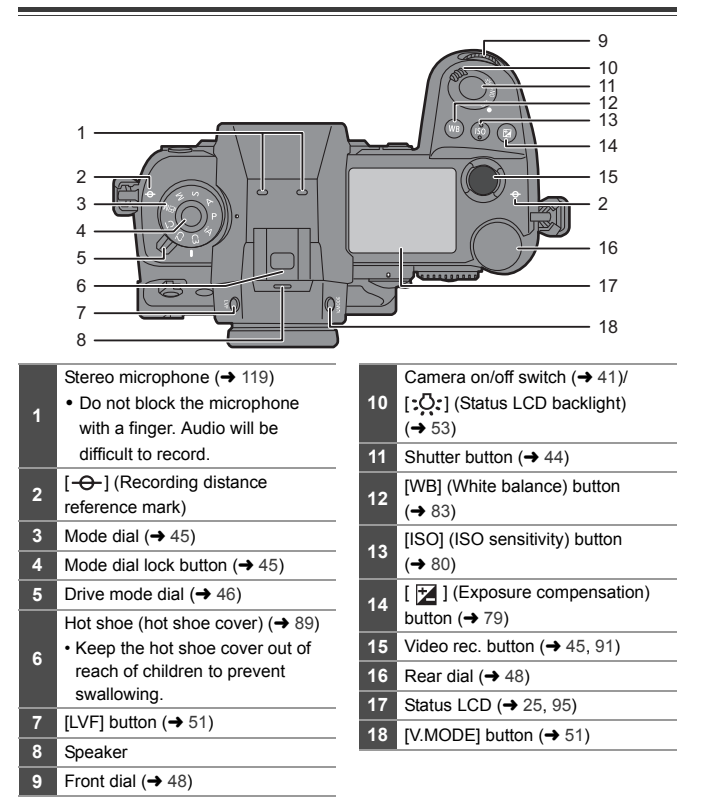

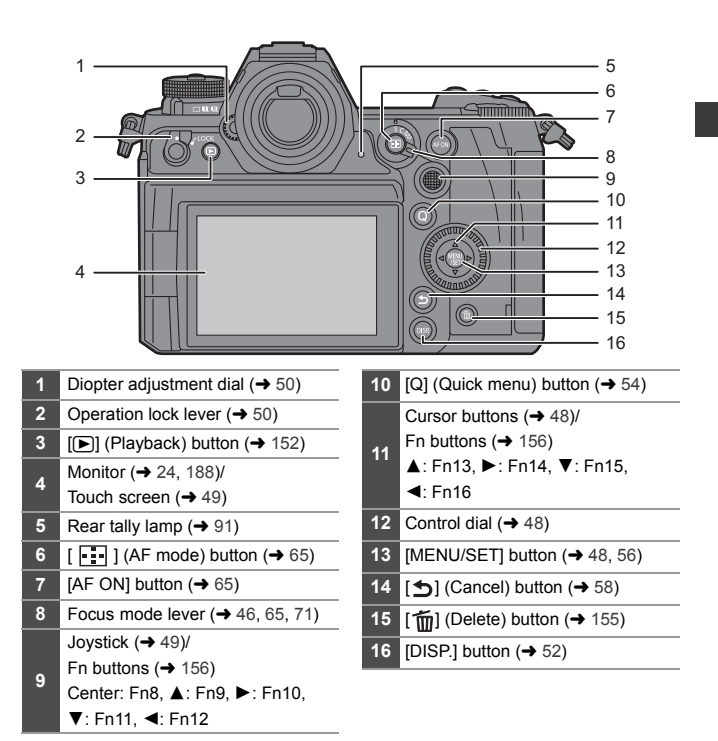

The following buttons light when the camera on/off switch is set to  $\lceil 2C_1 \rceil$ . The lighting timing can be changed in [Illuminated Button] in the [Custom] ([Operation]) menu.

– [(] button/[Q] button/[ ] button/[ ] button/[DISP.] button

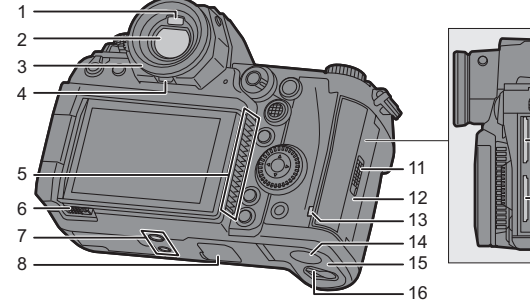

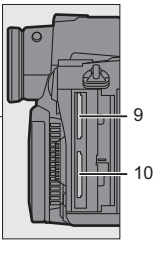

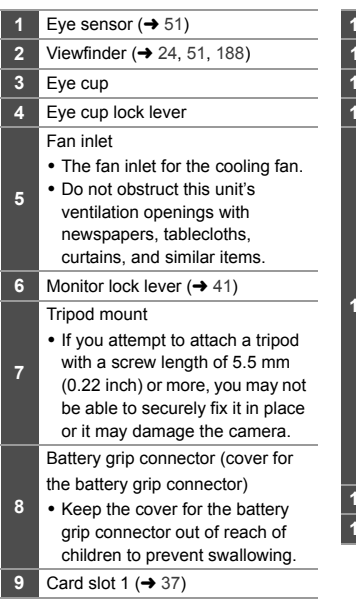

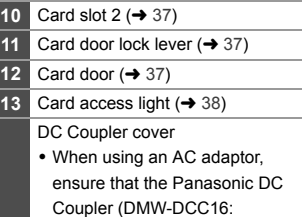

optional) and AC Adaptor (DMW-AC10PP: optional) are used.

• Always use a genuine Panasonic AC Adaptor (DMW-AC10PP: optional).

**14**

• When using an AC Adaptor (optional), use the AC cable supplied with the AC Adaptor (optional).

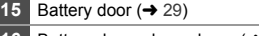

**16** Battery door release lever  $(429)$ 

#### 1. Introduction

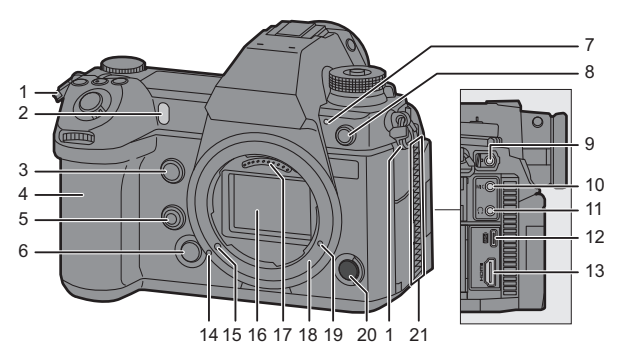

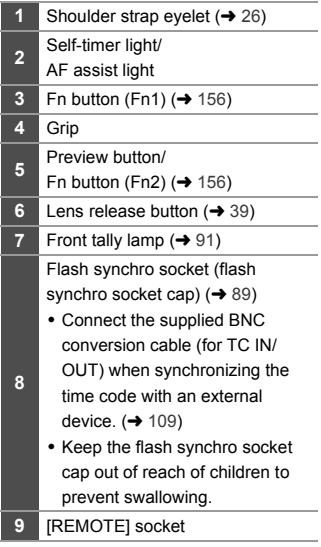

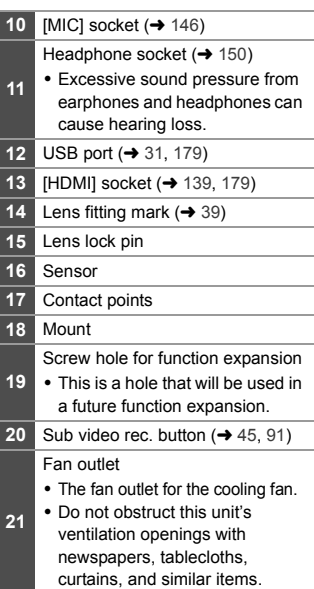

# **Viewfinder/Monitor Displays**

At the time of purchase, the viewfinder/monitor displays the following icons.

• For information about the icons other than those described here, refer to page 188.

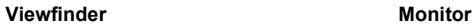

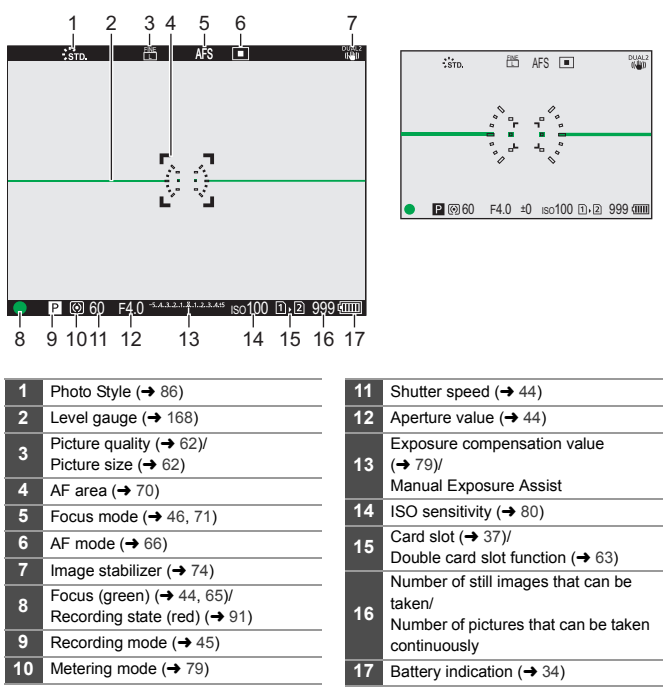

• Press  $\lceil \frac{1}{10} \rceil$  to switch between display/hide of the level gauge.

# **Status LCD Display**

The following recording settings are displayed when recording pictures.

• Refer to page 95 for information on the  $[  $\beta$ M mode (Creative Video mode) display.$ 

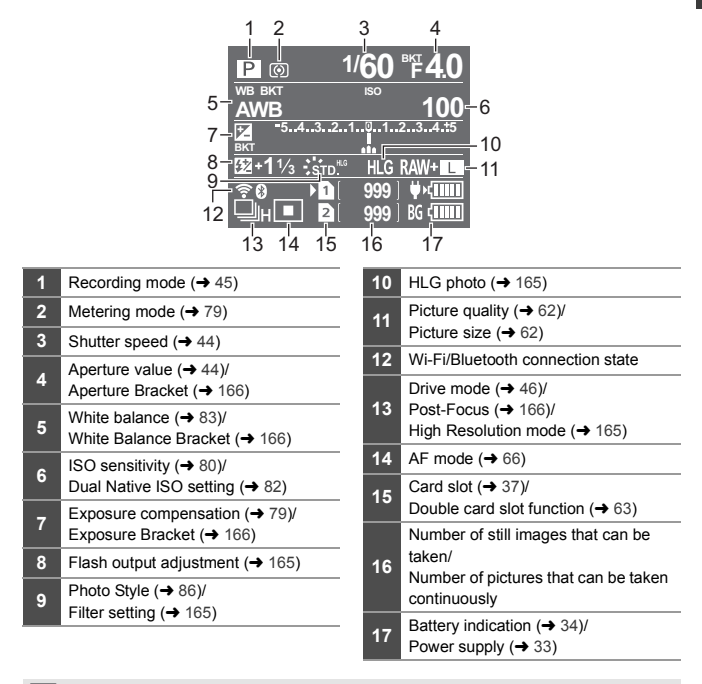

 $\blacktriangleright$   $\blacktriangleright$  Turning on the status LCD backlight ( $\blacktriangleright$  53)

**2. Getting Started**

# **Attaching a Shoulder Strap**

Attach a shoulder strap to the camera with the following procedure to prevent it from dropping.

- **1 Pass the shoulder strap through the shoulder strap eyelet** A**.**
- **2 Pass the end of the shoulder strap through the ring and then pass it through the fastener.**
- **3 Pass the end of the shoulder strap through the other hole of the fastener.**

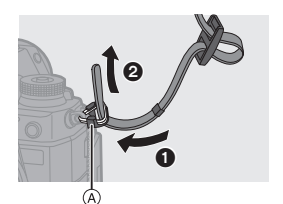

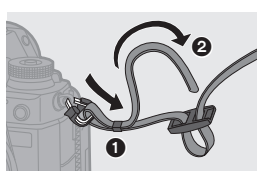

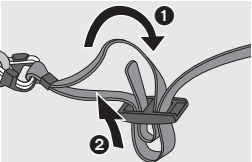

- **4 Pull the shoulder strap and check that it will not come out.**
	- Attach the opposite end of the shoulder strap with the same procedure.

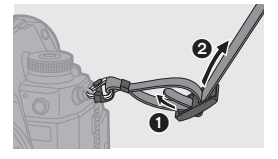

- $\mathbb{I}$   $\bullet$  Use the shoulder strap around your shoulder.
	- Do not wrap the strap around your neck. It may result in injury or accident.
	- Do not leave the shoulder strap where an infant can reach it.
		- It may result in an accident by mistakenly wrapping around the neck.

# **Charging the Battery**

You can charge the battery either using the supplied charger, or in the camera body.

You can also charge by connecting to a USB PD (USB Power Delivery) compatible device using the supplied USB connection cable (C–C).

Furthermore, you can turn the camera on while it is charging and record.

• The battery that can be used with the camera is DMW-BLJ31. (As of August 2019)

• The battery is not charged at the time of purchase. Charge the battery before use.

# **Charging with the Charger**

**Charging time** Approx. 130 min

- Use the supplied charger and AC adaptor.
- The indicated charging time is for when the battery has been discharged completely. The charging time may vary depending on how the battery has been used. The charging time for the battery in hot/cold environments or a battery that has not been used for a long time may be longer than normal.

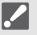

- 0 **Use the products supplied with the camera for charging.**
	- Use the charger indoors.

# **1 Connect the charger and the AC adaptor with the USB connection cable (C–C).**

- Hold the plugs and insert them straight in or pull them straight out. (Inserting these at an angle may cause deformation or malfunction)
- **2 Connect the AC cable to the AC adaptor and then insert into the electrical outlet.**

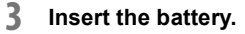

- ≥Insert the terminal end of the battery and push.
- The [CHARGE] light (A) blinks and charging begins.

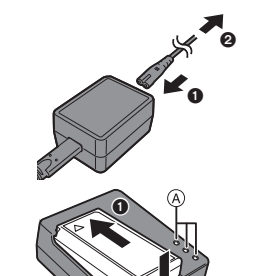

 $\overline{2}$ 

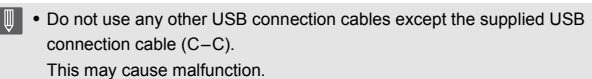

- Do not use any other AC adaptors except the supplied one. This may cause malfunction.
- Do not use any other AC cables except the supplied one. This may cause malfunction.

# **[CHARGE] Light Indications**

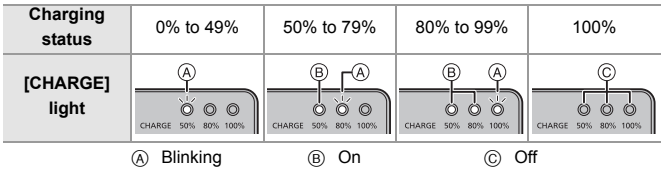

- $\cdot$  After charging, disconnect the power source connection and remove the battery.
	- If the [50%] light is blinking quickly, then charging is not occurring.
		- The temperature of the battery or surroundings is either too high or too low. Try charging at an ambient temperature between 10  $^{\circ}$ C and 30  $^{\circ}$ C (50  $^{\circ}$ F and  $86^\circ F$ ).
		- The terminals of the charger or the battery are dirty. Remove the connection to the power source, and wipe with a dry cloth.

## **Battery Insertion**

- 0 **Always use genuine Panasonic batteries (DMW-BLJ31).**
- 0 **If you use other batteries, we cannot guarantee the quality of this product.**
	- **1 Set the camera on/off switch to [OFF].**

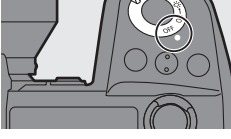

## **2 Open the battery door.**

● Move the battery door release lever to the [OPEN] position.

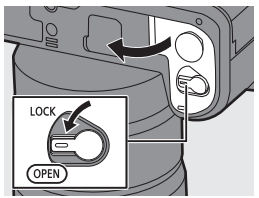

# **3 Insert the battery.**

- ≥Insert the terminal end of the battery and push until a locking sound is heard.
- Check that the lever  $(A)$  is holding the battery in place.

# **4 Close the battery door.**

● Close the battery door, and move the battery door release lever to the [LOCK] position.

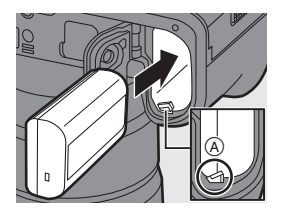

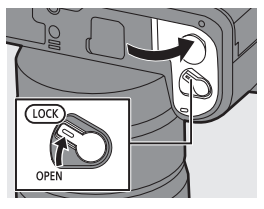

# **<sup>◆</sup>** Removing the Battery

- **1** Set the camera on/off switch to [OFF].
- **2** Open the battery door.
	- $\bullet$  Check that the card access light  $\circledR$  is turned off and then open the battery door.
- $\Theta$  Push the lever  $\widehat{A}$  in the direction of the arrow and then remove the battery.

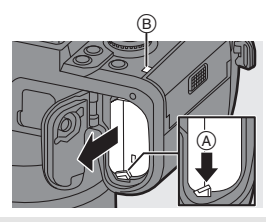

- 0 Ensure that no foreign objects are adhering to the inner side (rubber seal) of the battery door.
	- Remove the battery after use. (The battery will drain if left inserted in the camera for a long period of time.)
	- The battery becomes warm after use, during charging, and immediately after charging.

The camera also becomes warm during use. This is not a malfunction.

• Be careful when removing the battery as the battery will jump out.

# **Inserting a Battery into the Camera for Charging**

**Charging time** Approx. 140 min

- Using the camera body and the supplied AC adaptor. The camera is turned off.
- The indicated charging time is for when the battery has been discharged completely. The charging time may vary depending on how the battery has been used. The charging time for the battery in hot/cold environments or a battery that has not been used for a long time may be longer than normal.

0 **Use the products supplied with the camera for charging.**

- **1 Set the camera on/off switch to [OFF].**
- **2 Insert the battery into the camera.**
- **3 Connect the camera USB port and the AC adaptor using the USB connection cable (C–C).**

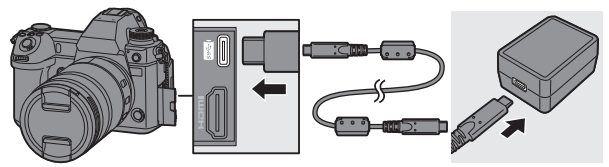

- Hold the plugs and insert them straight in or pull them straight out. (Inserting these at an angle may cause deformation or malfunction)
- **4 Connect the AC cable to the AC adaptor and then insert into the electrical outlet.**

complete.

● [CHARGE] is displayed on the status LCD and charging starts. [FULL] is displayed when charging is

้ค O

- 0 You can also charge the battery by connecting a USB device (PC, etc.) and the camera with the USB connection cable (C–C or A–C). In that case, charging may take a while.
	- When using the Battery Grip (DMW-BGS1: optional), the battery within the Battery Grip will also be charged.
- **10** Do not use any other USB connection cables except the supplied USB connection cables (C–C and A–C). This may cause malfunction.
	- Do not use any other AC adaptors except the supplied one. This may cause malfunction.
	- Do not use any other AC cables except the supplied one. This may cause malfunction.
	- After charging, disconnect the connection to the power source.
	- When an [ERROR] is displayed on the status LCD, charging is not possible.
		- The temperature of the battery or surroundings is either too high or too low. Try charging at an ambient temperature between 10  $^{\circ}$ C and 30  $^{\circ}$ C (50  $^{\circ}$ F and  $86^\circ$ F).
		- The terminals of the battery are dirty. Remove the battery and wipe off the dirt with a dry cloth.
	- Even when the camera on/off switch is set to [OFF] thus turning the camera off, it consumes power.

When the camera will not be used for a long time, remove the power plug from the electrical outlet in order to save power.

# **Using the Camera While Supplying It with Power (Supplying Power/Charging)**

When charging with both the camera body and the supplied AC adaptor  $\rightarrow$  31), you can charge while the camera is being supplied with power by turning the camera on. You can record while charging.

This is also possible by connecting devices that support USB PD (USB Power Delivery) to the camera.

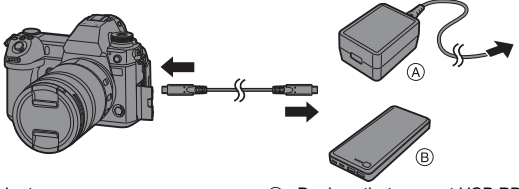

(A) AC adaptor (B) Devices that support USB PD (mobile battery, etc.)

- Insert the battery into the camera.
- Connect using the supplied USB connection cable (C–C).
- Use a device (mobile battery, etc.) with an output of 9 V/3 A (27 W or more) that supports USB PD.
- When the camera is on, charging will take longer than when the camera is off.

 $\blacksquare$  • Even when connecting with devices that support USB PD, you may not be able to charge while using the camera.

- If connecting with devices (PC, etc.) that do not support USB PD and turning the camera on, then this will supply power only.
- Turn off the camera before connecting or disconnecting the power plug.
- Remaining charge in the battery may decrease depending on usage conditions. When the battery level is depleted, the camera will turn off.
- Depending on the power supply capabilities of the connected device, it may not be possible to supply power.

# **Notifications Regarding Charging/Power Supply**

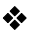

## **Power Indications**

#### **Indication on status LCD**

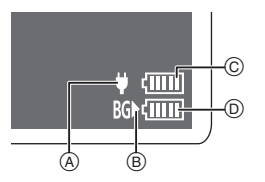

**Indication on monitor**

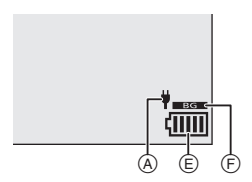

- A USB connection cable supplying power
- (B) Power source
- C The battery level of the battery in the camera
- $(D)$  The battery level of the battery in the Battery Grip
- E Battery indication
- $(F)$  Using the battery in the Battery Grip

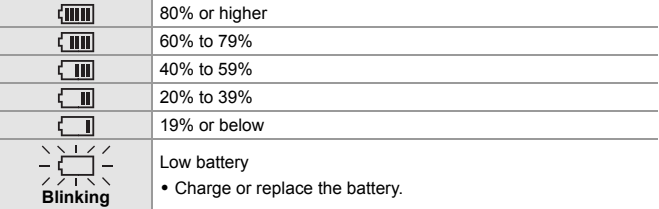

• The battery level indicated on the screen is approximate.

The exact level varies depending on the environment and the operating conditions.

- The highest battery level reading of  $\circledcirc$  or  $\circledcirc$  blinks during charging.
- When a charging error occurs, the status LCD display icon  $\alpha$  blinks.
- **If**  $\bullet$  **It has been found that counterfeit battery packs which look very similar to the genuine product are made available for purchase in some markets. Some of these battery packs are not adequately protected with internal protection to meet the requirements of appropriate safety standards. There is a possibility that these battery packs may lead to fire or explosion. Please be advised that we are not liable for any accident or failure occurring as a result of use of a counterfeit battery pack. To ensure that safe products are used, we recommend that a genuine Panasonic battery pack is used.**
	- Do not leave any metal items (such as clips) near the contact areas of the power plug.

Otherwise, a fire and/or electric shocks may be caused by short-circuiting or the resulting heat generated.

• Do not use the AC adaptor, AC cable, or USB connection cables (C–C and A– C) on other devices.

This may cause a malfunction.

- Do not use USB extension cables or USB conversion adaptors.
- The battery can be charged even when it still has some charge left, but it is not recommended that the battery charge be frequently topped up while the battery is fully charged.

(Since characteristic swelling may occur.)

- If there is a power outage or other problem with the electrical outlet, then charging may not complete successfully. Reconnect the power plug.
- Do not connect to keyboard or printer USB ports, or to USB hubs.
- If the connected PC enters sleep status, then charging/power supply may stop.

# **[Power Save Mode]**

This is a function to automatically turn the camera to sleep (power save) status or turn off the viewfinder/monitor if no operation is performed for a set time. Reduces battery consumption.

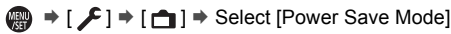

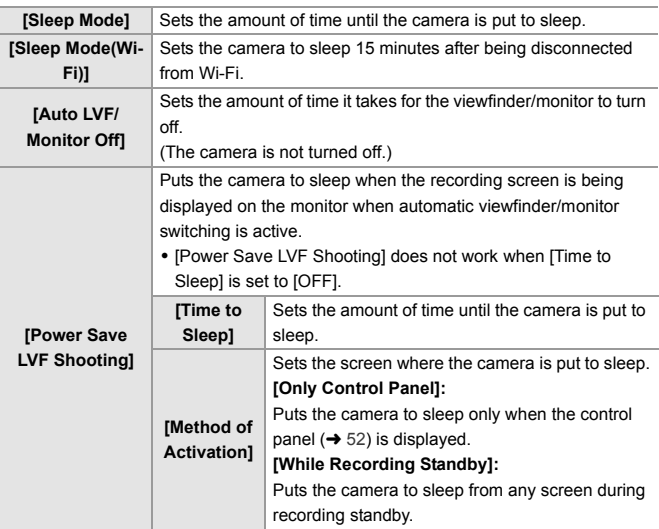

• To recover from [Sleep Mode], [Sleep Mode(Wi-Fi)], or [Power Save LVF Shooting], perform one of the following operations:

- Press the shutter button halfway.
- Set the camera on/off switch to [OFF] and then [ON] again.
- To recover from [Auto LVF/Monitor Off], press any button.
# **Inserting Cards (Optional)**

This camera supports the double card slot function. When two cards are used, relay recording, backup recording, and allocation recording are available.

For information about the cards that can be used, refer to page 18.

### **1 Open the card door.**

● Slide the card door in the direction of the arrow while pushing down the card door lock lever.

### **2 Insert the cards.**

- A Card slot 1
- B Card slot 2
- Match the orientation of the cards as shown in the figure and then insert them firmly until they click.
- 0 Do not touch the card connection contacts (c).

#### **3 Close the card door.**

- Close the card door and slide it firmly in the direction of the arrow until it clicks.
- The cards are displayed on the status LCD.

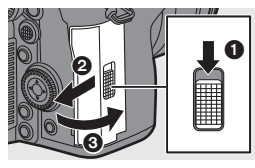

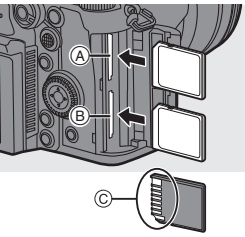

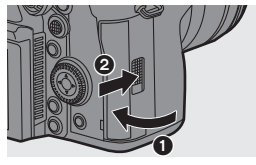

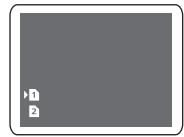

 $\blacktriangleright$   $\blacktriangleright$  You can set the way to record to card slots 1 and 2.  $\lceil \bigtriangleup \rceil \rightarrow \lceil \lceil \uparrow \rceil \rceil$  = [Double Card Slot Function] ( $\rightarrow$  63)

#### **Card Access Indications**

The card access light turns on while the card is being accessed.

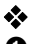

#### **Removing a Card**

- **1** Open the card door.
	- Check that the card access light  $\overline{A}$  is turned off and then open the card door.

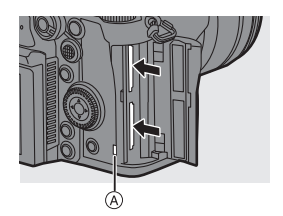

- **2** Push the card until it clicks and then pull the card out straight.
	- The card may be warm just after the camera has been used. Be careful when removing.
		- 0 **Do not perform the following operations during access. The camera may operate incorrectly or the card and recorded images may be damaged.**
			- Turn off the camera.
			- Remove the battery or card or disconnect the power plug.
			- Subject the camera to vibration, impacts, or static electricity.

### **Formatting Cards (Initialization)**

Format the cards with the camera before use in order to ensure optimal card performance.

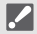

0 **When a card is formatted, all of the data stored in the card is erased and cannot be restored.**

**Save a backup of necessary data before formatting the card.**

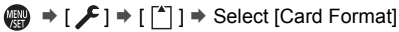

Settings: [Card Slot 1]/[Card Slot 2]

- $\blacktriangleright$  Do not turn off the camera or perform another operation during formatting.
	- Take care not to turn off the camera while formatting is in progress.
	- 0 Cards that have not been formatted after purchase should be formatted on the camera.
	- If the card has been formatted with a PC or other device, format it again with the camera.

# **Attaching a Lens**

- **Change the lens in a location where there is not a lot of dirt and dust.** 
	- Change the lens while the lens cap is attached.
- **1 Set the camera on/off switch to [OFF].**
- **2 Turn the lens rear cap and the body cap in the direction of the arrow to remove them.**
	- When removing the body cap, rotate it while pressing the lens release button A.

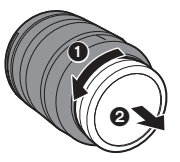

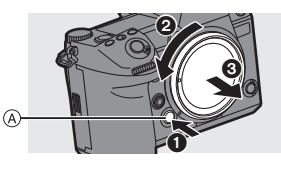

- **3 Align the lens fitting marks**  $\circledB$ **on the lens and camera and then rotate the lens in the direction of the arrow.**
	- Attach the lens by rotating it until it clicks.
	- Insert the lens straight in.

#### **<sup>❖</sup>** Removing a Lens

**1** Set the camera on/off switch to [OFF].

- 2 While pressing the lens release button A, rotate the lens in the direction of the arrow until it stops and then remove it.
	- After removing the lens, be sure to attach the body cap and the lens rear cap.

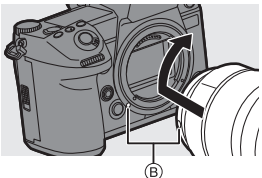

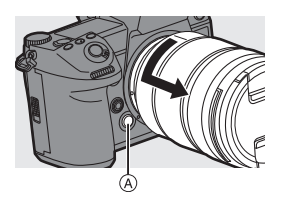

- When you have attached a lens that does not have a communication function with this camera, after turning on the camera, a message asking for confirmation of the lens information is displayed. You can register items such as the image circle and focal length for the lens when you select [Yes].  $(\rightarrow 77)$ 
	- You can change the settings so that the confirmation message is not displayed:

 $[\mathbf{X}] \rightarrow [\mathbb{O}] \rightarrow [\text{Lens} \text{ Info.} \text{Configuration}]$ 

# **Adjusting the Monitor Direction and Angle**

The monitor on this camera has angling and tilting that you can adjust in combinations to freely change the orientation and angle.

At the time of purchase, the monitor is stowed in the camera body. Turn the monitor surface out before use.

**1 Open the monitor.**

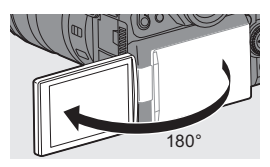

### **2 Rotate the monitor.**

- 0 You can rotate 180° towards the lens and 90° down.
- **3 Return the monitor to the original position.**

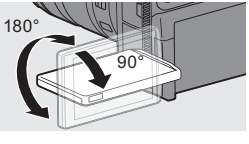

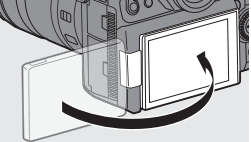

### **Tilt**

While sliding the monitor lock lever in the direction of the arrow, push the monitor up.

- The monitor of this camera can be tilted in two stages.
- The monitor can still be opened when tilted to 30°.

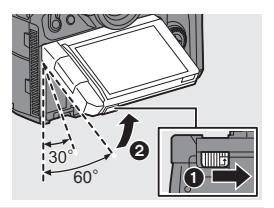

- $\blacksquare$   $\blacksquare$   $\blacksquare$  The angles of adjustment are guides only.
	- Take care not to trap a finger in the monitor.
	- 0 Do not apply an excessive force to the monitor. This may cause damage or malfunction.
	- When not using the camera, close the monitor with the monitor surface facing in.

# **Setting the Clock (When Turning On for the First Time)**

When you turn the camera on for the first time, a screen to set the time zone and clock appears.

Be sure to set these settings before use to ensure images are recorded with the correct date and time information.

- **1 Set the camera on/off switch to [ON].**
- **2 When [Please set the language] appears, press**  or  $\otimes$ .

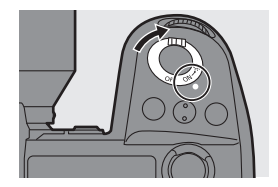

**3 Set the language.**

 $\bullet$  Press  $\blacktriangle \blacktriangledown$  to select the language and then press  $\Box$  or  $\Box$ .

4 When [Please set the time zone] appears, press **@** or **.**

### **5 Set the time zone.**

- Press < > to select the time zone and then press  $\mathbf{R}$  or  $\mathbf{\odot}$ .
- If you are using Daylight Savings  $\sqrt{|\mathbf{A}|\mathbf{F}||}$ , press  $\mathbf{\Delta}$ . (The time will move forward by 1 hour.)

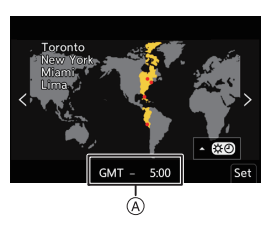

- To return to the normal time, press  $\triangle$  again. A Time difference from GMT (Greenwich Mean Time)
- **6 When [Please set the clock] appears, press** @ or  $\otimes$ .
- **7 Set the clock.**
	- 21: Select an item (year, month, day, hour, minute, or second).
	- $\blacktriangle \blacktriangledown$ : Select a value.
- **8 Confirm your selection.** ●Press por ...

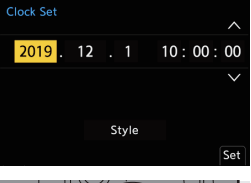

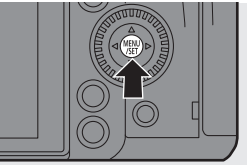

**9 When [The clock setting has been completed.] appears,**  press  $\bullet$  or  $\bullet$ .

# **3. Basic Operations**

# **Basic Recording Operations**

### **How to Hold the Camera**

To minimize camera shake, hold the camera so that it will not move during recording.

#### **Hold the camera with both hands, keep your arms still at your side, and stand with your feet shoulder width apart.**

- Hold the camera firmly by wrapping your right hand around the camera grip.
- Support the lens from below with your left hand.
- Do not cover the AF assist light  $\overline{A}$  or microphone  $\overline{B}$  with your fingers or other objects.
- Do not cover the fan inlet  $\circledcirc$  and fan outlet  $\circledcirc$  of the cooling fan with your hand, etc.

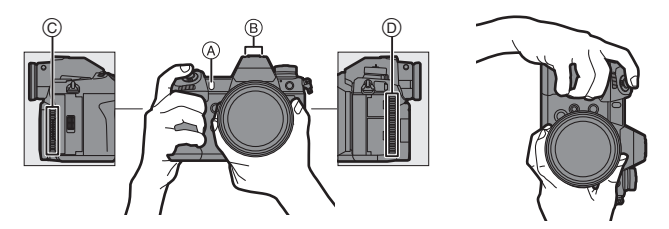

#### **Taking Pictures**

#### **1 Adjust the focus.**

- Press the shutter button halfway (press it gently).
- $\bullet$  The aperture value  $\alpha$  and shutter speed  $(B)$  are displayed. (When the correct exposure cannot be obtained, the indications blink in red.)
- Once the subject is in focus, the focus indication  $\odot$  lights.

(When the subject is not in focus, the indication blinks.)

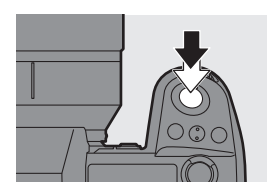

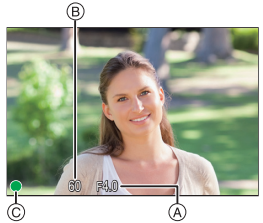

• You can also perform the same operation by pressing [AF ON].

#### **2 Start recording.**

● Press the shutter button fully (press it further).

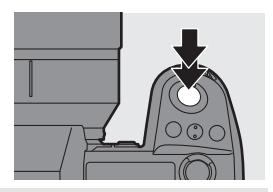

- 0 Recorded pictures can be displayed automatically by setting [Auto Review] of the [Custom] ([Monitor / Display (Photo)]) menu. You can also change the picture display duration to your preferred setting.
	- 0 **With the default settings, you cannot take a picture until the subject is brought into focus. If you set [Focus/Shutter Priority] in the [Custom] ([Focus/Shutter])**

**menu to [BALANCE] or [RELEASE], you will be able to take a picture even when the subject is not in focus.**

#### **Recording Videos**

#### **1 Start recording.**

- Press the video rec. button (A).
- You can also perform the same operation by pressing the sub video  $rec.$  button  $@$ .
- Release the video rec. button right after you press it.

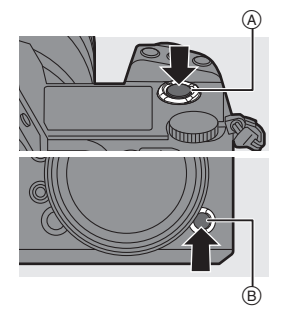

#### **2 Stop recording.**

- Press the video rec. button A again
- You can also perform the same

operation by pressing the sub video rec. button  $(B)$ .

### **Selecting the Recording Mode**

**While pressing the mode dial lock button**  $\bullet$ , rotate the mode dial **2**.

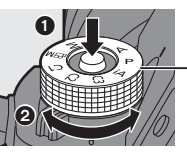

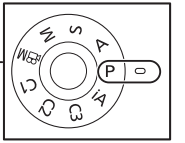

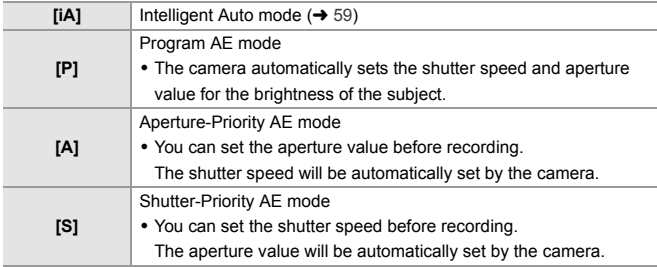

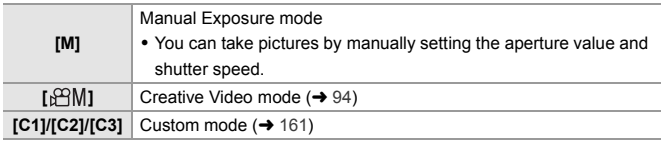

#### **Selecting the Drive Mode**

#### **Rotating the drive mode dial.**

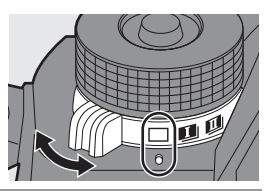

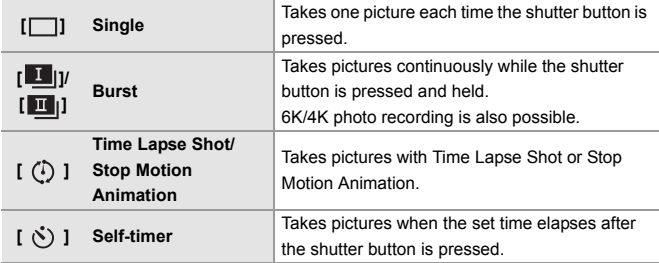

#### **Selecting the Focus Mode**

#### **Set the focus mode lever.**

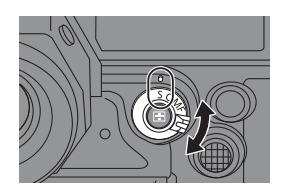

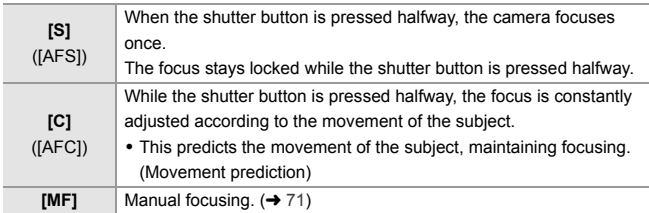

# **Camera Setting Operations**

When changing the camera settings, operate the camera using the following operation parts.

To prevent accidental operation, you can disable operation with the operation lock lever.

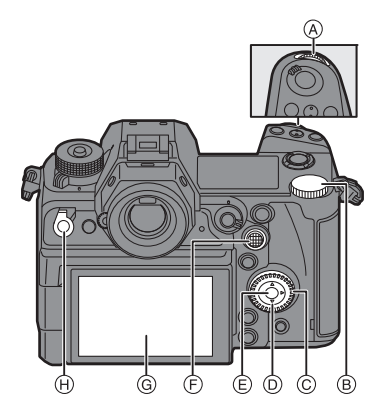

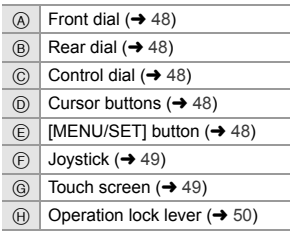

### **Front Dial (**  $\equiv$  **)/Rear Dial (**  $\equiv$  **)**

#### **Rotate**:

Selects an item or numeric value.

• Sets the aperture, shutter speed, and other settings when you are recording in the [P]/[A]/ [S]/[M] modes.

The operation method can be changed in [Dial Set.].

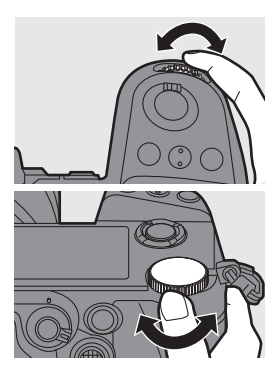

### ◆ Control Dial ( **◎** )

#### **Rotate**:

Selects an item or numeric value.

• Adjusts the headphone volume during recording. The function can be changed in [Control Dial Assignment] of [Dial Set.].

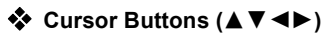

#### **Press**:

Selects an item or numeric value.

## ◆ [MENU/SET] Button ( **p**)

#### **Press**:

Confirms a setting.

• Displays the menu during recording and playback.

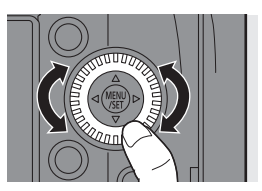

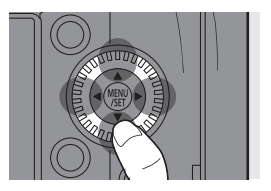

### ◆ Joystick ( $\blacktriangle$  **V** <  $\blacktriangleright$  /  $\textcircled{\scriptsize{\textcircled{\#}}}$ )

The joystick can be operated in 8 directions by tilting it up, down, left, right and diagonally and by pressing the center part.

- A **Tilt**: Selects an item or numeric value, or moves a position.
	- Place your finger on the center of the joystick before tilting. The joystick may not work as expected when the sides are pressed.
- B **Press**: Confirms a setting.

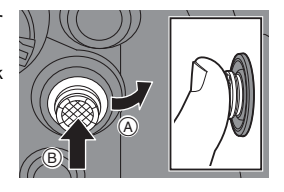

• When recording, this moves the AF area and MF Assist.

The joystick functions for recording can be changed in [Joystick Setting].

### **Touch Screen**

Operations can be performed by touching the icons, slide bars, menus, and other items displayed on the screen.

#### A **Touch**

Operation of touching and then lifting your finger from the touch screen.

#### B **Drag**

Operation of moving a finger while it touches the touch screen.

#### C **Pinch (widen/narrow)**

Operations of widening the distance between two fingers (pinch out) and narrowing the distance between two fingers (pinch in) while they are touching the touch screen.

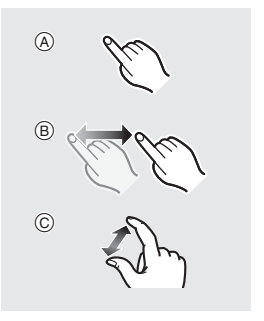

- Touch the screen with clean and dry fingers.
	- If you will use a commercially available monitor protection sheet, observe the precautions for the sheet.

(Visibility and operability may be impaired depending on the type of monitor protection sheet.)

- The touch screen may not operate correctly in the following cases:
	- When you are wearing gloves
	- When the touch screen is wet

#### **Operation Lock Lever**

Aligning the operation lock lever with the [LOCK] position disables the following operation parts.

The operation parts to disable can be set in [Lock Lever Setting] of the [Custom] ([Operation]) menu.

- Cursor buttons
- [MENU/SET] button
- Joystick
- Touch screen

# **Display Settings**

#### **Setting the Viewfinder**

#### **Adjusting the Viewfinder Diopter**

#### **Rotate the diopter adjustment dial while looking through the viewfinder.**

• Adjust until you can clearly see the text on the viewfinder.

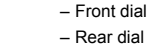

– Control dial

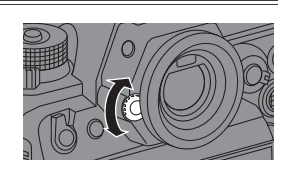

### **Switching the Viewfinder Display Magnification**

#### **Press [V.MODE].**

● The display magnification of the viewfinder can be switched between 3 levels.

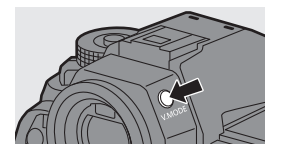

### **Switching Between the Monitor and Viewfinder**

With the default settings, automatic viewfinder/monitor switching is set. When you look through the viewfinder, the eye sensor (A) works and the camera switches from monitor display to viewfinder display. You can switch to viewfinder display or monitor display with  $[LVF]$  button  $(B)$ .

#### **Press [LVF].**

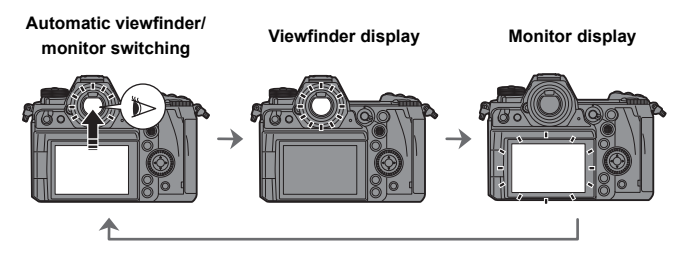

• The eye sensor does not work while the monitor is tilted.

0 During video playback or slide show, automatic viewfinder/monitor switching does not work.

### **Switching the Display Information**

The recording information (icons) on the recording screen and playback screen can be hidden.

The monitor on the back can display the control panel, be turned off, etc.

### **Press [DISP.].**

● The display information is switched.

### **Recording Screen**

#### **Monitor**

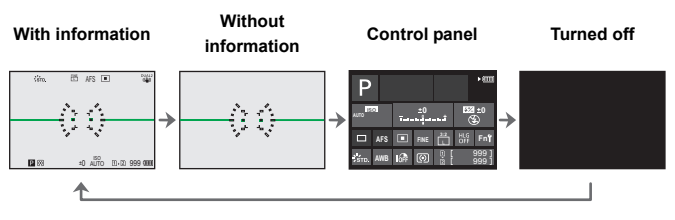

#### **Viewfinder**

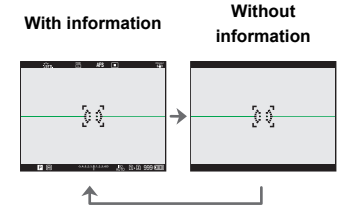

• Press  $[$  m] to switch between display/hide of the level gauge. This can also be set by using [Level Gauge].

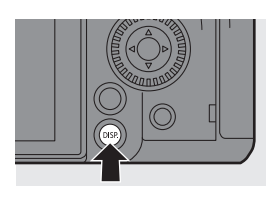

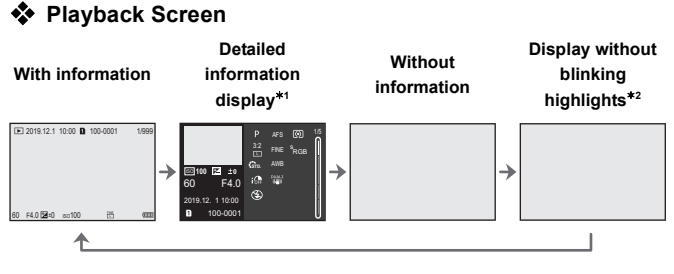

- $*1$  Pressing  $\triangle \blacktriangledown$  switches the display information.
	- Detailed information display
	- Histogram display
	- Photo Style display
- White balance display
- Lens information display
- $*2$  This is a screen without blinking highlights display that is shown when [Blinking Highlights] of the [Custom] ([Monitor / Display (Photo)]) is set to [ON]. In other than this screen, overexposed parts of the screen will blink.

### **Turning On the Status LCD Backlight**

#### **Set the camera on/off switch to**   $[ : \circ : ]$

- The backlight will turn on.
- When you release the camera on/off switch, it returns to the [ON] position.

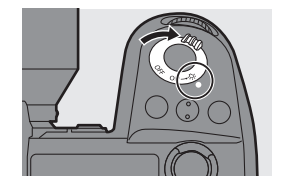

● If the camera is left without any

operations for a certain period of time, the backlight turns off.

- 0 With the default settings, the illuminated buttons turn on.
- Set the camera on/off switch to  $[\cdot \bullet] \cdot \cdot \cdot$  again or press the shutter button fully to turn off the backlight.
- The status LCD backlight and illuminated buttons do not turn on while you are using the following functions:
	- Video recording/[6K/4K PHOTO]/
		- [Post-Focus]
- Playback
- Menu
- Burst recording – Quick menu

#### 3. Basic Operations

# **Quick Menu**

This menu enables you to quickly set functions that are frequently used during recording without calling up the menu screen. You can also change the Quick menu display method and the items to display.

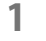

**1 Display the Quick menu.**

≥Press [Q].

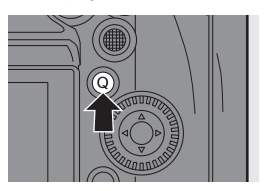

**0 0 0** AWB

 $350$ 

SSTD. SVIVD SNAT SPLAT

− **SSTD.** SVIVD SNAT SPLAT AUTO ISO

NR

Ł

**0 0 0**

### **2 Select a menu item.**

- Press  $\triangle$  V 4
- ≥Directions on the diagonal can also be selected using the joystick.
- Selection is also possible by rotating  $\circled{6}$ .
- Selection is also possible by touching a menu item.

### **3 Select a setting item.**

- Rotate <u>...</u> or <del>....</del>.
- Selection is also possible by touching a setting item.

### **4 Close the Quick menu.**

- ≥Press the shutter button halfway.
- ≥You can also close the menu by pressing [Q].
- Some items cannot be set depending on the recording mode or camera settings.
- $\blacktriangleright$   $\blacktriangleright$  The Quick menu can be customized:  $[\overrightarrow{AB}] \rightarrow [\textcircled{a}] \rightarrow [Q.MENU \text{ Settings}] \rightarrow 159$

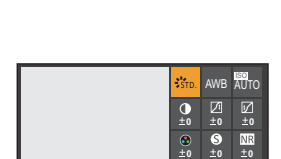

## **Control Panel**

This screen allows you to view the current recording settings on the monitor. You can also touch the screen to change the settings.

In the  $[$  $\mathbb{P}$ MI mode (Creative Video mode), the display changes to one especially for video.  $($   $\rightarrow$  193)

- **1 Display the control panel.** ● Press [DISP.] several times.
- **2 Touch the items.**
	- The setting screens for each of the items are displayed.
- **3 Change the setting.**

Example) Changing the AF mode ● Touch the setting item.

**4 Touch [Set].**

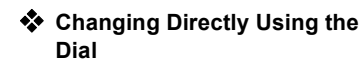

Steps **2** to **4** can also be changed using the following operations.

- **1** Press one of  $\triangle \blacktriangledown 4$  to enable selection of items.
	- 0 Selected items are displayed in yellow.

**2** Press  $\triangle \blacktriangledown \blacktriangle \blacktriangleright$  to select an item.

- Selection is also possible by rotating or  $\circledcirc$  .
- 

**3** Rotate **Form** to change the settings values.

• Some items cannot be set depending on the recording mode or camera settings.

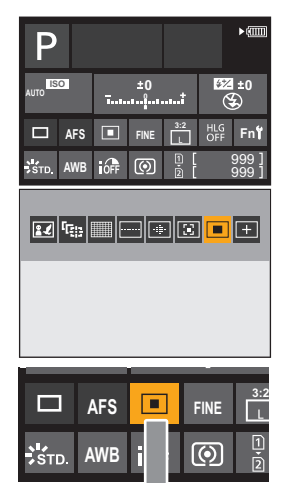

**AWB**

 $\blacksquare$ 

**AFS FINE 3:2**

 $i$ 

 $\overline{\odot}$ 

#### 3. Basic Operations

# **Menu Operation Methods**

In this camera, the menu is used for setting a wide variety of functions and performing camera customizations.

Menu operations can be performed using the cursors, joystick, dial, or by touch.

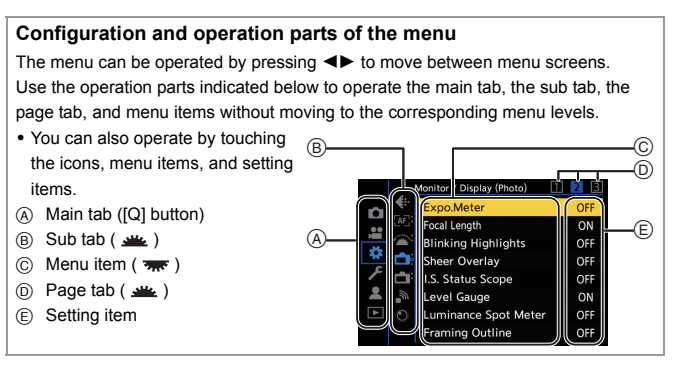

**1 Display the menu.**

≥Press .

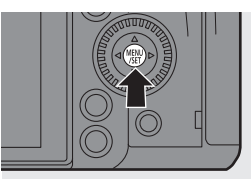

### **2 Select a main tab.**

- ≥Press 34 to select a main tab and then press  $\blacktriangleright$ .
- You can also perform the same operation by rotating to select the main tab and then pressing or  $\circledcirc$ .

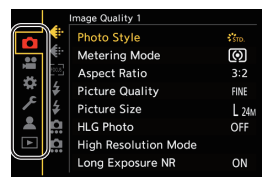

### **3 Select a sub tab.**

- Press  $\blacktriangle$  ▼ to select a sub tab and then press  $\blacktriangleright$
- You can also perform the same operation by rotating to select the sub tab and then pressing or  $\otimes$ .
- $\bullet$  If there are page tabs  $(A)$ , then after the page tabs have finished switching, the next sub tab is switched to.

#### **4 Select a menu item.**

- Press  $\blacktriangle$  ▼ to select a menu item and then press  $\blacktriangleright$ .
- You can also perform the same operation by rotating to select the menu item and then pressing  $\bullet$  or  $\circledcirc$ .
- **5 Select a setting item and then confirm your selection.**
	- Press  $\blacktriangle \blacktriangledown$  to select a setting item and then press  $\mathbf{m}$  or  $\mathbf{\circledcirc}$ .
	- You can also perform the same operation by rotating to select the setting item and then pressing
		- $\bullet$  or  $\bullet$ .

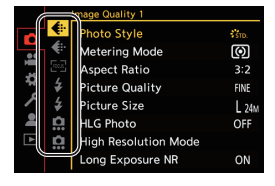

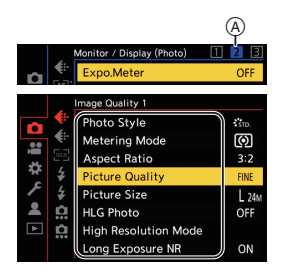

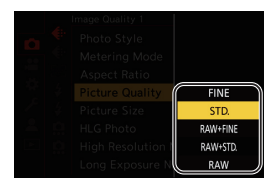

• The display and selection methods of setting items differ depending on the menu item.

#### **6 Close the menu.**

- Press the shutter button halfway.
- ≥You can also close the menu by pressing  $[$   $\bigcirc$ ] several times.

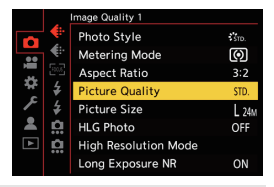

nana Ouality 1 Photo Style

鹽

岩

 $\overline{\phantom{a}}$ 

 $\overline{\mathbf{A}}$ 

o Hig Lon

Metering Mode

**Aspect Ratio** 

**Picture Quality** 

Pictiset compression

HLG level of picture

 $\epsilon_{\rm dm}$ 

ன

 $3:2$ 

EIM

**DISP W** 

• Refer to the "Owner's Manual" (PDF format) for details about menu items.

#### $\clubsuit$  **Displaying Descriptions About Menu Items and Settings**

If you press [DISP.] while a menu item or setting item is selected, a description about the item is displayed on the screen.

#### **Grayed Out Menu Items**

Menu items that cannot be set are displayed grayed out.

If you press  $\mathbb{Q}$  or  $\mathbb{Q}$  while a grayed out menu item is selected, the reason why it cannot be set is displayed.

• The reason why a menu item cannot be set may not be displayed depending on the menu item.

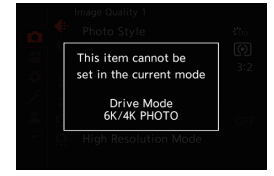

### **[Reset]**

Return each of the following settings to the default setting:

- Recording settings
- Network settings (settings of [Wi-Fi Setup] and [Bluetooth])
- Setup and custom settings (other than [Wi-Fi Setup] and [Bluetooth])

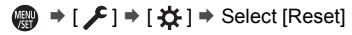

- $\mathbb{I}$  If the setup and custom settings are reset, the [Playback] menu is also reset.
	- If the setup and custom settings are reset. [Lens Information] in [Image] Stabilizer] in the [Photo] ([Others (Photo)]) menu/[Video] ([Others (Video)]) menu is also returned to the default setting.
	- The folder numbers and clock settings are not reset.
- $\blacktriangleright$  Refer to the "Owner's Manual" (PDF format) for a list of default settings and reset targets.

# **Intelligent Auto Mode**

### **iAPASM**

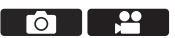

The [iA] mode (Intelligent Auto mode) can record images using settings automatically selected by the camera.

The camera detects the scene to set the optimal recording settings automatically to match the subject and recording conditions.

**1 Set the mode dial to [iA].**

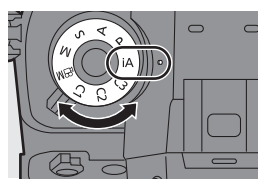

**2 Aim the camera at the subject.**

≥When the camera detects the scene, the recording mode icon changes.

(Automatic Scene Detection)

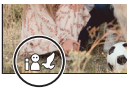

### **3 Adjust the focus.**

- Press the shutter button halfway.
- Once the subject is in focus, the focus indication lights. (When the subject is not in focus, the indication blinks.)

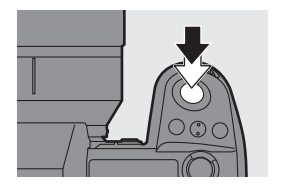

• [22] of the AF mode works and the AF area is displayed aligned to any humans or animals.

#### **4 Start recording.**

- Press the shutter button fully.
- Backlight compensation operates automatically to prevent subjects from appearing dark when there is a backlight.
	- Each press of [  $\Box$  ] changes the AF mode ([  $\Box$  ] ([Face/Eye/Body/Animal Detect.])/[ [[t] ] ([Tracking])). For information about AF modes, refer to page 67 and 68.
	- When recording using a flash, the camera switches to the appropriate flash mode for the recording conditions.

# **Recording Using Touch Functions**

 $\triangle$  • With the default settings, the Touch Tab is not displayed. Set [Touch Tab] to [ON] in [Touch Settings] in the [Custom] ([Operation]) menu.  $(\rightarrow 168)$ 

### **Touch AF/Touch Shutter**

# **iAPASM**

Touch functions allow you to focus on the point that you touch, release the shutter, etc.

**1** Touch  $\left[\left[\right]\right]$ . **2 Touch the icon. [ ]: Touch AF [ ]: Touch Shutter**  $I^{\bullet}$  $\times$ 1: OFF ● The icon switches each time you touch it.

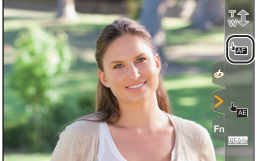

Γ∩Ξ

**3 (When set to anything other than OFF) Touch the subject.**

### **Touch AE**

### **iA P A S M 3M**

This function adjusts the brightness according to a touched position.

- **1 Touch**  $\lfloor \sqrt{\zeta} \rfloor$ .
- **2 Touch**  $\left[\begin{array}{cc} \frac{1}{2} & \frac{1}{2} \\ \frac{1}{2} & \frac{1}{2} \end{array}\right]$
- **3 Touch the subject to which you wish to adjust the brightness.**

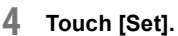

#### **How to Disable Touch AE**

$$
\text{Touch} \; [\![\overrightarrow{\text{S}}_{\text{eff}}]\!].
$$

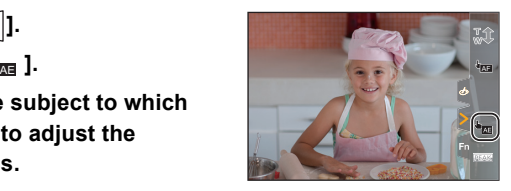

гот

<u>ee</u>

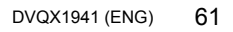

# **4. Image Recording**

# **[Aspect Ratio]/[Picture Size]/[Picture Quality]**

### **IAPASM**

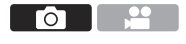

### **[Aspect Ratio]**

You can select the image aspect ratio.

 $\mathbb{R}$   $\rightarrow$   $\lceil \bigcap \rceil$   $\rightarrow$   $\lceil \bigoplus \rceil$   $\rightarrow$  Select [Aspect Ratio]

Settings: [4:3]/[3:2]/[16:9]/[1:1]/[65:24]/[2:1]

### **[Picture Size]**

Sets the picture's image size.

 $\mathbf{m}$   $\rightarrow$   $\mathbf{0}$   $\rightarrow$   $\mathbf{1}$   $\rightarrow$   $\mathbf{1}$   $\rightarrow$  Select [Picture Size]

Settings: [L]/[M]/[S]

### **[Picture Quality]**

Set the compression rate used for storing pictures.

#### $\mathbb{R}$   $\rightarrow$   $\lceil \bigcirc$   $\rceil \rightarrow$   $\lceil \bigcirc$   $\rceil$   $\rightarrow$  Select [Picture Quality]

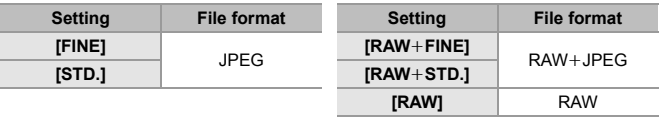

• Refer to the "Owner's Manual" (PDF format) for details about [Aspect Ratio], [Picture Size], and [Picture Quality].

# **[Double Card Slot Function]**

This sets the way recording to the card slots 1 and 2 is performed.

#### $\mathbb{C}$   $\Rightarrow$   $\lceil f \cdot \rceil$   $\Rightarrow$   $\lceil f \cdot \rceil$   $\Rightarrow$  Select [Double Card Slot Function]

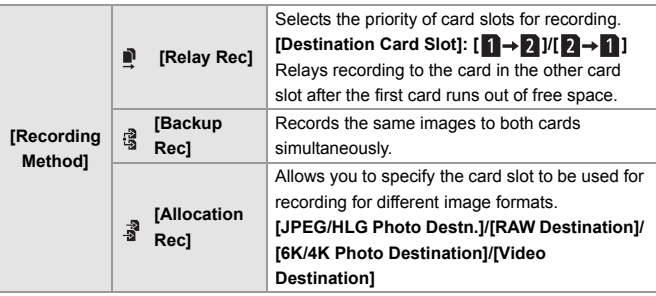

#### **Notes about relay recording**

- The following video cannot be continued to be recorded on another card:
	- [AVCHD] videos
	- [Loop Recording (video)]

#### **Notes about Backup Recording**

- We recommend using cards with the same Speed Class rating and capacity. If the card Speed Class or capacity is insufficient when video recording, recording to both cards stops.
- Backup recording is not available with the following video. They can only be recorded on a single card:
	- [AVCHD] videos
	- [Loop Recording (video)]
- 0 When using the following combinations of cards, recording videos, 6K/4K photos, and recording with [Post-Focus] are not available:
	- SD memory card or SDHC memory card, and SDXC memory card

#### 4. Image Recording

# **[Folder / File Settings]**

Set the folder and file name where to save the images.

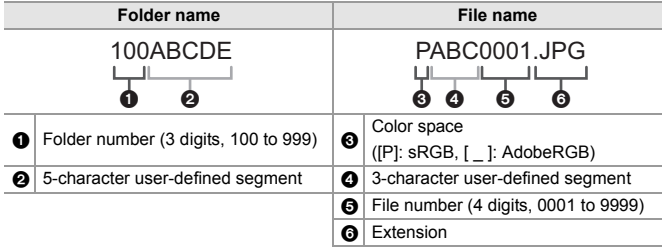

#### $\mathbf{Q}$   $\rightarrow$  [  $\mathbf{F}$  ]  $\rightarrow$  [  $\lceil$ <sup>\*</sup>] ]  $\rightarrow$  Select [Folder / File Settings]

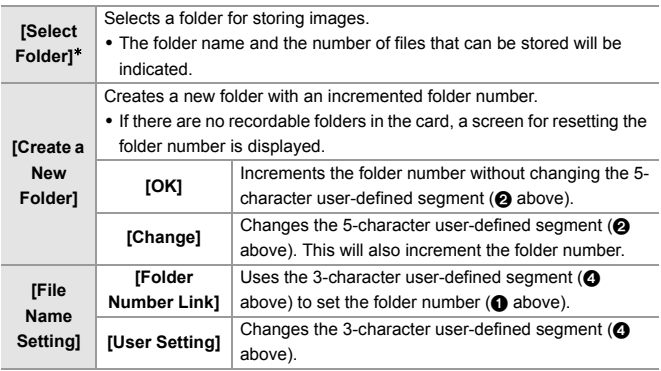

- ¢ When [Double Card Slot Function] is set to [Allocation Rec], [Select Folder (Slot 1)] and [Select Folder (Slot 2)] will be displayed.
- Follow the steps on page 170 when the character entry screen is displayed. Available characters: alphabetic characters (upper-case), numerals, [  $\Box$ ]
	- Each folder can store up to 1000 files.
		- 0 [Select Folder] is not available when [Backup Rec] in [Double Card Slot Function] is being used.

# **Using AF**

# **iA P A S M 2M**

AF (Auto Focus) refers to automatic focusing.

Select the focus mode and the AF mode appropriate for the subject and scene.

### **1 Set the focus mode to [S] or [C].**

- $\bullet$  Set the focus mode lever. (→ 46)
- **2 Select the AF mode.**
	- Press [ **---** ] to display the AF mode selection screen, and set using or  $\textcircled{3}$ . ( $\rightarrow$  66)
- **3 Press the shutter button halfway.**
	- The AF operates.
	- ≥You can also activate AF by pressing [AF ON].

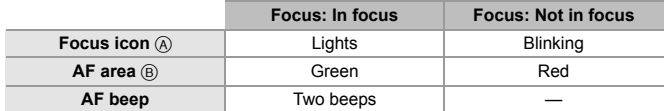

- 0 In dark environments, low illumination AF automatically operates, and the focus icon is indicated as [<sup>LOW</sup>].
- 0 If the camera detects stars in the night sky after determining low illumination AF, then Starlight AF will be activated.

When focus is achieved, the focus icon will display [<sup>sTAR</sup>].

#### 0 **[AF-Point Scope]**

This magnifies the focus point when the AF mode is  $[[\cdot]]$ ,  $[[\cdot]]$ , or  $[+]$ .

Use the Fn button registered with [AF-Point Scope] to operate.

For information about the Fn button, refer to page 156.

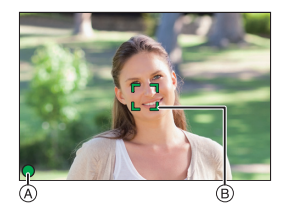

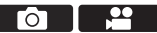

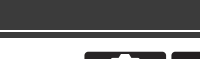

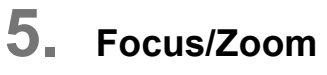

# **Selecting the AF Mode**

# **iAPASM**

Select the focusing method to match the position and number of subjects. This document gives an overview of AF mode. Refer to the "Owner's Manual" (PDF format) for details about AF mode.

- **1 Press [ ].**
	- The AF mode selection screen appears.
- **2 Select the AF mode.**
	- ≥Press 21 to select an item and then press  $\mathbf{m}$  or  $\mathbf{\circledcirc}$ .
	- Selection is also possible by pressing  $\sqrt{1-\frac{1}{2}}$ .

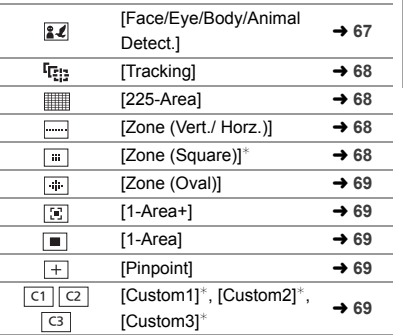

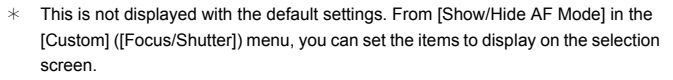

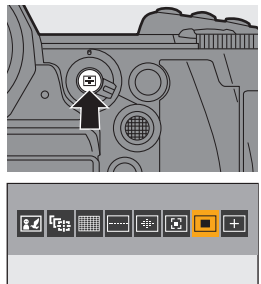

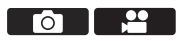

### **EZ [Face/Eye/Body/Animal Detect.]**

The camera detects a person's face, eyes, and body (entire body or upper half of the body) and adjusts the focus.

With the default settings, animal detection will also operate, enabling detection of animals, such as birds, canines (including wolves), and felines (including lions).

When the camera detects a person's face  $(A)/(B)$  or body or an animal's body  $(C)$ , an AF area is displayed.

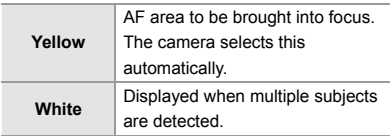

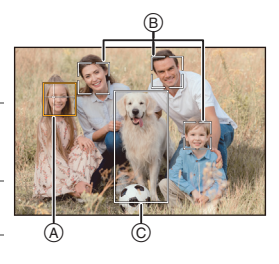

• Eye detection works only for the eyes inside the  $vellow frame$  (A).

#### **Specify the Person, Animal, or Eye to Bring into Focus**

Touch the person, animal or eye indicated with the white AF area.

- The AF area will change to yellow.
- 0 Touching outside the AF area displays the AF area setting screen. Touch [Set] to set the  $\lceil \blacksquare \rceil$ ] AF area at the position touched.
- To cancel the setting, touch  $\left[\mathbf{u}^{\text{A}}\right]$
- $\bullet$  Each press of  $\circledcirc$  switches the person, animal or eye to be brought into focus.

To cancel the settings specified, press  $\Box$  again.

#### **Enable/Disable Animal Detection**

- **1** Press  $\left[\begin{array}{c} \bullet \\ \bullet \end{array}\right]$  to display the AF mode selection screen.
- **2** Select  $\left[\frac{\alpha}{2}\right]$  and then press  $\triangle$ .

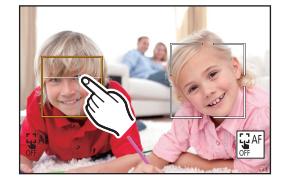

### **[Tracking]**

When the focus mode is set to [AFC], the AF area follows the movement of the subject, maintaining focusing.

#### **Start tracking.**

Aim the AF area over the subject, and press the shutter button halfway. The camera will track the subject while the shutter button is pressed halfway or pressed fully.

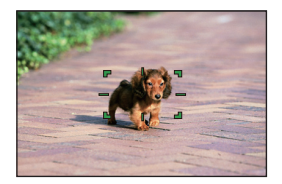

- If tracking fails, the AF area blinks red.
- When set to [AFS], the focus will be on the AF area position. Tracking will not work.

### **[225-Area]**

The camera selects the most optimal AF area to focus from 225 areas. When multiple AF areas are selected, all selected AF areas will be brought into focus.

#### **Specify the [AFC] start point.**

When the focus mode is set to [AFC], you can specify at which area to start [AFC].

 $\Rightarrow$  [ $\frac{1}{200}$ ]  $\Rightarrow$  [ $\frac{1}{200}$ ]  $\Rightarrow$  [AFC Start Point (225-Area)]  $\Rightarrow$  [ON]

• Refer to page 70 for details about AF area movement.

### **[Zone (Vert./ Horz.)]/ [Zone (Square)]/ [Zone (Oval)]**

#### **[Zone (Vert./ Horz.)]**

Within the 225 AF areas, vertical and horizontal zones can be focused.

#### **[Zone (Square)]**

Within the 225 AF areas, a central square zone can be focused.

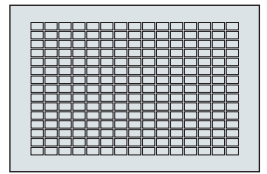

#### **[Zone (Oval)]**

Within the 225 AF areas, a central oval zone can be focused.

### **[1-Area+]/ [1-Area]**

### **[1-Area+]**

Emphasis within a single AF area can be focused.

Even when the subject moves out of the single AF area, the subject remains focused in a supplementary AF area  $(A)$ ).

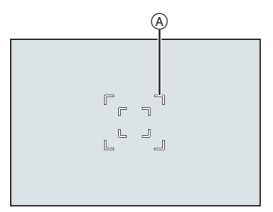

### **[1-Area]**

Specify the point to be brought into focus.

### **[Pinpoint]**

You can achieve a more precise focus on a small point.

If you press the shutter button halfway, the screen that lets you check the focus will be enlarged.

#### **Move the Position of the AF Area**

- **1** Press  $\begin{bmatrix} \cdot \\ \cdot \cdot \end{bmatrix}$  to display the AF mode selection screen.
- **2** Select  $\sqrt{+}$  and then press  $\blacktriangledown$ .
- **3** Press  $\blacktriangle \blacktriangledown \blacktriangle \blacktriangleright$  to set the position of  $[+]$  and then press  $\bowtieledR$  or  $\bowtieledR$ .
	- Positions can be moved to the diagonal directions using the joystick.
	- The selected position on the screen will be enlarged.
- **4** Press  $\triangle \nabla \blacktriangleleft \triangleright$  to fine-adjust the position of [+].
- **5** Press  $\mathbb{R}$  or  $\mathbb{S}$ .

### **[Custom1] to [Custom3]** ヤヒ ヤビ ヤピ

The shape of the AF area can be set freely in the 225 AF areas.

The set AF area can be registered using  $[$   $\lceil$   $\lceil$  to  $\lceil$   $\lceil$   $\lceil$   $\lceil$   $\lceil$   $\lceil$   $\lceil$   $\lceil$   $\lceil$   $\lceil$   $\lceil$   $\lceil$   $\lceil$   $\lceil$   $\lceil$   $\lceil$   $\lceil$   $\lceil$   $\lceil$   $\lceil$   $\lceil$   $\lceil$   $\lceil$   $\lceil$   $\lceil$   $\lceil$   $\lceil$ 

The AF area can also be moved while maintaining the set shape.

• This is not displayed with default settings. In [Show/Hide AF Mode] in the [Custom] ([Focus/Shutter]) menu, set [Custom1] to [Custom3] to [ON].  $(\rightarrow 167)$ 

#### **Register the AF Area Shape**

- **1** Press  $\begin{bmatrix} \cdot \cdot \cdot \end{bmatrix}$  to display the AF mode selection screen.
- **2** Select one of [ $\lfloor$  c1  $\rfloor$ ] to [ $\lfloor$  c3  $\rfloor$ ] and then press  $\blacktriangle$ .
- **3** Select the AF area.
	- 0 Touch the area to make the AF area.
	- To select consecutive points, drag the screen.
	- 0 To cancel selection of the selected AF area, touch it again.

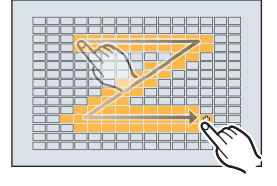

**4** Press [Q].

# **AF Area Movement Operation**

### │iA│P│A│S│M│≌M

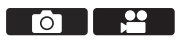

In default settings, you can use the joystick to directly move and change the size of the AF area when recording.

- 0 Refer to the "Owner's Manual" (PDF format) for details about AF area movement operations using other than the joystick.
	- **1 Move the position of the AF area.**
		- ≥On the recording screen, tilt the joystick.
		- $\bullet$  Pressing  $\circledcirc$  enables switching between the default and set AF area positions.

In  $\left[\frac{2}{2}\right]$ , this operation switches the person, animal or eye to be brought into focus.

In  $[$   $\overline{+}$ ], this operation displays the enlarged screen.

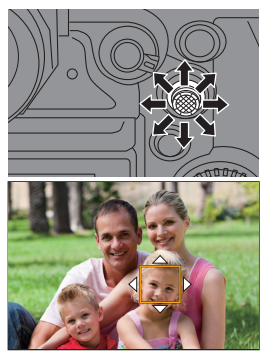

#### **2 Change the size of the AF area.**

≥Rotate or .

- Use  $M$  for more detailed adjustments.
- The first press of [DISP.] returns the AF area position to the center. The second press returns the size of the AF area to the default.
- **3 Confirm your selection.**
	- Press the shutter button halfway.
	- This will return you to the recording screen.

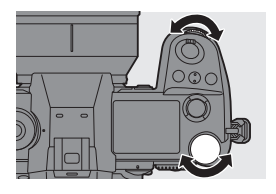

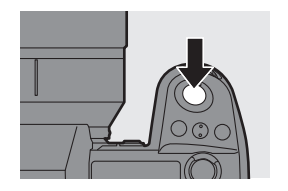

# **Record Using MF**

### **iA P A S M 2M**

ົດ

MF (Manual Focus) refers to manual focusing.

Use this function when you want to fix the focus or when the distance between the lens and the subject is determined and you do not want to activate AF.

### **1 Set the focus mode lever to [MF].**

#### **2 Select the focus point.**

- Tilt the joystick to select the focus point.
- To return the point to be brought into focus to the center, press [DISP.].

#### **3 Confirm your selection.**

- ●Press ...
- This switches to the MF Assist screen, and shows an enlarged display.
- 

### **4 Adjust the focus.**

- Rotate the focus ring.
- A MF Assist (enlarged screen)
- This will display the in-focus portion highlighted with color. (Focus Peaking ®)
- A recording distance quideline is displayed.
	- $(MF$  Guide  $\textcircled{c})$
- $\circledR$  Indicator for  $\infty$  (infinity)

### **5 Close the MF Assist screen.**

- Press the shutter button halfway.
- ≥This operation can also be
	- performed by pressing  $\langle \bullet \rangle$ .

### **6 Start recording.**

● Press the shutter button fully.

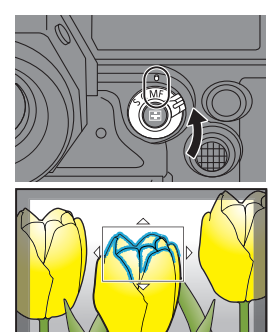

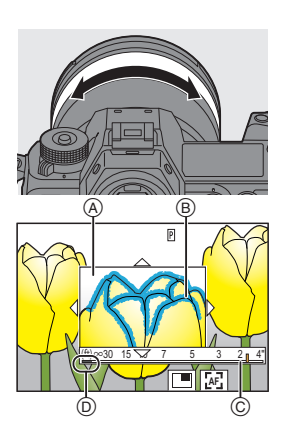
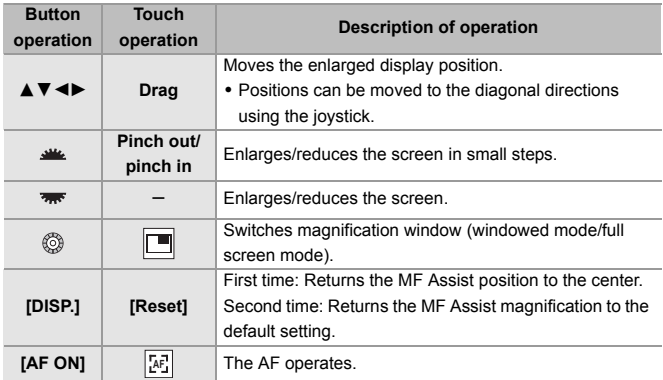

#### **<sup></sup>** Operations on the MF Assist Screen

# **Recording with Zoom**

# **jAPASM**

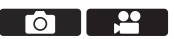

Use the optical zoom of the lens to zoom to telephoto or wide-angle.

When taking pictures, use [Ex. Tele Conv.] to increase a telescopic effect without image deterioration.

When recording videos, use [Image Area of Video] to obtain the same telescopic effect as [Ex. Tele Conv.].

- Refer to the "Owner's Manual" (PDF format) for details about [Ex. Tele Conv.].
- For details about [Image Area of Video], refer to page 107.

#### **Rotate the zoom ring.**

**O:** Telephoto W**:** Wide-angle

● Rotating the zoom ring displays the focal length on the recording screen.

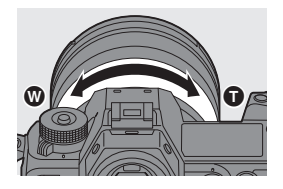

# **6. Image Stabilizer**

# **Image Stabilizer**

**japas SM** 

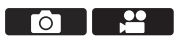

This camera can use both the in-body image stabilizer and the in-lens image stabilizer.

Of the Dual I.S. modes that effectively combine two image stabilizers, this supports Dual I.S.2 with high correction efficiency.

Furthermore, during video recording, you can use the 5-Axis Hybrid Image Stabilizer that incorporates electronic stabilization.

#### **Combinations of lenses and image stabilizers (As of August 2019)**

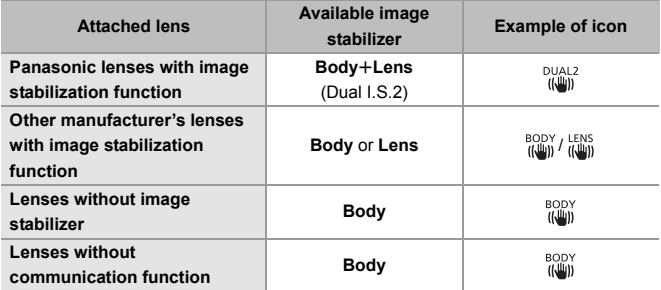

• The 5-Axis Hybrid Image Stabilizer ( $\rightarrow$  75) can be used with any lenses.

### **Using the Image Stabilizer**

- When using a lens with an O.I.S. switch, set the switch on the lens to [ON].
- When using a lens that does not have a communication function with this camera, after turning on the camera, a message asking for confirmation of the lens information is displayed.

For the image stabilizer function to operate correctly, it is necessary to set the image circle, focal length, and image stabilizer range to suit the lens. Follow the message to make the settings.

This can also be set using the menu.  $(\rightarrow 77)$ 

- $\Box \bullet$  When the shutter button is pressed halfway, the camera shake alert icon [([6])] may be displayed on the recording screen. If this is displayed, we recommend using a tripod, the self timer or the Shutter Remote Control (DMW-RS2: optional).
	- We recommend turning off the image stabilizer function when using a tripod.
- **00 When the following function is being used, the image stabilizer function is not** available:

– [High Resolution Mode]

#### **Image Stabilizer Settings**

Set the image stabilizer operation to match the recording situation.

 $\bigcirc$   $\bigcirc$   $\bigcirc$   $\bigcirc$   $\bigcirc$   $\bigcirc$   $\bigcirc$   $\bigcirc$   $\bigcirc$   $\bigcirc$   $\bigcirc$  Select [Image Stabilizer]

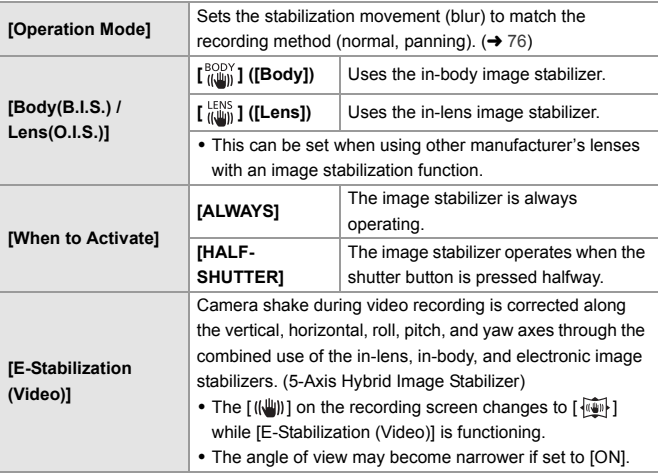

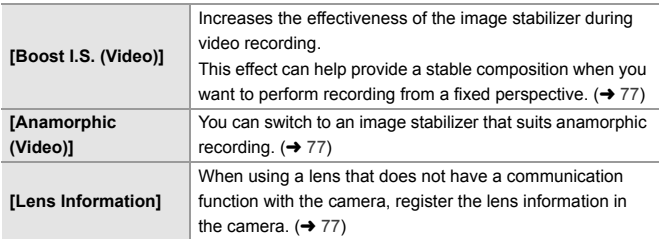

- 0 When the following functions are being used, [When to Activate] is fixed to [ALWAYS]:
	- $\left[\frac{LENS}{(EEMS)}\right]$  ([Body(B.I.S.) / Lens(O.I.S.)])
	- $-[$ <sub>1</sub> $\overline{P}M]$  mode
	- Video recording/[6K/4K PHOTO]/[Post-Focus]
	- When the following functions are being used, [E-Stabilization (Video)] is not available:
		- 6K video/5.9K video/5.4K video
		- [Variable Frame Rate]
		- [Live Cropping]

### **[Operation Mode]**

Set the stabilization movement (blur) to match the recording method (normal, panning).

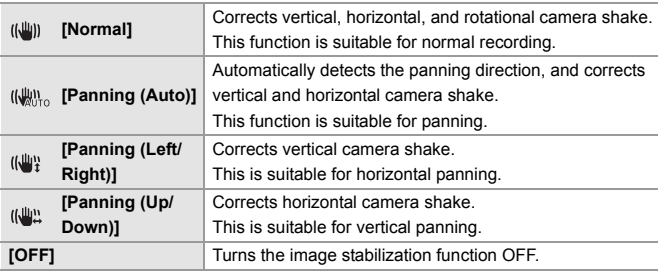

- 0 Operation modes that can be used will differ depending on the used lenses and on [Body(B.I.S.) / Lens(O.I.S.)] settings.
- When using lenses with an O.I.S. switch, the camera's operation mode cannot be set to [OFF]. Set the switch on the lens to [OFF].
- 0 When the following functions are being used, [Operation Mode] switches to [ ] ([Normal]):

 $\Gamma$  $\infty$  $\mathbb{M}$  mode

– Video recording/[6K/4K PHOTO]/[Post-Focus]

### **[Boost I.S. (Video)]**

Increase the effectiveness of the image stabilizer during video recording. This effect can help provide a stable composition when you want to perform recording from a fixed perspective.

#### Settings: [ON]/[OFF]

- When [Boost I.S. (Video)] is operating,  $\lfloor \frac{m}{2} \rfloor$ ] is displayed on the recording screen.
- To change composition while recording, first set this to [OFF] before moving the camera.

To set this to [OFF] during recording, use the Fn button.  $(4.156)$ 

• Longer focal lengths will result in weaker stabilization.

### **<sup>◆</sup>** [Anamorphic (Video)]

You can switch to an image stabilizer that suits anamorphic recording.

Settings:  $[\stackrel{A_{1.3}}{(\langle \psi_0 \rangle}][(2.0 \times ])/[\stackrel{A_{1.3}}{(\langle \psi_0 \rangle}][(1.8 \times ])/[\stackrel{A_{1.3}}{(\langle \psi_0 \rangle}][(1.5 \times ])/[\stackrel{A_{1.33}}{(\langle \psi_0 \rangle}][(1.33 \times ])/$  $\left[ \frac{A1.30}{tL} \right]$   $\left[ (1.30 \times ) / [OFF]$ 

- Make settings to suit the magnification of the anamorphic lens you are using.
- While [Anamorphic (Video)] is functioning, the set magnification appears on the image stabilizer icons on the recording screen, as shown by  $\left[\begin{array}{cc} A & 2 & 0 \\ (m, m) & m \end{array}\right]$  and  $\left[\begin{array}{cc} A & 2 & 0 \\ (m, m) & m \end{array}\right]$

• When [Boost I.S. (Video)] is set, [Boost I.S. (Video)] is prioritized.

#### **[Lens Information]**

Register the information for lenses that cannot communicate with the camera. Match the in-body image stabilizer with the information of the lens you register. The settings on this camera enable you to switch settings to suit full-frame or Super 35 mm/APS-C lenses.  $(4 18)$ 

Press  $\triangle \blacktriangledown$  to select the lens information to use and then press  $\mathbf{R}$  or  $\mathbf{R}$ .

• In the default setting, the lens information for 6 lenses with a focal length of between 24 mm and 135 mm is registered.

The lens information for up to 12 lenses can be registered.

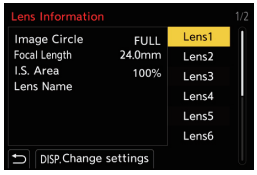

#### **Registering, modifying, and deleting lens information**

 $\bullet$  Press  $\blacktriangle$   $\blacktriangledown$  to select the lens information and then press [DISP.].

- $\bullet$  If lens information that has not been registered is selected, press  $\Box$  or  $\Box$ to proceed to Step  $\mathbf{\Theta}$ .
- **2** Press  $\blacktriangle$  **V** to select [Edit] or [Delete] and then press  $\blacktriangle$  or  $\blacktriangle$ .
	- The lens information is deleted when you select [Delete].

#### **6** Enter the lens information

• The lens information changes if the lens information has already been registered.

4 (If lens information that has not been registered is selected) Press [DISP.] to register the lens information.

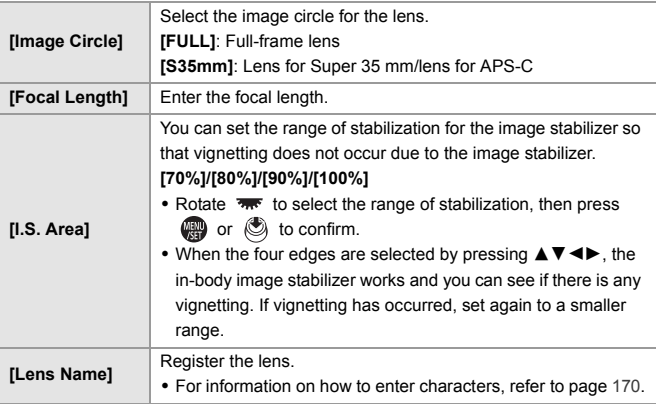

# **7. Metering/Exposure/ISO Sensitivity**

# **[Metering Mode]**

## **jAPASM**

ົດ

Type of optical measurement to measure brightness can be changed.

 $\mathbf{R}$   $\rightarrow$   $\mathbf{[} \bigcirc$   $\mathbf{[}$   $\rightarrow$   $\mathbf{[}$   $\leftarrow$   $\mathbf{[}$   $\rightarrow$  Select [Metering Mode]

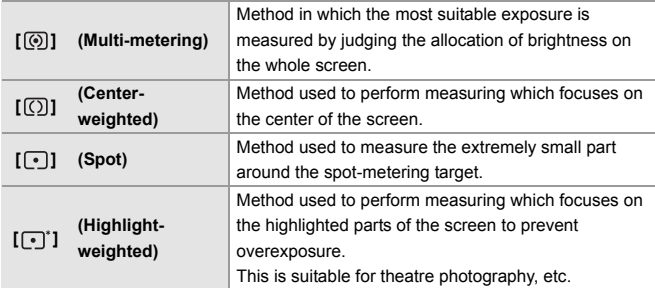

# **Exposure Compensation**

## **iAPASM**

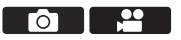

You can compensate the exposure when the correct exposure determined by the camera is too bright or too dark.

You can adjust the exposure in  $1/3$  EV steps in a range of  $\pm 5$  EV. When recording videos or recording with 6K/4K photo or Post-Focus, the range changes to  $\pm$ 3 EV.

## **1 Press [ ].**

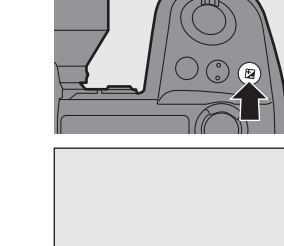

### **2 Compensate the exposure.**

 $\bullet$  Rotate  $[\underline{\bullet\bullet}],[\overline{\bullet\bullet}],[\overline{\bullet\bullet}$  or  $[\circledcirc]$ .

### **3 Confirm your selection.**

≥Press the shutter button halfway.

• In [M] mode, you can compensate the exposure by setting the ISO sensitivity to [AUTO].

# **ISO Sensitivity**

# IA PASM≖

You can set light sensitivity (ISO sensitivity).

With the default settings, you can set 100 to 51200 in 1/3 EV increments. This camera supports Dual Native ISO which enables recording at high sensitivity with reduced noise by switching the base sensitivity. The base sensitivity can also be fixed as necessary.

## **1 Press [ISO].**

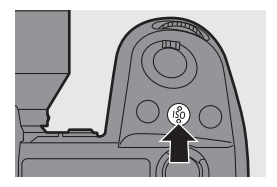

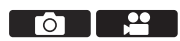

**-5 -4 -3 -2 -1 0 +1 +2 +3 +5+4** +1

### **2 Select ISO sensitivity.**

- $\bullet$  Rotate  $\mathbf{w}_k$ ,  $\mathbf{w}_k$  or  $\mathbf{\odot}$ .
- Selection is also possible by pressing [ISO].
- **3 Confirm your selection.**

● Press the shutter button halfway.

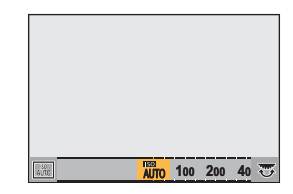

#### **Setting Items (ISO Sensitivity)**

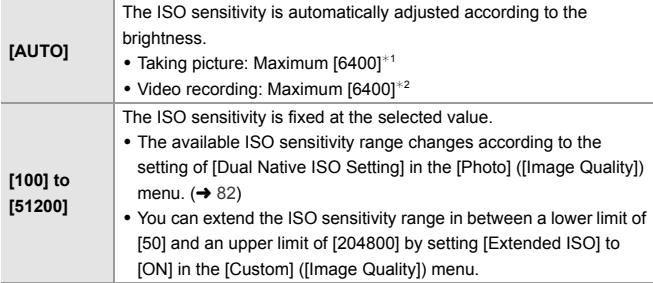

- $*1$  Default setting. The upper limit can be changed with [ISO Sensitivity (photo)].
- $*2$  Default setting. The upper limit can be changed with [ISO Sensitivity (video)].
- When the following functions are being used, the ISO sensitivity that can be set is restricted.
	- [High Resolution Mode]: Up to an upper limit of [3200]
	- [High Dynamic] ([Filter Settings]): Down to a lower limit of [400], up to an upper limit of [6400]
	- Other than [High Dynamic] ([Filter Settings]): Up to an upper limit of [6400]
	- [Multiple Exposure]: Down to a lower limit of [100], up to an upper limit of [6400]
	- [Cinelike D2]/[Cinelike V2] ([Photo Style]): Down to a lower limit of [200] (The lower limit changes to [100] when [Extended ISO] is set.)
	- [Like709] ([Photo Style]): Down to a lower limit of [100]

– [V-Log] ([Photo Style]): Down to a lower limit of [640], up to an upper limit of [51200]

(The lower limit changes to [320] when [Extended ISO] is set.)

– [Standard(HLG)]/[Monochrome(HLG)]/[Like2100(HLG)] ([Photo Style]): Down to a lower limit of [400]

#### **[Dual Native ISO Setting]**

You can set whether to switch the base sensitivity automatically or to fix it.

 $\binom{2}{1}$   $\rightarrow$  [ $\binom{4}{1}$   $\rightarrow$  Select [Dual Native ISO Setting]

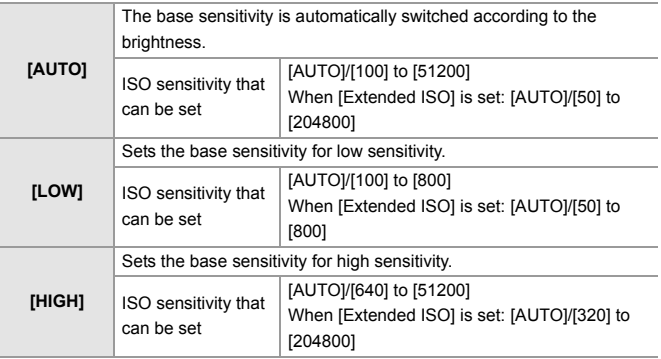

# **8. White Balance/Image Quality**

# **White Balance (WB)**

# **IAPASM**

White balance (WB) is a function that corrects the color cast produced by the light illuminating the subject.

It corrects the colors so that white objects appear in white to make the overall color closer to what is seen by the eye.

Normally, you can use auto ([AWB], [AWBc] or [AWBw]) to obtain the optimal white balance.

Set this function when the coloring of the image is different from what you expected, or you want to change the coloring to capture the ambience.

## **1 Press [WB].**

- **2 Select the white balance.**
	- $\bullet$  Rotate  $\mathcal{L}_k$ ,  $\mathcal{L}_k$  or  $\circledcirc$ .
	- Selection is also possible by pressing [WB].
- **3 Confirm your selection.**
	- Press the shutter button halfway.

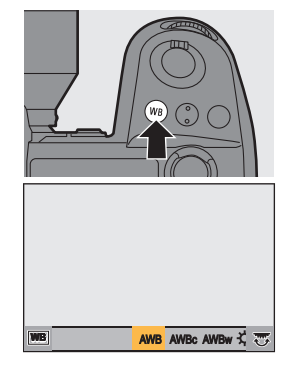

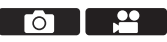

#### **Setting Items (White Balance)**

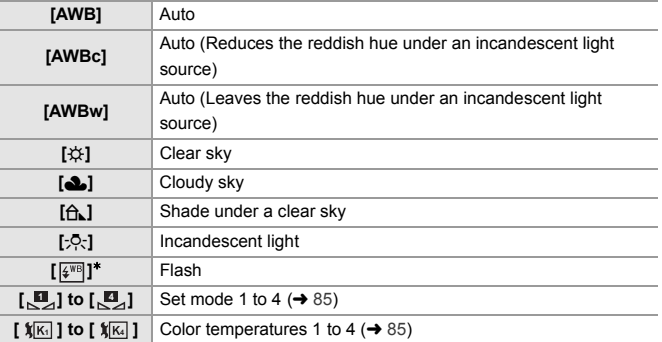

 $*$  It operates as [AWB] during video recording or when recording with [6K/4K] PHOTO] or [Post-Focus].

- **1** [AWB] will work within this range.
- **2** Blue sky
- **3** Cloudy sky (Rain)
- **4** Shade
- **5** Sunlight
- **6** White fluorescent light
- **7** Incandescent light bulb
- **8** Sunrise and sunset
- **9** Candlelight
- K=Kelvin Color Temperature

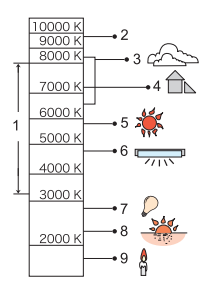

- $\blacktriangleright$  Under lighting such as fluorescent or LED lighting, the appropriate white balance will vary depending on the lighting type. Use [AWB], [AWBc], [AWBw] or  $\left[\begin{matrix} 1 \\ 2 \end{matrix}\right]$  to  $\left[\begin{matrix} 1 \\ 2 \end{matrix}\right]$ .
	- The white balance is fixed to [AWB] while [Filter Settings] is being used.

## ❖ Registering the White Set ([<u>U</u>,] to [U,])

Take pictures of a white object under the light source of the recording location to adjust the white balance until it appears white.

- **1** Press [WB] and then select any value from  $[\mathbb{R}]$  to  $[\mathbb{R}]$ .
- **2** Press A
- $\bigcirc$  Aim the camera at a white object so that it appears inside the frame at the center of the screen and then press  $\mathbf{m}$  or  $\mathbf{C}$ .
	- This will set the white balance and return you to the recording screen.

## **❖ Color Temperature Setting ([**  $\sqrt[k]{m}$  **] to [**  $\sqrt[k]{m}$  **])**

Set the numeric value for the white balance color temperature.

- **1** Press [WB] and then select any value from  $\lceil \sqrt[4]{16} \rceil$  to  $\lceil \sqrt[4]{16} \rceil$ .
- **2** Press  $\triangle$ .
	- The color temperature setting screen is displayed.
- **3** Press  $\blacktriangle$   $\blacktriangledown$  to select the color temperature and then press  $\bowtie$  or  $\bowtie$ .
	- You can set the White Balance Bracket (Color Temperature) by rotating , we all  $\overline{2\pi}$  or  $\overline{6}$ .
	- $\mathbb{D}$  You can set a color temperature from [2500K] to [10000K].

## **Adjusting the White Balance**

You can adjust the coloring even when the coloring you want to apply is not produced by the selected white balance.

- **1 Press [WB].**
- **2 Select the white balance and**  then press  $\blacktriangledown$ .

● The adjustment screen is displayed.

**3 Adjust the coloring.**

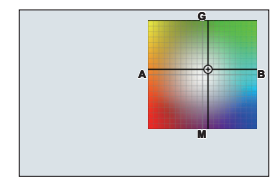

- 2: [A] (AMBER: ORANGE)
- $\blacktriangle$ : [G] (GREEN: GREENISH)
- $\blacktriangleright$ : [B] (BLUE: BLUISH)
- $\P$ : [M] (MAGENTA: REDDISH)
- You can also make adjustments in diagonal directions by using the joystick.
- You can also touch the graph to make adjustments.
- Press [DISP.] to return to the unadjusted state.
- You can set the White Balance Bracket by rotating  $\frac{d}{dx}$ ,  $\frac{d}{dx}$  or  $\frac{d}{dx}$ .

#### **4 Confirm your selection.**

- Press the shutter button halfway.
- When the white balance is adjusted, the color of its recording screen icon changes to the adjusted color.

Adjusting toward the [G] side will display  $[+]$ , while adjusting toward the [M] side will display  $[-]$ .

# **[Photo Style]**

# **jAPASME**

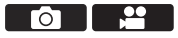

You can select the finishing settings of images to suit your subjects and expression styles.

The image quality can be adjusted for each Photo Style.

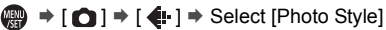

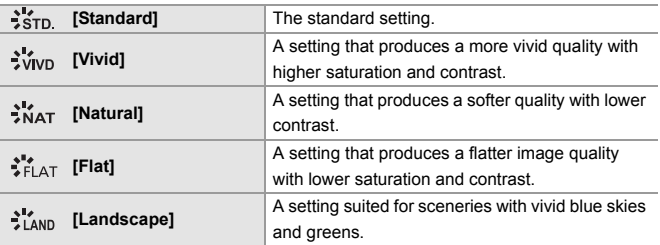

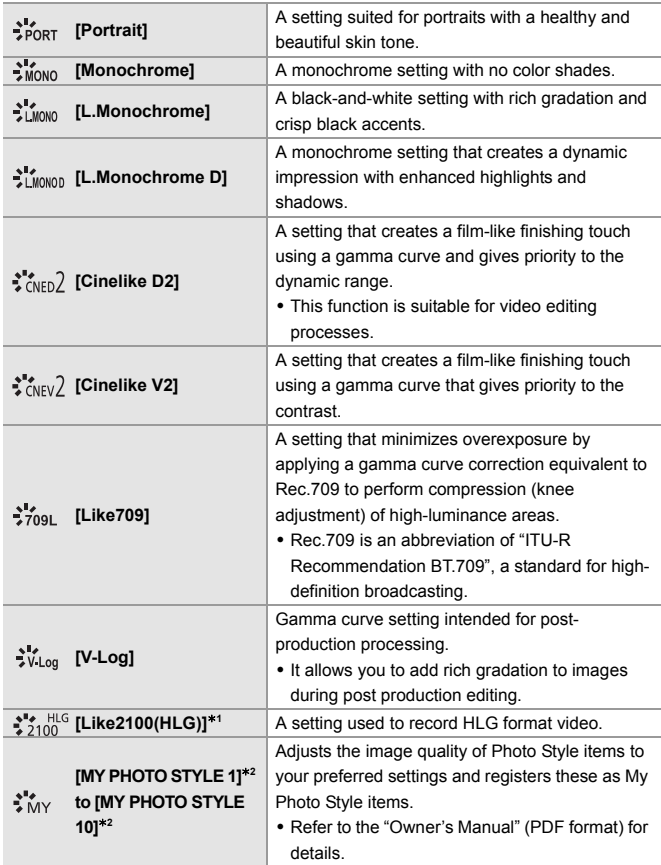

- $*1$  Can only be selected when in the [ $\beta$ <sup> $\alpha$ </sup> $\beta$ ] mode and set to a 10-bit [Rec Quality].  $\leftrightarrow$  100)
- ¢2 Effects up to [MY PHOTO STYLE 4] are displayed with the default settings. You can set the items to display in the menu with [Show/Hide Photo Style] in [Photo Style Settings].
- When IHLG Photol is set, the items will be as follows.

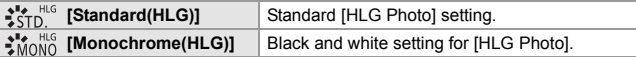

- In [iA] mode, operation differs from that in other recording modes.
	- [Standard] or [Monochrome] can be set.
	- The setting will be reset to [Standard] when the camera is switched to another recording mode or it is turned off.
	- Image quality cannot be adjusted.
	- When [Filter Settings] is being used, [Photo Style] is not available.

#### **Adjusting the Image Quality**

- $\bigcirc$  Press  $\blacktriangleleft$  to select the type of Photo Style.
- **2** Press  $\triangle \blacktriangledown$  to select an item and then press  $\blacktriangleleft\blacktriangleright$  to adjust.
	- Adjusted items are indicated with  $[k]$ .
- **3** Press **in** or  $\otimes$ 
	- When the image quality is adjusted, the Photo Style icon on the recording screen is indicated with  $[k]$ .

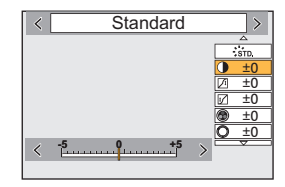

• Refer to the "Owner's Manual" (PDF format) for details about setting items.

# **9. Flash**

# **Using an External Flash (Optional)**

This document gives an overview of recording with a flash. Refer to the "Owner's Manual" (PDF format) for details about recording using a flash and recording with a wireless flash.

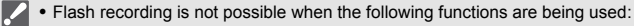

- [6K/4K PHOTO]/[Post-Focus]
- [ELEC.]/[Silent Mode]/[High Resolution Mode]
- [Filter Settings]

#### **Removing the Hot Shoe Cover**

Before attaching the Flash (optional), remove the hot shoe cover.

Refer to the operating instructions for the Flash for details about how to attach it.

**Remove the hot shoe cover by pulling it in the direction indicated by arrow** 2 **while pressing it in the direction indicated by arrow**  $\bullet$ **.** 

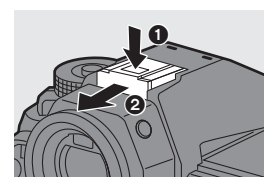

#### **Flash Synchro Socket**

You can use a commercially available external flash by connecting a synchro cable to the flash synchro socket.

- $\blacktriangleright$  Use an external flash with a synchronization voltage of 250 V or less.
	- $\cdot$  In the  $[$   $\beta$ <sup>2</sup> $\beta$ M<sub>1</sub>] mode, the flash synchro socket is used to synchronize time codes with an external device.  $(\rightarrow 110)$  Do not connect an external flash to the flash synchro socket when set to the  $[$  $\mathbb{R}$ <sup> $\mathbb{R}$ </sup> $\mathbb{M}$  mode. Doing so may cause a malfunction in the camera.

#### **[Flash Mode]**

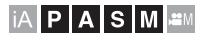

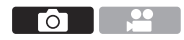

Sets the flash mode.

#### **<sup><sup>●</sup>**</sup>  $\bullet$  **[**  $\bullet$  ]  $\bullet$   $\bullet$   $\bullet$   $\bullet$  Select [Flash **Mode]**

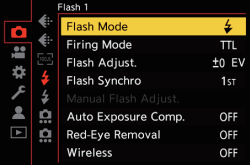

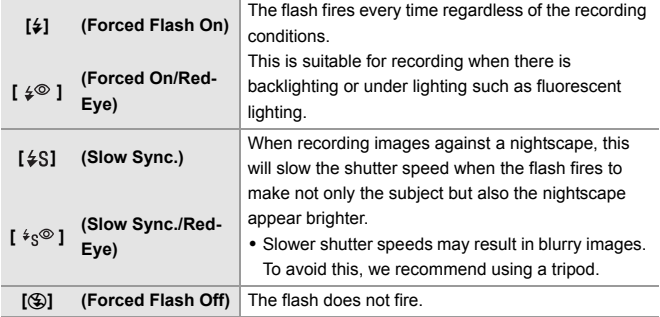

# **10. Recording Videos**

# **Recording Videos**

# **IAPASM**

It is possible to record video with a maximum resolution of  $6K (5952 \times 3968)$ on this camera.

It also supports switching of the system frequency and 3 types of recording file format; AVCHD, MP4, and MOV.

In the [ $\mathfrak{B}$ M] mode (Creative Video mode), which is specifically for video recording, you can use all of the video functions.

### **1 Start recording.**

- Press the video rec. button A.
- You can also perform the same operation by pressing the sub video rec. button  $\circledR$ .
- Release the video rec. button right after you press it.
- During video recording, the front tally lamp  $\overline{C}$  and rear tally lamp  $\overline{D}$  light.

#### **2 Stop recording.**

- $\bullet$  Press the video rec. button  $\circledA$ again.
- You can also perform the same operation by pressing the sub video rec. button  $(B)$ .

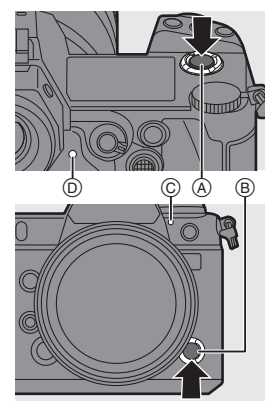

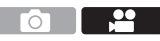

#### **Screen Displays While Video Recording**

The live view angle of view changes to the angle of view for video recording, and video recording time  $\circled$  and elapsed recording time  $\bigcap$  are displayed.

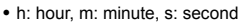

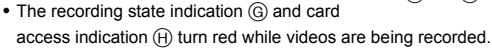

#### **Exposure Control While Video Recording**

Videos will be recorded using the aperture, shutter speed, ISO sensitivity, and Dual Native ISO settings below.

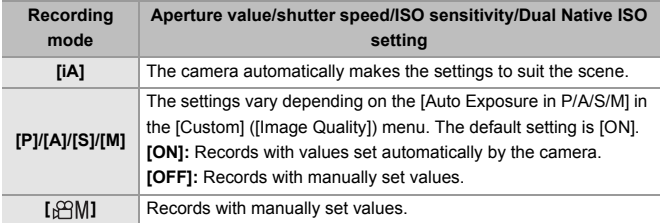

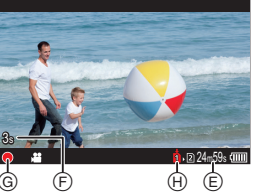

#### **Size Interval for Dividing Files**

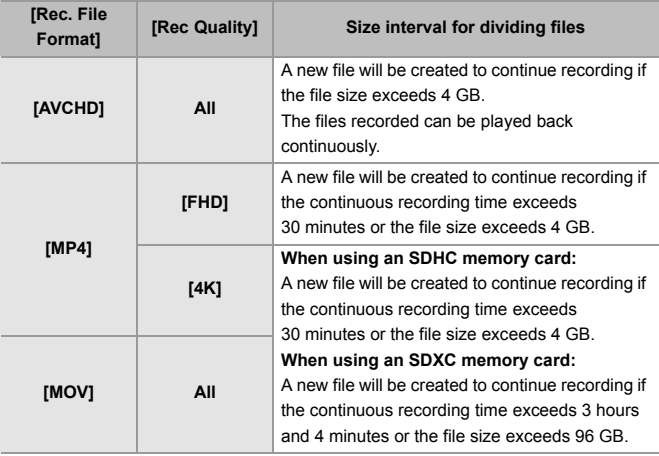

- **1** If maintaining focus on the subject is difficult during video recording with AF, press the shutter button halfway to re-adjust the focus.
- $\blacksquare$  When the remaining capacity of the battery or card gets low during video recording, the tally lamps blink at long intervals. When there is no remaining capacity in the battery or card, video recording is stopped and the tally lamps blink at short intervals.
	- If an operation such as a zoom or button operation is performed during video recording, that operation sound may be recorded.
	- If the operation sound of pressing the video rec. button or sub video rec. button to end recording bothers you, try the following:
		- Record the video about 3 seconds longer, and then divide the last part of the video using [Video Divide] in the [Playback] ([Edit Image]) menu.
		- Use the Shutter Remote Control (DMW-RS2: optional) for recording.
	- 0 Depending on the type of card, the card access indication may appear for a while after video recording. This is not a malfunction.
- If the camera temperature rises under the any of following conditions,  $\lceil \bigtriangleup \rceil$ may be displayed and recording may stop. Wait until the camera cools down. – During continuous video recording
	- When the ambient temperature is high
	- Video recording is not possible while you are using the following functions:
		- [Time Lapse Shot] [Stop Motion Animation]
		- [Rough Monochrome]/[Silky Monochrome]/[Soft Focus]/[Star Filter]/ [Sunshine] ([Filter Settings])
		- [HLG Photo] [Post-Focus]

# **Creative Video Mode**

## **iAPASM**

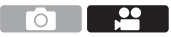

The [  $\mathbb{R}$   $\mathbb{N}$  mode (Creative Video mode) is a recording mode specifically for video recording in which you can use all video functions.

In the  $[ $\frac{100}{100}$  mode, the recording screen and status LCD switch to displays$ suited to video recording.

You can start and stop video recording with the shutter button.

Change the exposure and audio settings with touch operation to prevent operation sounds from being recorded.

Settings such as exposure and white balance can be changed independent of picture taking settings.

#### **Displays Suited to Video Recording**

#### **Recording Screen**

In the recording screen, the following parts switch to displays suited to video recording.

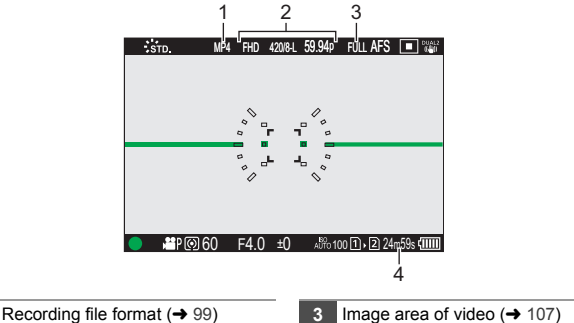

**2** Recording quality  $($   $\rightarrow$  100)

**4** Video recording time

0 Examples of displays at the time of purchase. For information about the icons other than those described here, refer to page 188.

#### **Status LCD**

You can switch the status LCD between 2 types of information display.

0 Use the Fn button registered with [Status-LCD Display(Video)] to operate. In default settings, this is registered in the [Fn1] button. For information about the Fn button, refer to page 156.

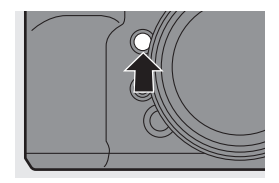

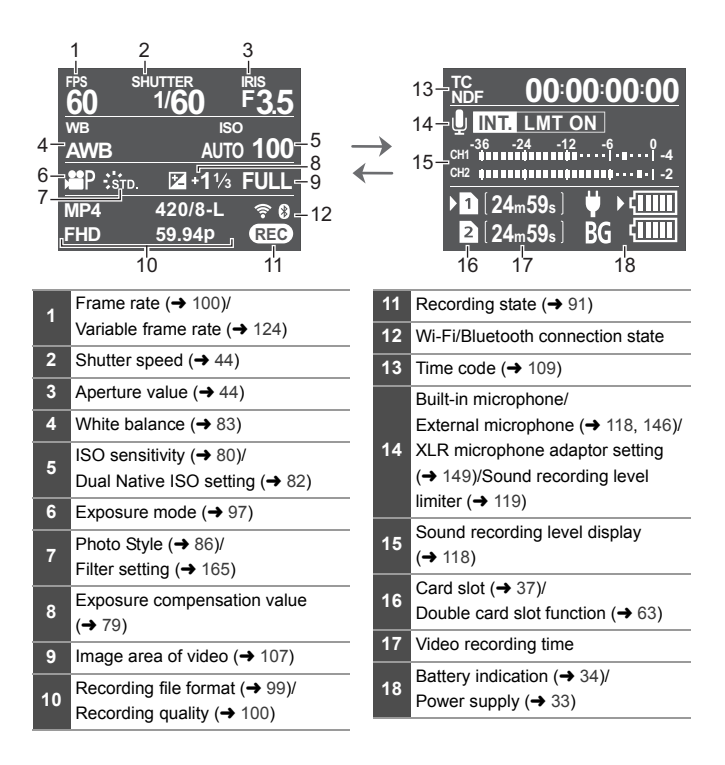

 $\blacktriangleright$  • Even in the [iA]/[P]/[A]/[S]/[M] modes, as with the [ $\mathcal{B}$ M] mode, you can switch to the display suited to video recording:  $[\overrightarrow{AB}] \rightarrow [\overrightarrow{C}] \rightarrow [\text{Video-Priority Display}]$ 

#### **Recording with Creative Video**

- **1** Set the mode dial to [ $\beta$ M].
- **2 Set the exposure mode.**
	- $\bullet$   $\mathbf{R}$   $\bullet$   $[$   $\mathbf{L}$   $]$   $\bullet$   $[$   $\mathbf{L}$   $]$   $\bullet$   $[$   $\mathbf{L}$   $\mathbf{L}$   $]$   $\bullet$   $[$   $\mathbf{L}$   $\mathbf{L}$   $\mathbf{L}$   $\mathbf{L}$   $\mathbf{L}$   $\mathbf{L}$   $\mathbf{L}$   $\mathbf{L}$   $\mathbf{L}$   $\mathbf{L}$   $\mathbf{L}$   $\mathbf{L}$   $\mathbf{L}$   $\mathbf{L$  $Model$   $\rightarrow$   $[PI/[A]/[S]/[M]$
	- You can perform the same exposure operations as the [P]/[A]/[S]/[M] modes.

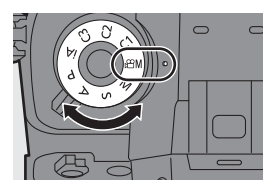

- **3 Close the menu.**
	- ≥Press the shutter button halfway.

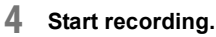

● Press the shutter button, video rec. button or sub video rec. button.

#### **5 Stop recording.**

● Press the shutter button, video rec. button or sub video rec. button again.

#### **Operations During Video Recording**

Change the exposure and audio settings with touch operation to prevent operation sounds from being recorded.

 $\triangleright$   $\triangleright$  With the default settings, the Touch Tab is not displayed. Set [Touch Tab] to [ON] in [Touch Settings] in the [Custom] ([Operation]) menu.  $(\rightarrow 168)$ 

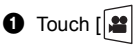

**2** Touch an icon.

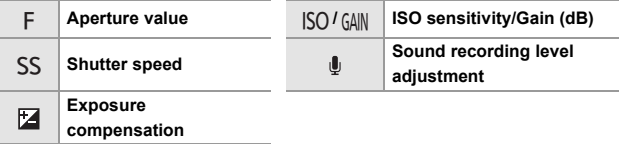

**3** Drag the slide bar to set the item.

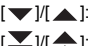

 $[\nabla / \mathcal{V}]$  . Changes the setting slowly.  $[\bigvee] / [\bigtriangleup]$ : Changes the setting quickly.

• If you touch icon  $\alpha$ , the screen of Step  $\odot$ is redisplayed.

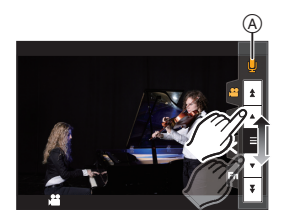

## **[CreativeVideo Combined Set.]**

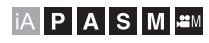

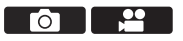

In default settings, settings such as exposure and white balance changed in [ $\mathcal{B}$ M] mode are also reflected in picture recording in [P]/[A]/[S]/[M] modes.

From the [CreativeVideo Combined Set.] menu, you can separate settings for video recording and for picture recording.

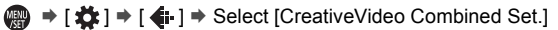

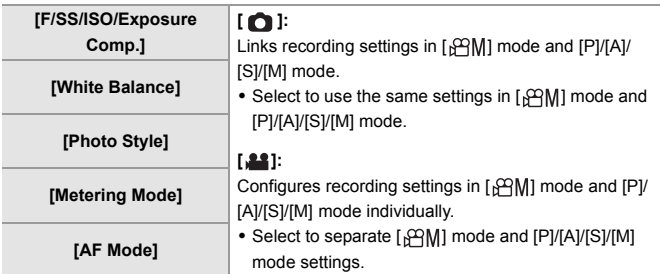

# **Recording Video**

This section describes the settings used when video recording.

• The functions described below work with both pictures and videos:

Please also refer to that section.

- 
- [Double Card Slot Function]:  $\rightarrow$  63 [Folder / File Settings]:  $\rightarrow$  64

### **[System Frequency]**

## HAPASME

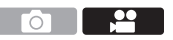

This changes the system frequency of videos that are recorded and played back with the camera.

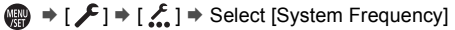

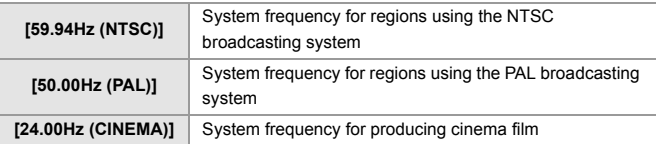

 $\blacksquare$  . If you record using a system frequency that differs from the broadcasting system of your region, it may not be possible for you to properly play back videos on your TV.

We recommend using the setting as it was at the time of purchase if you are unsure about broadcasting systems or if you will not be involved in producing cinema film.

• After changing the setting, it is recommended to insert another card and format it with this camera.

## **[Rec. File Format]**

## **iAPASM**

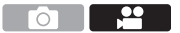

Sets the recording file format of videos to be recorded.

 $\binom{20}{10}$   $\rightarrow$  [ $\binom{11}{11}$ ]  $\rightarrow$  Select [Rec. File Format]

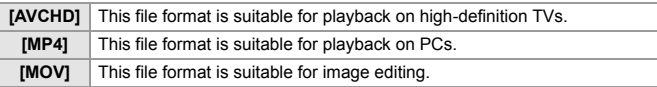

### **[Rec Quality]**

## │iA│P│A│S│M│≌M

Sets the image quality of videos to be recorded. The image qualities you can select depend on the [System Frequency] and [Rec. File Format] settings. The [Image Area of Video] you can select differs depending on the [Rec Quality] settings.

[Rec Quality] settings can also be made using [Filtering]  $(\rightarrow 106)$  to display only items that meet your conditions and [add to list]  $($   $\rightarrow$  107) to register recording qualities you use often.

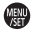

#### $\binom{20}{1}$   $\rightarrow$  [ $\lfloor \frac{11}{11} \rfloor$   $\rightarrow$  Select [Rec Quality]

• To record video with a bit rate of 72 Mbps or more, you require a card with the corresponding Speed Class.

For information about the cards that can be used, refer to page 19.

### **[Rec. File Format]: [AVCHD]**

- 0 YUV, Bit value, Image compression: 4:2:0, 8-bit, Long GOP
- Audio format: Dolby Audio™ (2ch)
- A Recording frame rate
- (B) Bit rate
- C Video compression format (**AVC**: H.264/MPEG-4 AVC)

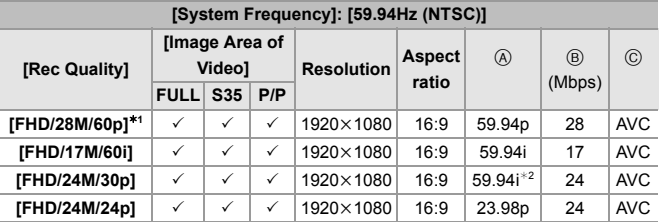

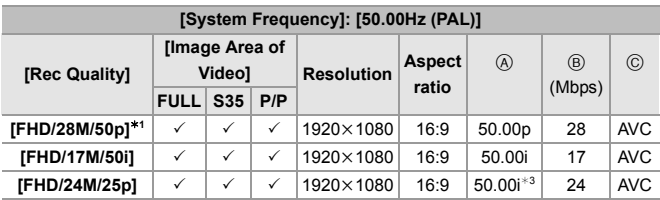

- ¢1 AVCHD Progressive
- ¢2 Sensor output: 29.97 fps
- ¢3 Sensor output: 25.00 fps

#### **[Rec. File Format]: [MP4]**

- 0 YUV, Bit value, Image compression
	- **[10bit]** recording quality: 4:2:0, 10-bit, Long GOP
	- **[8bit]** recording quality: 4:2:0, 8-bit, Long GOP
- 0 Audio format: AAC (2ch)
- (A) Recording frame rate
- (B) Bit rate
- C Video compression format (**HEVC**: H.265/HEVC, **AVC**: H.264/MPEG-4 AVC)

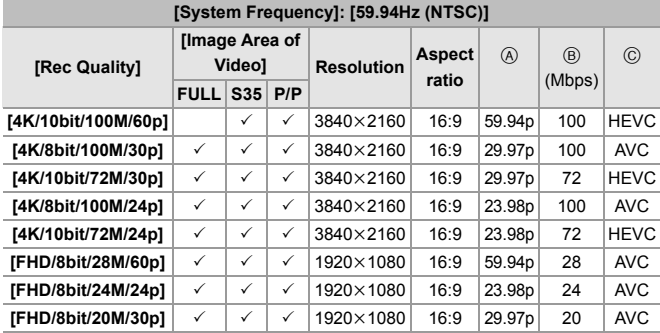

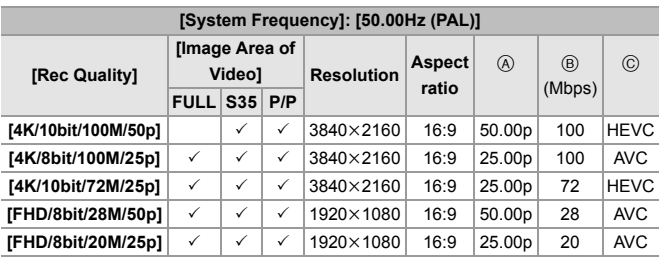

#### **[Rec. File Format]: [MOV]**

- YUV, Bit value, Image compression
	- **[422/10-**I] recording quality: 4:2:2, 10-bit, ALL-Intra
	- **[422/10-L]** recording quality: 4:2:2, 10-bit, Long GOP
	- **[420/10-L]** recording quality: 4:2:0, 10-bit, Long GOP
	- **[420/8-L]** recording quality: 4:2:0, 8-bit, Long GOP
- 0 Audio format: LPCM (2ch)
- (A) Recording frame rate
- (B) Bit rate
- C Video compression format (**HEVC**: H.265/HEVC, **AVC**: H.264/MPEG-4 AVC)

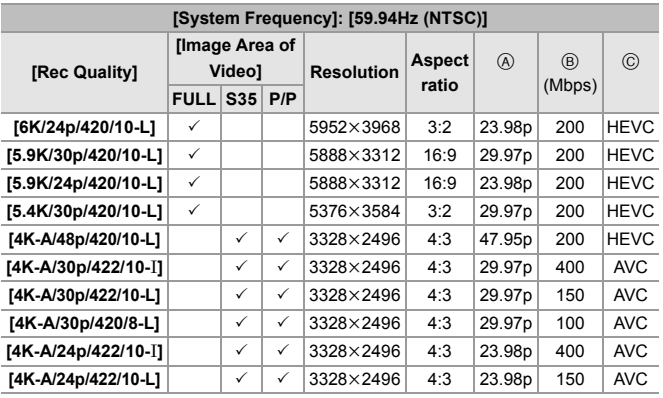

102 DVQX1941 (ENG)

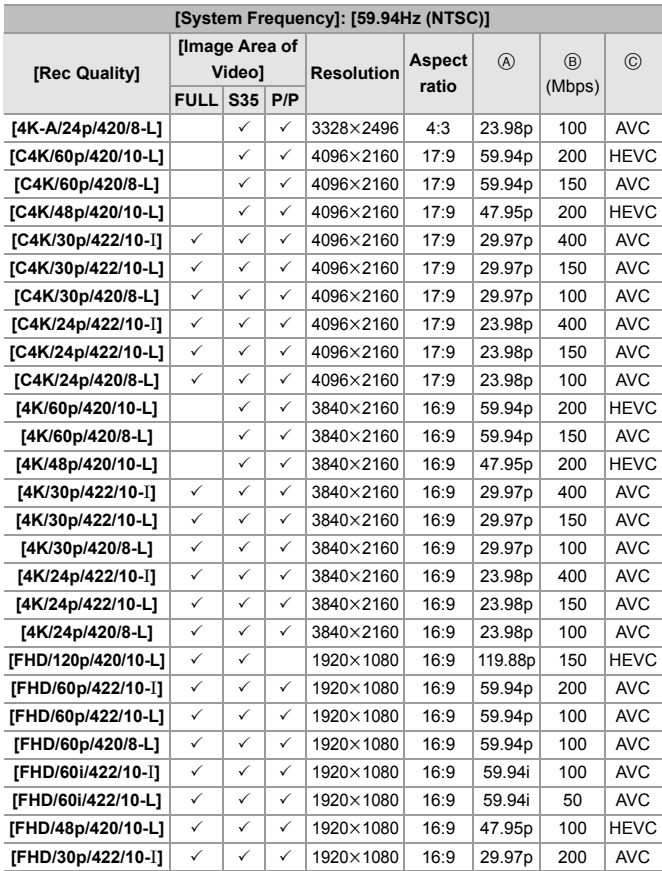

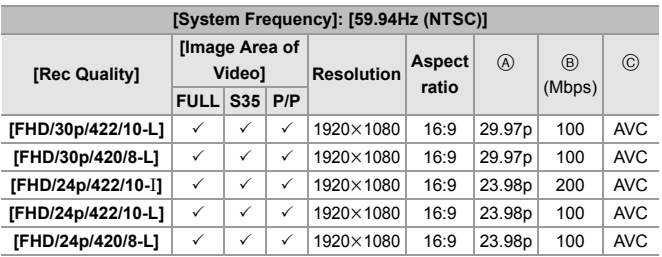

A Recording frame rate

(B) Bit rate

C Video compression format (**HEVC**: H.265/HEVC, **AVC**: H.264/MPEG-4 AVC)

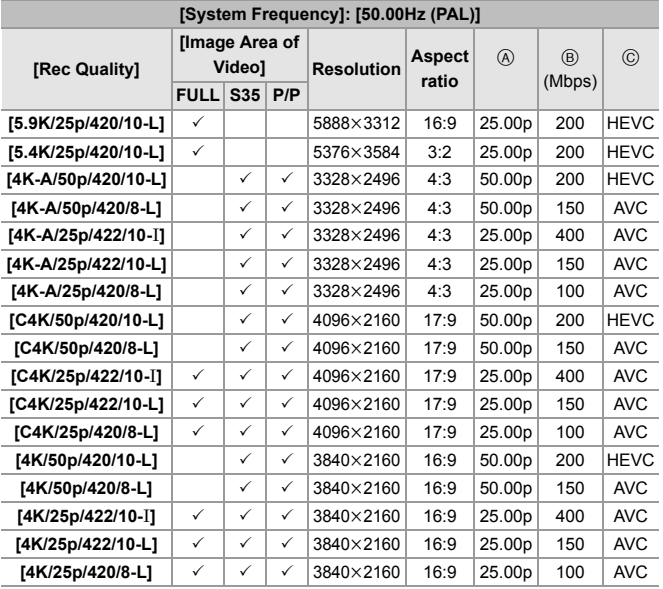

104 DVQX1941 (ENG)

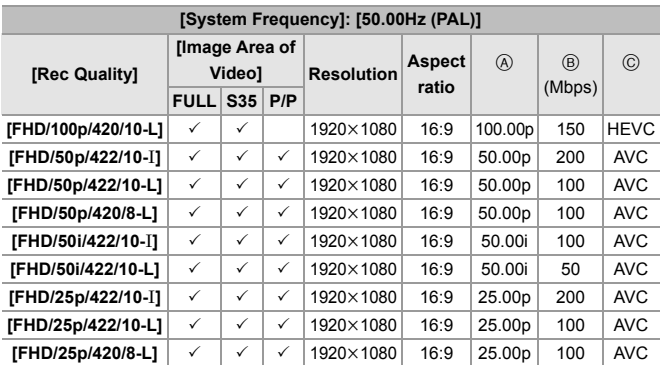

A Recording frame rate

(B) Bit rate

C Video compression format (**HEVC**: H.265/HEVC, **AVC**: H.264/MPEG-4 AVC)

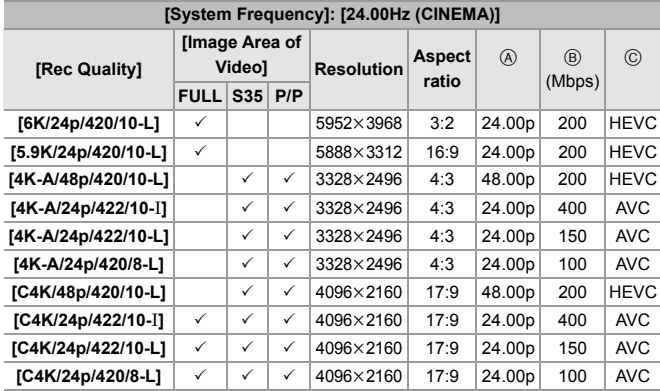

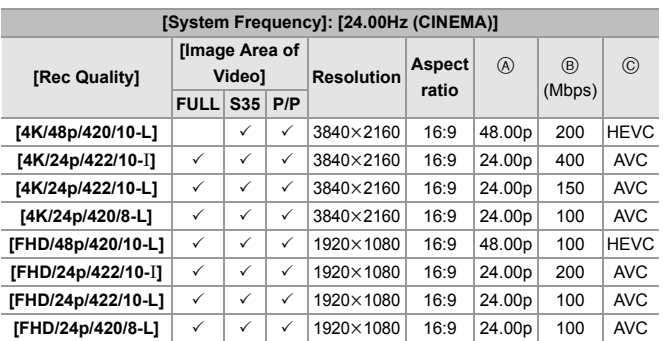

• In this document, videos are indicated as follows according to their resolution:

- 6K (5952k3968) video: **6K video**
- 5.9K (5888k3312) video: **5.9K video**
- 5.4K (5376k3584) video: **5.4K video**
- 4K-A (3328k2496) video: **Anamorphic (4:3) video**
- C4K (4096k2160) video: **C4K video**
- 4K (3840k2160) video: **4K video**
- Full High Definition (1920k1080) video: **FHD video**
- When using Super 35 mm/APS-C lenses, 6K, 5.9K, and 5.4K [Rec Quality] cannot be set.

## **[Filtering]**

When the [Rec. File Format] is set to [MOV], you can specify items such as frame rate, resolution, and codec (YUV, Bit value, Image compression),

and just display recording quality that meets those conditions.

- **1** In the [Rec Quality] setting screen, press [DISP.].
- **2** Press  $\triangle \blacktriangledown$  to select a setting item and then press  $\mathbb{R}$  or  $\mathbb{S}$ 
	- 0 Settings: [Frame Rate]/[Resolution]/ [Codec]/[Variable Frame Rate]/[Hybrid Log Gamma]

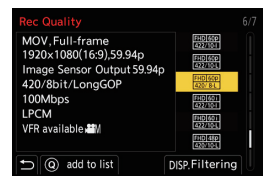

- **3** Press  $\blacktriangle$   $\blacktriangledown$  to select the filtering conditions and then press  $\bowtie$  or  $\bowtie$ . **4** Press [DISP1 to set.
	- You are returned to the [Rec Quality] setting screen.

## **Clearing the filtering conditions**

Select [ANY] in Step  $\bigcirc$ .

- The filtering conditions are also cleared when you do the following:
	- Changing the [System Frequency]
	- Select a recording quality from [Rec Quality (My List)]

 $\blacktriangleright$  When you change recording quality using a filter, the current filtering conditions are stored.

## **[add to list]**

Select a recording quality and register it in My List. The recording quality you register can be set in [Rec Quality (My List)].

In the [Rec Quality] setting screen, press [Q].

- The following settings are also registered at the same time:
	- [System Frequency]
	- [Rec. File Format]
	- [Image Area of Video]

#### **Setting or deleting in My List**

- **1** Select [Rec Quality (My List)].
	- $\bullet$   $\mathbb{Q}$   $\bullet$  [ $\mathbb{Z}$ ]  $\bullet$  [ $\mathbb{H}$ ]  $\bullet$  [Rec Quality (My List)]
- **2** Press  $\triangle$  **v** to select a setting item and then press  $\blacksquare$  or  $\clubsuit$ .
	- You cannot select setting items that have different system frequencies.
	- To delete from My List, select the item and press [Q].

## **[Image Area of Video]**

# **iAPASM**

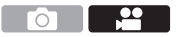

Set the image area during video recording. The angle of view differs depending on the image area. Narrowing the image area allows you to achieve a telescopic effect without image deterioration.

#### $\binom{20}{20}$   $\rightarrow$  [ $\boxed{11}$ ]  $\rightarrow$  Select [Image Area of Video]

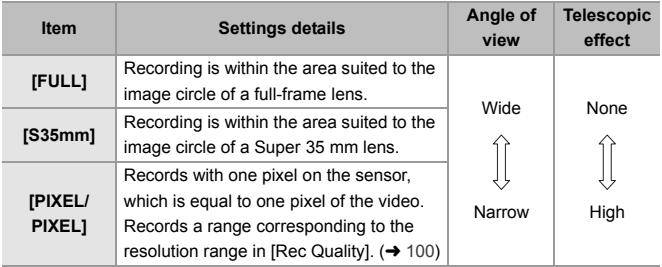

• The [Image Area of Video] settings you can select differ depending on the [Rec Quality] setting.

For details, refer to page 100.

- It is not possible to set to [FULL] in the following cases.
	- When using Super 35 mm/APS-C lenses
	- When [Image Circle] in [Lens Information] is set to [S35mm]
- When set to [Live Cropping], the setting is fixed to [FULL]. However, the setting is fixed to [S35mm] in the following cases:
	- When a 59.94p or 50.00p [Rec Quality] is set

#### **Image area (Ex.: FHD video)**

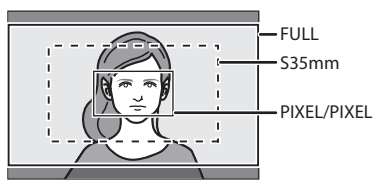

• To check the image area in recording modes other than [  $\beta$  m] mode, set [Video-Priority Display] in the [Custom] ([Monitor / Display (Video)]) menu to [ON].
# **Time Code**

# **iA P A S M 2M**

When [Rec. File Format] is set to [AVCHD] or [MOV], the time code is automatically recorded during video recording. If [MP4], the time code is not recorded.

### **Setting the Time Code**

Sets the recording, display, and output of the time code.

- **1 Set [Rec. File Format] to [AVCHD] or [MOV].**
	- $\bullet$   $\bigoplus$   $\bullet$   $[\bullet]$   $\bullet$   $[\bullet]$   $\bullet$  [Rec. File Format]  $\bullet$  [AVCHD]/[MOV]
- **2 Select [Time Code].**
	- $\bullet$   $\mathbf{R}$   $\bullet$   $[$   $\mathbf{L}$   $\bullet$   $]$   $\bullet$   $[$   $\mathbf{L}$   $\mathbf{L}$   $]$   $\bullet$   $[$   $\mathbf{L}$  ime Code]

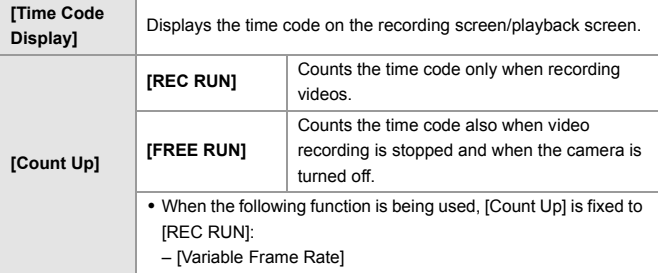

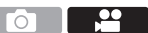

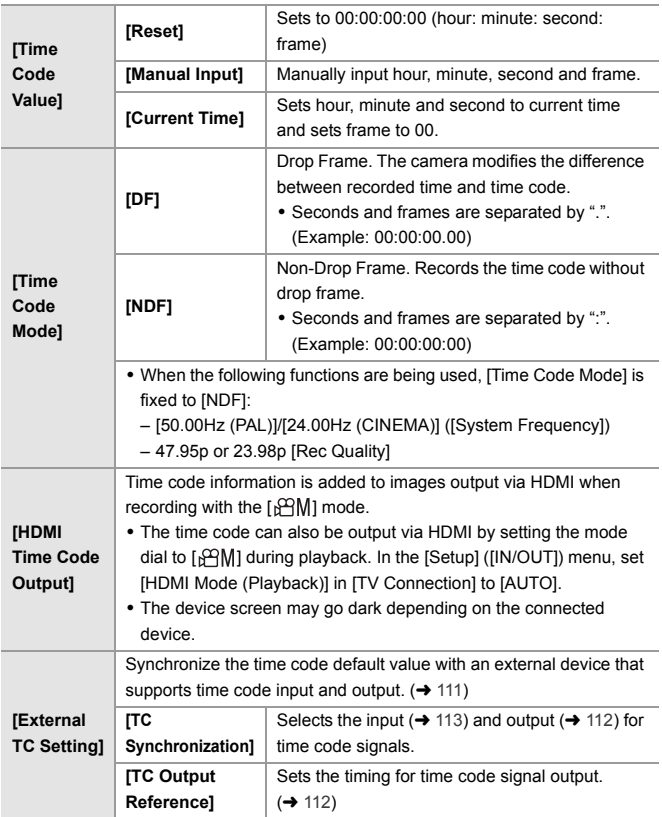

# **Synchronizing the Time Code with an External Device**

$$
\text{IA} \, | \, \mathsf{P} \, | \, \mathsf{A} \, | \, \mathsf{S} \, | \, \mathsf{M} \, | \, \text{in}
$$

Synchronize the time code default value with an external device that supports time code signal input and output.

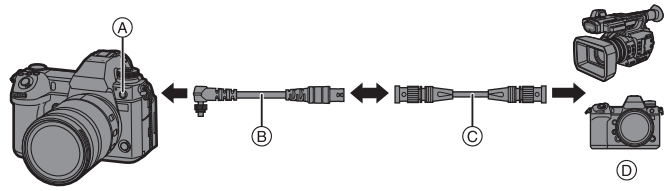

- A Flash synchro socket
- B BNC conversion cable (for TC IN/OUT) (supplied)
- C BNC cable (commercially available)
- D External devices

#### **S** Preparations for Time Code Synchronization

When [Count Up] is set to [FREE RUN] in the [ $\frac{1}{2}$ M] mode, you can synchronize the initial value of the time code with an external device.

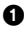

 $\bullet$  Set the mode dial to [ $\beta$ PM].

- **2** Set [Count Up] to [FREE RUN].
	- $\binom{10}{10}$  ⇒  $\lfloor \frac{10}{10} \rfloor$  ⇒  $\lfloor \frac{10}{10} \rfloor$  ⇒  $\lfloor \frac{10}{10} \rfloor$  ⇒  $\lfloor \frac{10}{10} \rfloor$  ⇒  $\lfloor \frac{10}{10} \rfloor$  ⇒  $\lfloor \frac{10}{10} \rfloor$  ⇒  $\lfloor \frac{10}{10} \rfloor$  ⇒  $\lfloor \frac{10}{10} \rfloor$  ⇒  $\lfloor \frac{10}{10} \rfloor$  ⇒  $\lfloor \frac{10}{10} \rfloor$  ⇒  $\lf$
- 3 Rotate the flash synchro socket cap in the direction of the arrow to remove.
	- 0 Be careful not to lose the flash synchro socket cap.

**4** Insert the BNC conversion cable (for TC IN/OUT), and then rotate the locking screw in the direction of the arrow to attach the cable.

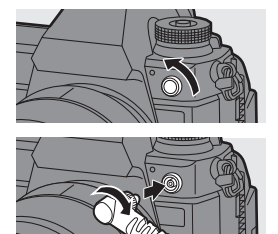

- 5 Connect the BNC conversion cable (for TC IN/OUT) and the external device with the BNC cable.
	- Do not use any other BNC conversion cables (for TC IN/OUT) except the supplied one.
		- Do not use the BNC cables with the length of 2.8 m (9.2 feet) or more.
		- We recommend using a 5C-FB equivalent double-shielded BNC cables.

### **Synchronize the Time Code of the External Device with That of the Camera (TC OUT)**

The initial time code value of the external device is synchronized according to the time code signal (LTC signal) of the camera.

#### **1** Prepare for time code synchronizing. ( $\rightarrow$  111)

- **2 Select [TC Output Reference].**
	- $\binom{2}{1}$   $\rightarrow$   $\lceil \frac{1}{2} \rceil$   $\rightarrow$   $\lceil \frac{1}{2} \rceil$   $\rightarrow$   $\lceil \frac{1}{2} \rceil$   $\cdots$  [TC Setting]  $\rightarrow$   $\lceil \frac{1}{2} \rceil$ Output Reference]

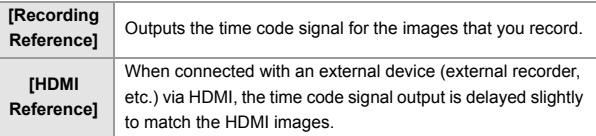

### **3 Set [TC Synchronization] to [TC OUT].**

- $\bigoplus$   $\rightarrow$  [ $\bigoplus$ ]  $\rightarrow$  [ $\bigoplus$ ]]  $\rightarrow$  [Time Code]  $\rightarrow$  [External TC Setting]  $\rightarrow$  [TC Synchronization1 → [TC OUT]
- The time code signal is output according to the recording frame rate of the [Rec Quality] and the [Time Code Mode] ([DF]/[NDF]) setting.
- **4 Operate the external device to synchronize the time code.**

#### **Outputting the Time Code Signal Again**

By setting as follows, the time code signal (LTC signal) can be output just by connecting with the external device with the BNC cable:

- $-I$ <sub> $R$  $M$  $I$  $m$ ode</sub>
- [Count Up] ([Time Code]): [FREE RUN]
- [TC Synchronization] ([External TC Setting] in [Time Code]): [TC OUT]

### **Synchronize the Time Code of the Camera with That of the External Device (TC IN)**

The initial time code value of the camera is synchronized according to the time code signal (LTC signal) of the external device.

• In advance, change the [System Frequency] ( $\rightarrow$  99), [Rec Quality] ( $\rightarrow$  100), and [Time Code Mode]  $(\rightarrow 110)$  to match the external device.

**1** Prepare for time code synchronizing.  $(\rightarrow 111)$ 

#### **2 Set [TC Synchronization] to [TC IN].**

- $\binom{20}{1}$   $\rightarrow$   $\lceil \frac{11}{10} \rceil$   $\rightarrow$   $\lceil$  Time Code]  $\rightarrow$  [External TC Setting]  $\rightarrow$  [TC Synchronization] → [TC IN]
- **3 Operate the external device to output the time code signal.**
	- Set the time code count method of the external device to free run, and output the signal.
	- When synchronized with the time code of an external device, this camera is in a slave state, and the  $\lceil$  TC  $\rceil$  of the time code shown on the screen switches to  $\lceil \cdot \rceil$ .

#### **Maintaining, Releasing, and Restoring the Slave State**

Even if you disconnect the BNC cable, the camera will remain in slave state.

- Perform one of the following operations to release the camera from the slave state.
	- Operate the camera on/off switch
	- Switch the recording mode
- Change the [System Frequency]
- Set the [Variable Frame Rate]
- Switch the [Rec Quality] between 47.95p/23.98p and a different recording frame rate
- Change the following [Time Code] setting items

[Count Up], [Time Code Value], [Time Code Mode], [TC Synchronization]

• To restore the slave state, reconnect the BNC cable to the external device while set as follows.

The time code signal (LTC signal) can be input just by connecting.

- $-I<sub>n</sub>$  $M1$  mode
- [Count Up] ([Time Code]): [FREE RUN]
- [TC Synchronization] ([External TC Setting] in [Time Code]): [TC IN]
- Even when the system frequency differs between the camera and the external device, their initial time code values may be synchronized. Bear in mind, however, that the time codes lose sync as they count up.

# **Using AF (Video)**

This section describes the use of AF when video recording.

• The functions described below work with both pictures and videos:

Please also refer to that section.

- $-$  Focus Mode:  $\rightarrow$  46  $-$  AF Mode:  $\rightarrow$  66  $-MF: \rightarrow 71$  $= 7$ oom:  $\rightarrow 73$
- AF Area Movement Operation:  $\rightarrow$  70

**[Continuous AF]**

# **iAPASM**

You can select how to set the focus in AF when recording videos.

 $\binom{20}{100}$   $\Rightarrow$   $\lceil \frac{600}{1000} \rceil$   $\Rightarrow$  Select [Continuous AF]

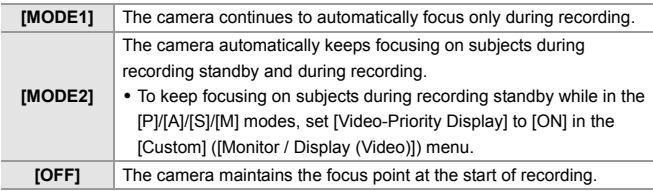

- **ID** In the [iA] mode, the camera automatically keeps focusing during recording standby, irrespective of the [Continuous AF] setting.
	- When the following function is being used, [MODE1] switches to [MODE2]: – HDMI output

### **[AF Custom Setting(Video)]**

### iA P A S M 2M

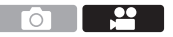

You can fine-adjust the focusing method for video recording using [Continuous AF].

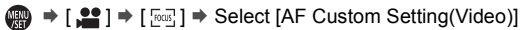

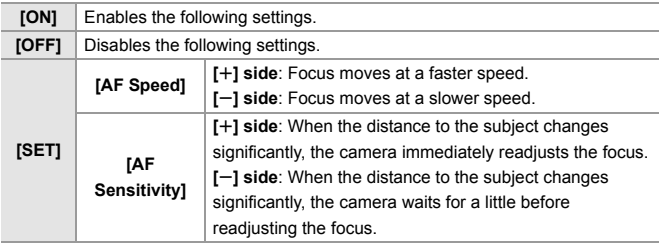

# **Video Brightness and Coloring**

This section describes the brightness and coloring settings used during video recording.

- The functions described below work with both pictures and videos: Please also refer to that section.
	- [Metering Mode]:  $\rightarrow$  79
	- Exposure Compensation:  $\rightarrow$  79
	- $-$  ISO Sensitivity:  $\rightarrow$  80

# **[Luminance Level]**

# **jA PASM**

You can set the luminance range to suit the purpose of video recording.

 $\binom{20}{1}$   $\rightarrow$  [ $\binom{11}{1}$ ]  $\rightarrow$  Select [Luminance Level] Settings: [0-255]/[16-235]/[16-255]

- $\Vert \Vert$  When [Rec. File Format] is set to [AVCHD], [0-255] cannot be set.
	- When [Photo Style] is set to [V-Log], this is fixed to [0-255] ([0-1023]).
	- 0 When [Photo Style] is set to [Like2100(HLG)], this is fixed to [64-940].

# **[Master Pedestal Level]**

# │¡A│P│A│S│M│<del>≌</del>M

You can adjust the black level, which serves as the reference for images.

- **1** Set the mode dial to  $[$  $\mathbb{C}$ M].
- **2 Select [Master Pedestal Level].**
	- $\binom{2}{1}$  ⇒ [ $\binom{4}{1}$  = [Master Pedestal Level]
- **3 Adjust master pedestal.**
	- $\bullet$  Rotate  $\mathcal{L}_k$ ,  $\mathcal{L}_k$  or  $\mathcal{L}_k$ .
- $\blacktriangleright$  [Master Pedestal Level] is not available when using the following function: – [V-Log] ([Photo Style])
- $-$  White Balance:  $\rightarrow$  83
- [Photo Style]:  $\rightarrow$  86

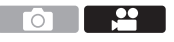

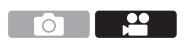

 $\overline{\phantom{a}}$ 

Γ∩Ξ

### **Recording While Controlling Overexposure (Knee)**

# **IAPASM**

When [Photo Style] is set to [Like709], you can adjust the knee so that recording can be performed with minimal overexposure.

- **1 Set [Photo Style] to [Like709].**
	- ● [ 22 ] → [ 4 ] → [ Photo Style] → [Like709]
- **2 Press [Q].**
- **3 Select a knee setting.**

● Press < > to select a setting item.

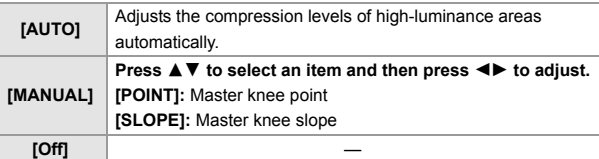

**4 Confirm your selection.**

●Press **pp** or  $\otimes$ .

### **[ISO Sensitivity (video)]**

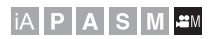

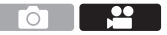

Sets the lower and upper limits for ISO sensitivity when ISO sensitivity is set to [AUTO].

- **1** Set the mode dial to [ $\mathbb{R}$ M].
- **2 Set [ISO Sensitivity (video)].**
	- $\bullet$   $\mathbb{R}$   $\rightarrow$  [ $\mathbb{L}$ ]  $\rightarrow$  [ $\leftarrow$  ]  $\rightarrow$  [ISO Sensitivity (video)]

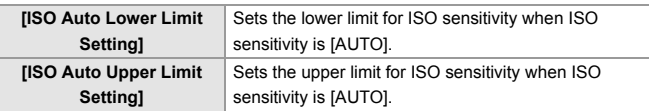

# **Audio Settings**

### **iAPASM**

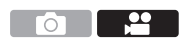

### **[Sound Rec Level Disp.]**

The sound recording level is displayed on the recording screen.

 $\binom{20}{20}$   $\rightarrow$  [ $\binom{1}{2}$ ]  $\rightarrow$  Select [Sound Rec Level Disp.] Settings: [ON]/[OFF]

### **[Mute Sound Input]**

This mutes audio input.

 $\binom{20}{10}$   $\Rightarrow$  [ $\binom{1}{2}$ ]  $\Rightarrow$  Select [Mute Sound Input] Settings: [ON]/[OFF]

### **[Sound Rec Gain Level]**

This switches the gain of audio input.

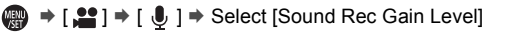

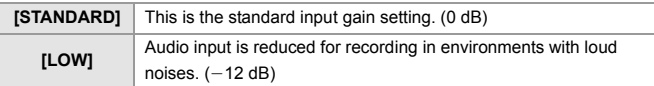

#### **[Sound Rec Level Adj.]**

Manually adjust the sound recording level.

- **1** Select [Sound Rec Level Adj.].
	- $\cdot$   $\oplus$   $\rightarrow$  [ $\oplus$ ]  $\rightarrow$  [ $\oplus$ ]  $\rightarrow$  [Sound Rec Level Adj.]
- **2** Press  $\blacktriangleleft$  to adjust the sound recording level and then press  $\clubsuit$  or  $\circledcirc$  .
	- You can adjust the sound recording level within the range from [MUTE],  $[-18dB]$  to  $[+12dB]$  in steps of 1 dB.
	- Displayed dB values are approximate.

### **[Sound Rec Level Limiter]**

The sound recording level is adjusted automatically to minimize sound distortion (crackling noise).

 $\binom{20}{1}$   $\Rightarrow$  [ $\binom{1}{2}$ ]  $\Rightarrow$  Select [Sound Rec Level Limiter] Settings: [ON]/[OFF]

### **[Wind Noise Canceller]**

This reduces the wind noise coming into the built-in microphone while maintaining sound quality.

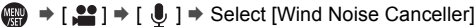

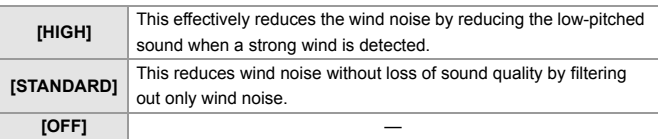

• This function works only with the built-in microphone. When an external microphone is connected, [Wind Cut] is displayed.  $(\rightarrow 148)$ 

# **Main Assist Functions**

### **[SS/Gain Operation]**

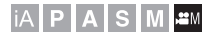

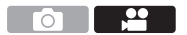

You can switch the units of shutter speed values and gain (sensitivity) values.

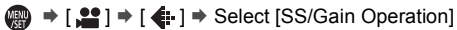

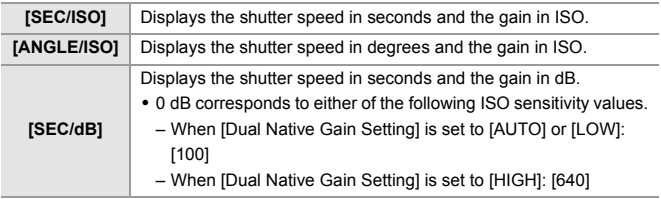

### **[WFM/Vector Scope]**

# **IAPASM**

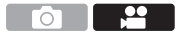

This displays the waveform monitor or the vector scope on the recording screen. You can change the size of the waveform display.

- **1** Set the mode dial to [ $\text{em}$ ].
- **2 Set [WFM/Vector Scope].**
	- $\bullet$  (  $\bullet$  )  $\bullet$  [  $\bullet$   $\bullet$  ]  $\bullet$  [  $\bullet$  ]  $\bullet$  [WFM/Vector Scope]

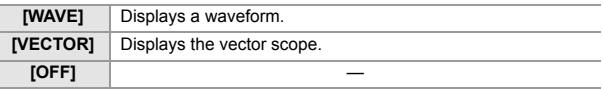

### **3 Select the position to display.**

. Press  $\blacktriangle \blacktriangledown \blacktriangle \blacktriangleright$  to select and then press  $\binom{m}{m}$  or  $\binom{m}{m}$ .

- Positions can be moved to the diagonal directions using the joystick.
- You can also move using touch operations.
- You can also rotate  $\overline{=}$  to change the size of the waveform.

 $\blacksquare$  • You can also change the position by dragging on the recording screen.

• The waveform and vector scope are not output through HDMI.

### **[Luminance Spot Meter]**

# **jAPASM**

Specify any spot on the subject to measure the luminance over a small area.

- **1 Set [Luminance Spot Meter].**
	- $\bullet$   $\mathbb{R}$   $\rightarrow$  [ $\mathbf{\ddot{c}}$ }  $\rightarrow$  [ $\mathbb{C}$ **n**]  $\rightarrow$  [Luminance Spot Meter]  $\rightarrow$  [ON]
- **2 Select the position where you want to measure the luminance.**
	- $\bullet$  Press  $\blacktriangle \blacktriangledown \blacktriangle \blacktriangleright$  to select and then press  $\Box$  or  $\Box$ .
	- 0 Positions can be moved to the diagonal directions using the joystick.
	- You can also change the position by dragging the frame on the recording screen.

#### **Measurement Range**

Measuring is possible in the range  $-7\%$  to 109% (IRE).

• When [Photo Style] is set to [V-Log], this can be measured with Stop units. (Calculated as 0 Stop=42% (IRE))

### **[Zebra Pattern]**

# **iAPASM**

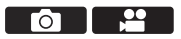

Parts that are brighter than the benchmark value are displayed with stripes.

You can also set the benchmark value and the breadth of the range so that the stripes are displayed on parts that are within the range of brightness you specify.

#### <sup>■</sup>  $\rightarrow$  [**<del>△</del>** ]  $\rightarrow$  [← ]  $\rightarrow$  Select [Zebra Pattern]

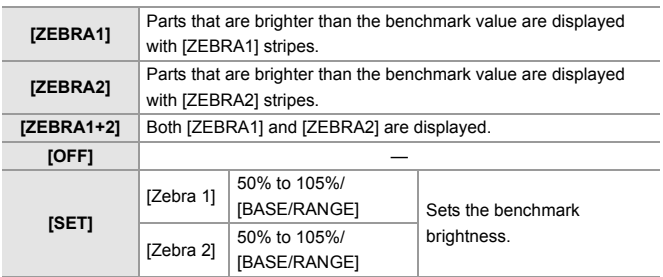

#### **When [BASE/RANGE] Was Selected with [SET]**

Centered on the brightness set with [Base Level], parts with the brightness in the range set in [Range] are displayed with the stripes.

- ≥[Base Level] can be set in the range between 0% and 109% (IRE).
- $\bullet$  [Range] can be set in the range between  $\pm$ 1% and  $\pm$ 10% (IRE).
- When [Photo Style] is set to [V-Log], this can be set at Stop units. (Calculated as 0 Stop=42% (IRE))
	- [ZEBRA1+2] cannot be selected while you are setting [BASE/RANGE].

Γ∩Ξ

### **[Video Frame Marker]**

# **iAPASM**

A frame with the set aspect ratio is displayed on the recording screen. This allows you to see during recording the angle of view that will be achieved with trimming (cropping) in post-processing.

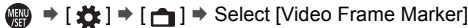

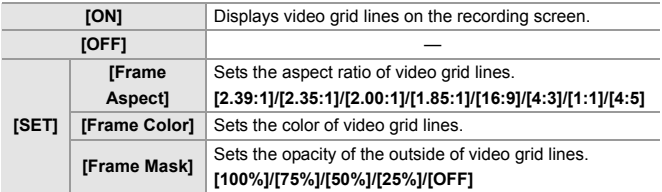

### **Color bars/Test Tone**

### **iAPASME**

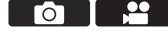

The color bars are displayed on the recording screen.

A test tone is output while the color bars are being displayed.

 $\binom{2}{1}$   $\rightarrow$  [ $\binom{1}{1}$ ]  $\rightarrow$  Select [Color Bars]

Settings: [SMPTE]/[EBU]/[ARIB]

 $\bullet$  To end the display, press  $\Box$ .

#### **Adjusting the Test Tone**

Rotate  $\frac{d}{dx}$ ,  $\frac{d}{dx}$  or  $\circled{0}$  to select the test tone level.

• There are 4 levels ( $[-12dB]$ ,  $[-18dB]$ ,  $[-20dB]$ , and  $[MUTE]$ ) of test tone to select.

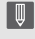

 $\blacksquare$  • The color bars and test tone will be recorded on the video if video recording is started while the color bars are being displayed.

# **11. Special Video Recording**

# **Variable Frame Rate**

# **IAPASME**

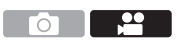

By recording using a frame rate that is different to the playback frame rate, you can record smooth slow motion video and fast motion video.

- **1** Set the mode dial to  $[$  $\mathbb{R}$ M].
- **2 Set [Rec. File Format] to [AVCHD] or [MOV].**
	- $\bullet$   $\bigoplus$   $\bullet$  [ $\bullet$ ]  $\bullet$  [ $\text{H1}$ ]  $\bullet$  [Rec. File Format]  $\bullet$  [AVCHDI/[MOV]
- **3 Select a recording quality with which you can use [Variable Frame Rate] recording.**
	- $\bullet$   $\mathbb{R}$   $\Rightarrow$   $\lceil \frac{29}{21} \rceil$   $\Rightarrow$   $\lceil \frac{11}{11} \rceil$   $\Rightarrow$   $\lceil \frac{20}{11} \rceil$   $\Rightarrow$   $\lceil \frac{20}{11} \rceil$
	- 0 Items with which you can use [Variable Frame Rate] are indicated as [VFR available].
- **4 Select an [Image Area of Video] with which you can use [Variable Frame Rate].**
	- $\bullet$   $\mathbb{Q}$   $\rightarrow$  [ $\mathbb{Z}$ ]  $\rightarrow$  [ $\mathbb{H}$ ]  $\rightarrow$  [Image Area of Video]
	- [Variable Frame Rate] is not available with the following combinations of [Rec] Quality] and [Image Area of Video]. Change the [Image Area of Video] as necessary.

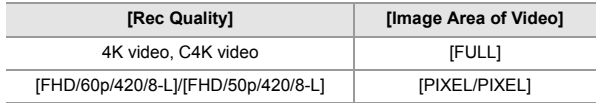

- **5 Set [Variable Frame Rate].**
	- $\bullet$   $\mathbb{R}$   $\bullet$   $\uparrow$   $\mathbb{R}$   $\uparrow$   $\uparrow$
	- ≥Press 21 to switch between [ON] and [OFF].

#### **6 Set the frame rate.**

- Rotate  $\triangleq$ , was or @ to select a numeric value, then press or  $\circledcirc$
- The angle of view is reduced when you set to a frame rate exceeding 150 fps.

#### **Available Frame Rate Setting Ranges**

The frame rate you can set differs depending on the [Rec. File Format] and [Rec Quality] settings.

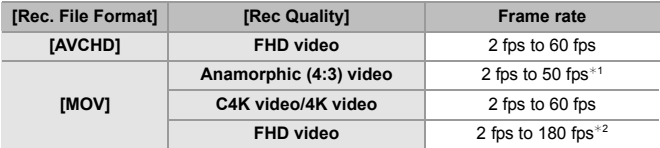

- ¢1 When set to a 23.98p or 24.00p [Rec Quality], a frame rate exceeding 48 fps cannot be set.
- $*2$  When [Image Area of Video] is set to [PIXEL/PIXEL], it is not possible to set to a frame rate exceeding 60 fps.
	- **0** When the [Rec. File Format] has been set to [MOV], you can filter to show just the recording qualities where [Variable Frame Rate] can be used.  $\rightarrow$  106)
		- 0 We recommend using a tripod when recording images with [Variable Frame Rate].
- **1** Focus mode switches to MF.
	- Audio will not be recorded during variable frame rate recording.
	- When the following functions are being used, [Variable Frame Rate] is not available:
		- [Filter Settings]
		- [Live Cropping]

# **High Frame Rate Video**

# **iA PASM**

 $\overline{\bigcirc}$ 

[MOV] video with high frame rates can be recorded to cards. By converting it with the compatible software, it is possible to produce slow motion video. AF recording and audio recording, not possible with [Variable Frame Rate], also become possible.

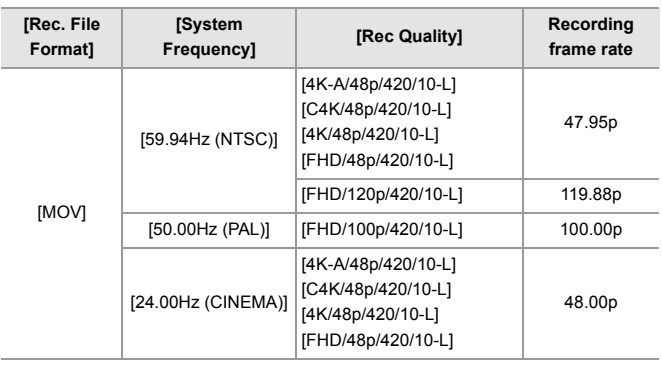

### **Recording Qualities for High Frame Rate Video**

- $\blacktriangleright$  By filtering the [Rec Quality] by the frame rate, you can display just those recording qualities that match the frame rate conditions. For details, refer to page 106.
- When outputting via HDMI, the frame rate is down-converted to 59.94p, 23.98p, 50.00p, or 24.00p for output.

Ō

<u>ee</u>

# **[Focus Transition]**

### **IAPASM**

Smoothly transitions the focus position from the current position to a position registered in advance.

- **1** Set the mode dial to [ $\text{FML}$ ].
- **2 Select [Focus Transition].**
	- $\bullet$   $\mathbb{Q}$   $\bullet$   $[\bullet]$   $\bullet$   $[\bullet]$   $\bullet$  [Focus Transition]
- **3 Set the recording settings.**

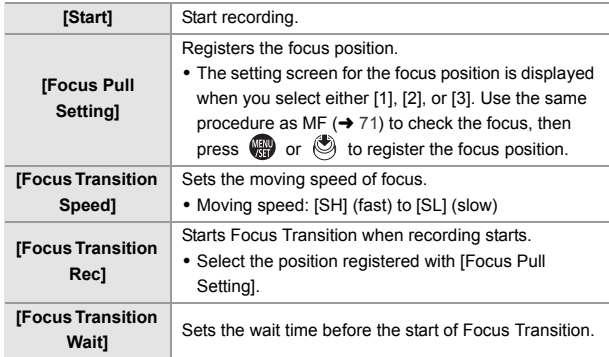

#### **4 Close the menu.**

- ≥Selects [Start], and press or .
- ≥The recording screen is displayed.
- To return to the setting screen, press [DISP.].

### **5 Start recording.**

- Press the video rec. button.
- 0 If you have enabled [Focus Transition Rec], Focus Transition will start when you start recording a video.

### **6 Start Focus Transition.**

≥Press 21 to select [1], [2], or [3], and then press  $\mathbf{Q}$  or  $\mathbf{Q}$ .

- A Current focus position
- B Registered focus position
- When [Focus Transition Wait] is set. Focus Transition starts after the set time has elapsed.

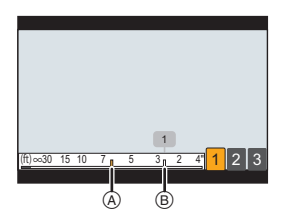

- **7 End Focus Transition.**
	- ≥Press [Q].

#### **8 Stop recording.**

● Press the video rec. button once again.

- Maintain the same distance to the subject after setting the focus position.
	- The moving speed of focus varies depending on the lens being used.
	- While using [Focus Transition], it is not possible to focus on anything other than the registered focus position.
	- Any of the operations below will clear the focus position settings.
		- Operating the camera on/off switch
		- Zoom operation
		- Switching the focus mode
		- Switching the recording mode
		- Replacing the lens
	- When the following functions are being used, [Focus Transition] is not available:
		- [Variable Frame Rate]
		- [Live Cropping]
	- 0 [Focus Transition] cannot be used when using an interchangeable lens that does not support the focus mode [AFC].

# **[Live Cropping]**

### **iAPASM**

By cropping a part of the image from the image displayed in the live view, it is possible to record FHD video that incorporates panning and zooming with the camera staying in a fixed position.

0 **Use a tripod to minimize camera shake.**

- **1** Set the mode dial to [ $\text{FML}$ ].
- **2 Set [Rec. File Format] to [MP4] or [MOV].**  $\bullet$   $\mathbb{R}$   $\rightarrow$  [ $\mathbb{S}$ ]  $\rightarrow$  [ $\mathbb{E}$ ]]  $\rightarrow$  [Rec. File Format]  $\Rightarrow$  [MP4]/[MOV]
- **3 Select a recording quality with which you can record [Live Cropping] video.**
	- $\bullet$   $\circledR$   $\rightarrow$   $[$   $\bullet$   $]$   $\rightarrow$   $[$   $\bullet$   $]$   $\rightarrow$   $[$   $\circ$  Rec Quality]
- **4 Set the time for panning or zooming.**
	- $\bullet$   $\mathbb{Q}$   $\bullet$   $\uparrow$   $\mathbb{Z}$   $\uparrow$   $\uparrow$   $\uparrow$   $\uparrow$   $\uparrow$  [Live Cropping]  $\Rightarrow$  [40SEC]/[20SEC]
	- If you have selected a recording format or recording quality where Live Cropping recording is not available, the camera switches to a recording format or FHD video recording quality where recording is possible.
- **5 Set the cropping start frame.**
	- A Cropping start frame
	- Select the range to be cropped and press  $\blacksquare$  or  $\spadesuit$ .
- **6 Set the cropping end frame.**
	- B Cropping end frame
	- Select the range to be cropped and press  $\bigcirc$  or  $\bigcirc$ .

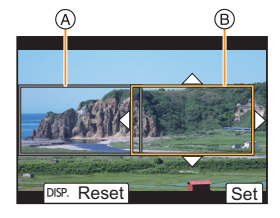

• To redo the settings for the position and size of the start frame and the end frame, press  $\blacktriangleleft$ .

### **7 Start Live Cropping recording.**

- Press the video rec. button.
- C Elapsed recording time
- D Set operating time
- When the set operating time has elapsed. recording automatically ends. To end recording midway, press the video rec. button again.

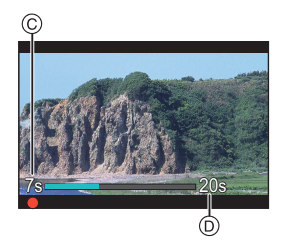

### **<sup>** $\diamond$ **</sup> Operations for Setting the Cropping Frame**

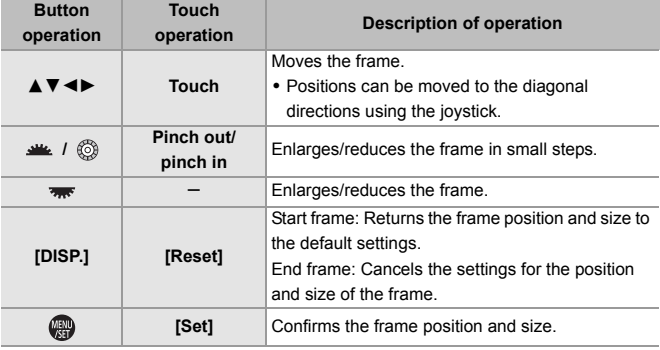

- $\Vert \Vert$  AF mode switches to  $\Vert \cdot \Vert$  (face detection). (Human bodies cannot be detected. It is not possible to specify the person to bring into focus.)
	- Brightness measurements and focusing are performed within the cropping frame. To lock the focus point, set [Continuous AF] to [OFF], or set the focus mode to [MF].
	- [Metering Mode] will be  $[③]$  (multi-metering).

гот - 1

- 20

# **Log Recording**

# **iAPASM**

Setting [Photo Style] to [V-Log] enables Log recording.

Images finished with rich gradation can be created through post production processing.

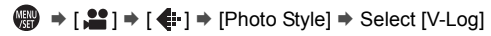

**0** • Post-production processing is enabled by utilizing LUT (Look-Up Table). You can download LUT data from the following support site: **https://panasonic.jp/support/global/cs/dsc/download/index3.html** (English only)

### **Exposure When [V-Log] Is Set**

The [V-Log] curve characteristics comply with "V-Log/V-Gamut REFERENCE MANUAL Rev.1.0". When set to IV-Log1, the standard exposure when gray with a reflectance ratio of 18% is imaged is IRE 42%. • Refer to the "Owner's Manual" (PDF format) for details.

# **[V-Log View Assist]**

When [Photo Style] is set to [V-Log], the recording screen and images output via HDMI will darken. Using [V-Log View Assist] means you can show images with LUT data applied on the monitor/viewfinder and output them via HDMI.

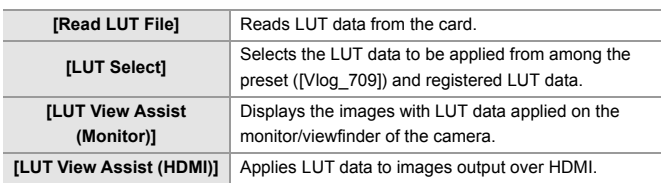

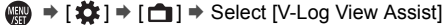

- $\blacktriangleright$  When applying the LUT data, [LUT] is displayed on the recording screen.
	- Up to 4 LUT data files can be registered.

#### **<sup>❖</sup>** Reading LUT Files

- $\Box$  The following LUT data can be used:
	- The ".vlt" format, which meets the requirements specified in the "VARICAM 3DLUT REFERENCE MANUAL Rev. 1.0"
	- File names consisting of up to 8 alphanumeric characters (excluding extension)
	- 0 Save the LUT data with a file extension of ".vlt" in the root directory of the card (the folder opened when the card is opened on a PC).
- $\bullet$  Insert a card on which LUT data is saved into the camera.
- **2** Select [Read LUT File].
	- $\binom{1}{1}$   $\Rightarrow$   $\lceil \frac{1}{1} \rceil$   $\Rightarrow$   $\lceil \frac{1}{1} \rceil$   $\Rightarrow$   $\lceil \frac{1}{1} \rceil$   $\Rightarrow$   $\lceil \frac{1}{1} \rceil$   $\Rightarrow$   $\lceil \frac{1}{1} \rceil$   $\Rightarrow$   $\lceil \frac{1}{1} \rceil$   $\Rightarrow$   $\lceil \frac{1}{1} \rceil$   $\Rightarrow$   $\lceil \frac{1}{1} \rceil$   $\Rightarrow$   $\lceil \frac{1}{1} \rceil$   $\Rightarrow$   $\lceil \frac{1}{1} \r$ 1]/[Card Slot 2]
- **3** Press  $\blacktriangle$   $\blacktriangledown$  to select the LUT data to read and then press  $\bowtie$  or  $\bowtie$ .
- $\bullet$  Press  $\blacktriangle \blacktriangledown$  to select the location to register the data, and then press  $\bullet$  or  $\bullet$ .
	- When registered items are selected, they will be overwritten.

Ō

<u>e</u>

# **HLG Videos**

### **IAPASM**

Record videos with the wide dynamic range of the HLG format. You can record in very bright light where overexposure can occur or in dark areas

where underexposure can occur, maintaining the rich yet subtle colors you can see with your naked eye.

You can view the video that you record by outputting via HDMI to devices (TVs, etc.) that support the HLG format, or playing back directly on supporting devices.

- 0 "HLG (Hybrid Log Gamma)" is an international standard (ITU-R BT.2100) HDR format.
	- **1** Set the mode dial to  $[EBM]$ .
	- **2 Set [Rec. File Format] to [MP4] or [MOV].**
		- $\bullet$   $\mathbb{R}$   $\rightarrow$  [ $\mathbb{L}$ ]  $\rightarrow$  [E $\mathbb{L}$ ]]  $\rightarrow$  [Rec. File Format]  $\rightarrow$  [MP4]/[MOV]
	- **3 Select a recording quality with which you can record HLG video.**
		- $\bullet$   $\bigoplus$   $\bullet$   $\lceil \frac{2}{2} \rceil \bullet$   $\lceil \frac{1}{2} \rceil \rceil \bullet$  [Rec Quality]
		- Items available for recording with HLG video are indicated as [HLG available].
- **4 Set [Photo Style] to [Like2100(HLG)].**  $\bullet$   $\mathbb{R}$   $\rightarrow$  [ $\mathbb{L}$ ]  $\rightarrow$  [ $\leftarrow$  [Photo Style]  $\rightarrow$  [Like2100(HLG)]
- 0 When the [Rec. File Format] has been set to [MOV], you can display just the recording qualities where HLG video recording can be used.  $(\rightarrow 106)$ 
	- The monitor and viewfinder on this camera do not support display of HLG format images.

With [Monitor] in [HLG View Assist] in the [Custom] ([Monitor / Display (Video)]) menu, you can display the images converted for monitoring on the monitor/viewfinder of this camera.  $(\rightarrow 134)$ 

0 HLG images are shown dark on devices that do not support the HLG format. With [HDMI] in [HLG View Assist] in the [Custom] ([Monitor / Display (Video)]) menu, you can set the conversion method for images displayed for monitoring.  $(\rightarrow 134)$ 

### **[HLG View Assist]**

At recording or playback of [HLG Photo] and HLG video, this displays images with converted color gamut and brightness on the camera monitor/viewfinder, or outputs these over HDMI.

 $\mathbf{a}$   $\rightarrow$  [ $\mathbf{t}$   $\rightarrow$  [ $\mathbf{t}$  ]  $\rightarrow$  [HLG View Assist]  $\rightarrow$  [Monitor]/[HDMI]

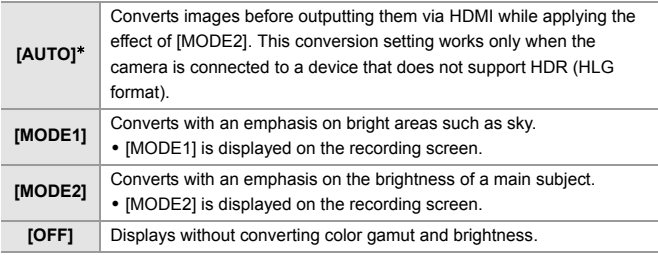

 $*$  Can only be set while [HDMI] is selected.

# **Anamorphic Recording**

# **iAPASM**

Ō

This camera can record video with a resolution of 4K-A (anamorphic (4:3) video) that is compatible with anamorphic recording with an aspect ratio of 4:3. It can also record video with an aspect ratio of 3:2 that has 6K resolution or 5.4K resolution. You can select a recording quality that suits anamorphic recording from a variety of different video formats (recording qualities).

- Refer to page 77 for information about image stabilizers suited to anamorphic recording.
	- When [Rec. File Format] is set to [MOV], by filtering [Rec Quality] by the number of pixels, you can display just those recording qualities with resolutions and aspect ratios that meet the conditions. For details, refer to page 106.
		- [ANAMOR] is displayed in anamorphic (4:3) video items in the [Rec Quality] setting screen.
- **If the This camera is not compatible with de-squeeze editing of video recorded with** anamorphic recording. Use compatible software.

# **[Anamorphic Desqueeze Display]**

# **iAPASM**

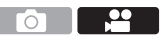

Display the desqueezed images suited to the magnification of the anamorphic lens on this camera.

Using the [Video Frame Marker], it is also possible to impose on display the frame of the angle of view when cropping after de-squeeze editing.

- **1** Set the mode dial to [ $\text{EM}$ ].
- **2 Set [Anamorphic Desqueeze Display].**
	- $\binom{2}{1}$   $\Rightarrow$   $\lfloor \frac{1}{1} \rfloor$   $\Rightarrow$  [Anamorphic Desqueeze Display]

Settings:  $\left[\begin{array}{cc} 2.0 \ 1.5 \end{array} \right]$  ([2.0k])/[ $\begin{array}{cc} 1.8 \ +1.8 \end{array}$ ]([1.8k])/[ $\begin{array}{cc} 1.5 \ +1.5 \end{array}$ ]([1.5k])/[  $[\, ]_{+[\, ]\ast}^{1.33\times}]([1.33\times ])/[\, ]_{+[\, ]\ast}^{1.30\times}]([1.30\times ])/[\text{OFF}]$ 

- Make settings to suit the magnification of the anamorphic lens you are using.
- **3 Set [Video Frame Marker].**
	- ● P | 式 | → [一] = | [Video Frame Marker]
	- For details, refer to page 123.
	- Images output via HDMI are not de-squeezed.

# **[Synchro Scan]**

### │¡A│P│A│S│M│<del>≌</del>M

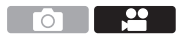

Fine-adjust the shutter speed to reduce flickering and horizontal stripes. The shutter speed set in Synchro Scan is saved separately from the shutter speed used for normal recording.

In the Synchro Scan setting screen you can call up the current shutter speed for normal recording and adjust it.

- **1** Set the mode dial to  $[$  $\mathbb{R}$ M].
- **2 Set the exposure mode to [S] or [M].**
	- $\bullet$   $\bigoplus$   $\bullet$   $\lceil \bullet \rfloor$   $\bullet$   $\lceil \leftarrow \cdot \rceil$   $\bullet$  [Exposure Mode]  $\Rightarrow$  [S]/[M]

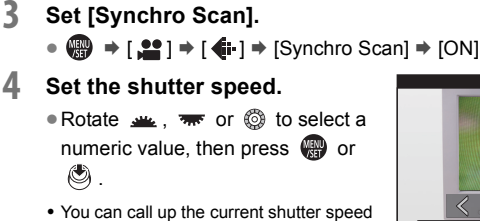

for normal recording by pressing [DISP.]. • Adjust the shutter speed while looking at

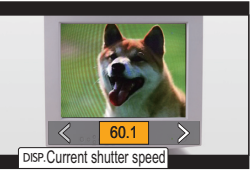

the screen so that flickering and horizontal stripes will be minimized.

 $\blacktriangleright$  When you set [Synchro Scan] to [ON], the available shutter speed range becomes narrower.

# **[Loop Recording (video)]**

### **IAPASME**

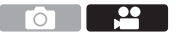

Even when recording uses up the card's free space, the camera continues the recording by deleting the oldest segment of the recorded data.

- **1** Set the mode dial to  $[$  $\oplus$ M].
- **2 Set [Rec. File Format] to [MOV].**
	- $\bullet$   $\mathbb{R}$   $\rightarrow$   $\mathbb{R}$   $\rightarrow$   $\mathbb{R}$   $\rightarrow$   $\mathbb{R}$   $\rightarrow$   $\mathbb{R}$  Fec. File Format $\mathbb{R}$   $\rightarrow$   $\mathbb{R}$  MOV]
- **3 Set [Loop Recording (video)].**
	- $\bullet$   $\mathbb{R}$   $\rightarrow$  [ $\mathbb{R}$ ]  $\rightarrow$  [Exection Recording (video)]  $\rightarrow$  [ON]
	- $\cdot$  [ $\circ$ ) is displayed on the recording screen.
- When the following functions are being used, [Loop Recording (video)] is not available:
	- [Rec Quality] with a bit rate of 400 Mbps
	- [Variable Frame Rate]
	- [Live Cropping]

# **[Segmented File Recording]**

# iA P A S M 2M

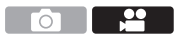

To avoid video loss due to unforeseen interruptions to the power supply, recorded video is divided every minute while MOV video is being recorded.

- The divided videos are saved as one group image.
	- **1 Set [Rec. File Format] to [MOV].**
		- $\bullet$   $\mathbb{R}$   $\rightarrow$   $\lceil \frac{29}{1} \rceil$   $\rightarrow$   $\lceil \frac{11}{1} \rceil$   $\rightarrow$   $\lceil \text{Rec.}$  File Format $\lceil \frac{1}{7} \rceil$   $\lceil \text{MOV} \rceil$

# **2 Set [Segmented File Recording].**

- $\bullet$   $\mathbb{R}$   $\rightarrow$  [ $\mathbb{R}$ ]  $\rightarrow$  [ $\mathbb{R}$ ]  $\rightarrow$  [Segmented File Recording]  $\rightarrow$  [ON]
- 0 When the following function is being used, [Segmented File Recording] is not available:
	- [Loop Recording (video)]

# **12. Connections with External Devices (Video)**

# **HDMI Devices (HDMI Output)**

# **iAPASM**

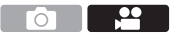

You can record while outputting the camera images to an external monitor or external recorder connected with an HDMI cable.

0 HDMI output control differs between during recording and during playback.

HDMI output for playback is set in [TV Connection] in the [Setup] ([IN/OUT]) menu. Getting started:

0 Turn off the camera and the external monitor/external recorder.

#### **Connect the camera and an external monitor or external recorder with a commercially available HDMI cable.**

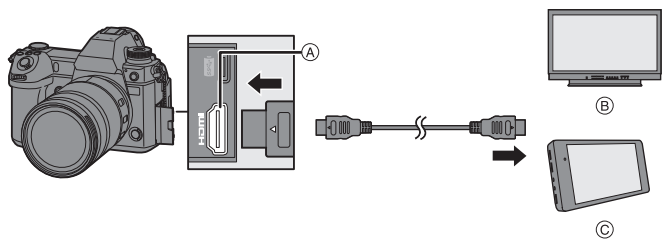

A [HDMI] socket (Type A)

C External recorder

- B External monitor
- Check the direction of the terminals and plug in/out straight holding onto the plug. (Inserting at an angle can deform the terminal and cause malfunction.)
- Do not connect the cable to the wrong terminals. This may cause a malfunction.

**I** Use a "High Speed HDMI cable" with the HDMI logo. Cables that do not comply with the HDMI standards will not work. "High Speed HDMI cable" (Type A–Type A plug, up to 1.5 m (4.9 feet) long)

#### **Attaching the Cable Holder**

Use of the supplied cable holder prevents detachment of the cable and damage to the terminals.

- Put the camera on a stable surface to perform this task.
- $\bigoplus$  While pushing  $\bigcirc$  slide the clamp portion  $\circledR$  of the cable holder to remove it.

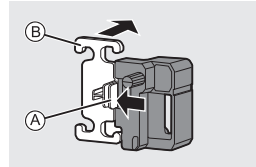

- **2** Open the door of the terminal section and slide the door into the part marked C.
	-
- <sup>3</sup> Loosely mount the cable holder to the mount on the camera, and then rotate the screws in the direction of the arrows to secure the cable holder.  $\odot$
- 4 Fit the USB connection cable (C–C or  $A-C$ )  $(E)$  and HDMI cable  $(F)$  to the clamp.

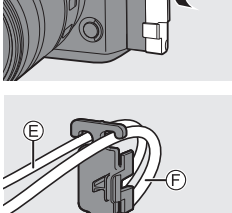

**6** Slide the clamp portion *a* to attach it to the cable holder.

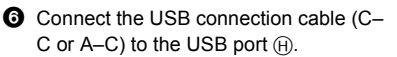

- **8** Connect the HDMI cable to the [HDMI] socket  $\bigcap$ .
	- $\odot$  Leave some slack so that this section has a length of at least 10 cm (0.33 feet).

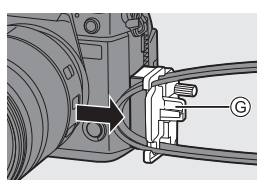

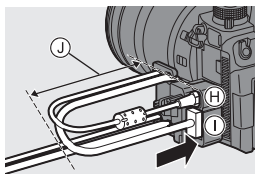

#### **Removing the cable holder**

To remove the cable holder, follow the steps for attaching it in the reverse order.

#### **<sup>◆</sup>** Adjusting the Monitor Angle

You can adjust the angle of the monitor while it is tilted  $(4, 41)$  by rotating it, without interfering with the connection cables.

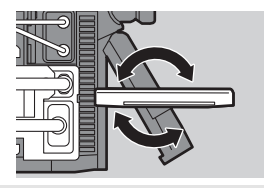

- $\vert\bullet\vert$  Do not use any other USB connection cables except the supplied USB connection cables (C–C and A–C).
	- 0 We recommend using an HDMI cable with a thickness diameter of 6.5 mm (0.26 inch) or less.
	- It may not be possible to attach HDMI cables of certain shapes.

### **Images Output via HDMI**

The images output via HDMI differ depending on the recording mode.

# **<sup>❖</sup>** [ [ $\odot$  MI Mode

Aspect ratio, resolution, and frame rate output is according to the [Rec Quality] settings in the [Video] ([Image Format]) menu. Resolution and frame rate can be down-converted for output according to the application.

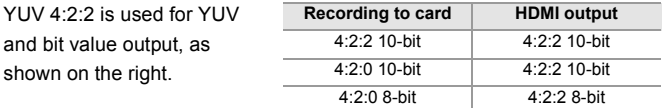

#### **Resolution, frame rate**

Resolution and frame rate output is according to the following menu combinations:

- [Rec Quality] in the [Video] ([Image Format]) menu.
- [Down Convert] in [HDMI Rec Output] in the [Custom] ([IN/OUT]) menu
- 0 6K, 5.9K, and 5.4K videos are output with a 4K or FHD resolution. Output is not possible during recording.
- Anamorphic (4:3) video is output with a 4K or FHD resolution.
- When set to a recording quality for high frame rate video, the frame rate is downconverted for output.
	- 0 When set to a 4:3 or 3:2 [Rec Quality], bands are added to the images and they are output with a 16:9 aspect ratio.
		- Output may be in 8-bit if you output to devices that do not support 10-bit.
- **EX** Refer to the "Owner's Manual" (PDF format) for details about the content output for each combination of [Rec Quality] and [Down Convert].

### **[iA]/[P]/[S]/[M] Mode**

Output is the same as  $\left[\frac{100}{10}\right]$  mode during video recording or when [Video-Priority Display] is set to [ON].

Output is with a 16:9 aspect ratio during recording standby. Resolution, frame rate, YUV, and bit value output matches the connected device.

• When set to any IAspect Ratiol other than 16:9, bands are added to the images and they are output with a 16:9 aspect ratio.

#### **Notice Regarding HDMI Output**

- It may take some time for the output method to change.
- When you use the HDMI output during recording, the image may be displayed with a time lag.
- Beep sounds, AF beep, and electronic shutter sounds are muted during HDMI output.
- When you check the image and audio from the TV connected to the camera, the microphone of the camera may pick up the sound from the speakers of the TV, producing an abnormal sound (audio feedback).

If this occurs, move the camera away from the TV or lower the volume on the TV.

- Certain setting screens are not output via HDMI.
- There is no output via HDMI while you are using the following functions:
	- [6K/4K PHOTO]/[Post-Focus]

# **HDMI Output Settings**

### **iAPASM**

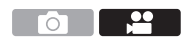

### **Outputting the Camera Information Display via HDMI**

Output the camera information display to an external device connected by HDMI.

 $\binom{2}{1}$   $\rightarrow$  [ $\frac{1}{2}$ ]  $\rightarrow$  [ $\frac{1}{2}$ ]  $\rightarrow$  [HDMI Rec Output]  $\rightarrow$  Select [Info Display] Settings: [ON]/[OFF]

### **Down-Converting Resolution and Frame Rate for Output**

Make settings for the down-conversion of resolution and frame rate for HDMI output in the [ $$$  $$$  $$$ MI mode.

∰ → [ $\bigoplus$  = [ $\bigoplus$ ] → [ $\bigoplus$  |  $\bigoplus$  | HDMI Rec Output]  $\Rightarrow$  Select [Down Convert]

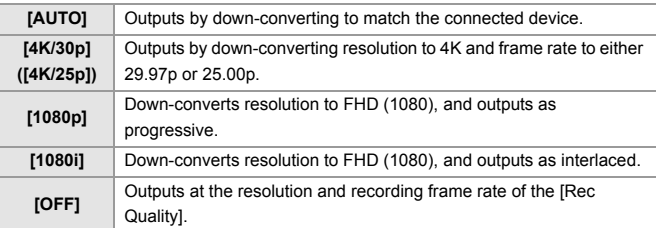

- The items you can select depend on the [System Frequency] setting.
- 0 6K, 5.9K, and 5.4K videos are output with a 4K or FHD resolution. Output is not possible during recording.
- Anamorphic (4:3) video is output with a 4K or FHD resolution.
- When set to a recording quality for high frame rate video, the frame rate is downconverted for output.
### **Outputting Control Information to an External Recorder**

Recording start and stop control information is output to an external recorder connected by HDMI.

¨ [ ] ¨ [ ] ¨ [HDMI Rec Output] ¨ Select [HDMI Recording Control]

Settings: [ON]/[OFF]

- 0 [HDMI Recording Control] can be set when [HDMI Time Code Output] is set to [ON] in [ AM] Mode.
- 0 Control information is output when pressing the video rec. button or shutter button, even if the video cannot be recorded (such as when there is no card inserted into the camera).
- Only compatible external devices can be controlled.

#### **Outputting Down-converted Audio to an HDMI Device**

When an XLR Microphone Adaptor (DMW-XLR1: optional) is attached, audio is down-converted to a format suitable for the connected HDMI external device before being output.

∰ → [  $\bigcirc$  ]  $\Rightarrow$  [  $\bigcirc$  ]  $\Rightarrow$  [HDMI Rec Output]  $\Rightarrow$  Select [Sound Down Convert]

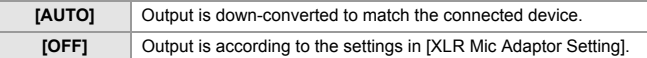

### **Outputting Audio via HDMI**

Output audio to an external device connected by HDMI.

 $\binom{2}{1}$   $\Rightarrow$  [ $\frac{1}{2}$ i  $\Rightarrow$  [ $\Rightarrow$  [HDMI Rec Output]  $\Rightarrow$  Select [Sound Output (HDMI)] Settings: [ON]/[OFF]

# **External Microphones (Optional)**

## │¡A│P│A│S│M│≌M

With a Stereo Shotgun Microphone (DMW-MS2: optional) or Stereo Microphone (VW-VMS10: optional), you can record higher-quality audio compared to the built-in microphone.

#### **1 Set the [Mic Socket] that suits the device to be connected.**

 $\bigoplus$   $\rightarrow$  [ $\bigoplus$ ]  $\rightarrow$  [ $\bigoplus$ ]  $\rightarrow$  [Mic Socket]

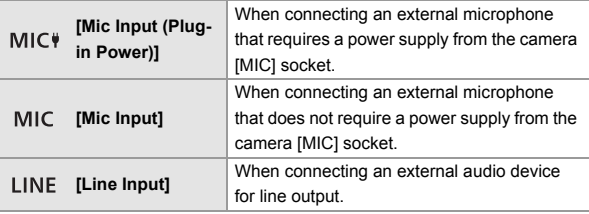

- The setting will be fixed to [MIC\] when a Stereo Shotgun Microphone (DMW-MS2: optional) is connected.
- When using  $[M] \subset \Psi$ ], if you connect an external microphone that does not require power supply, the connected external microphone may malfunction. Check the device before connecting.

#### **2 Set the camera on/off switch to [OFF].**

## **3 Connect the camera and external microphone.**

 $\bullet$  If mounting the external microphone on the camera hot shoe  $\overline{A}$ , remove the hot shoe cover.  $(\rightarrow 89)$ 

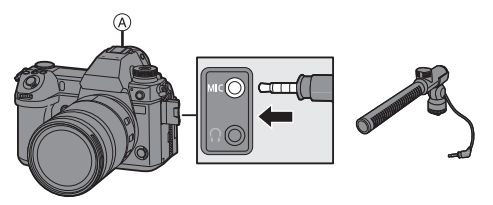

• Do not use the stereo microphone cables with the length of 3 m (9.8 feet) or more.

#### **Setting the Sound Pickup Range (DMW-MS2: Optional)**

When using the Stereo Shotgun Microphone (DMW-MS2: optional), you can set the microphone sound pickup range.

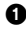

**1** Select [Special Mic.].

 $\cdot$   $\circledR$   $\rightarrow$   $\circledR$   $\rightarrow$   $\circledR$   $\rightarrow$   $\circledR$   $\rightarrow$  [Special Mic.]

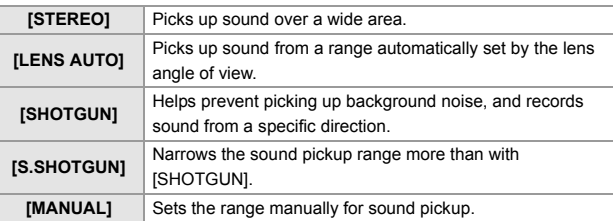

**2** (When [MANUAL] is selected)

Press  $\blacktriangleleft\blacktriangleright$  to adjust the sound pickup range and then press  $\blacksquare$  or  $\circledcirc$ .

#### **<sup>2</sup>** Reduction of Wind Noise

This reduces wind noise when an external microphone is connected.

 $\mathbb{C}$   $\rightarrow$   $\lceil \frac{10}{1} \rceil$   $\rightarrow$   $\lceil \frac{1}{1} \rceil$   $\rightarrow$  Select [Wind Cut] Settings: [HIGH]/[STANDARD]/[LOW]/[OFF]

- While the external microphone is connected,  $[$   $\overline{$   $\overline{}$   $\overline{ }$   $\overline{ }$  and is displayed on the screen.
	- When an external microphone is connected, [Sound Rec Level Disp.] automatically turns [ON], and the recording level is displayed on the screen.
	- When [Mute Sound Input] is set to [ON], the audio input from the external microphone is muted.
	- If noises are recorded when using the AC adaptor, use the battery.
	- 0 When a Stereo Microphone (VW-VMS10: optional) is used, [Special Mic.] is fixed to [STEREO].
	- Setting [Wind Cut] may alter the usual sound quality.
	- 0 For details, refer to the operating instructions for the external microphone.

# **XLR Microphone Adaptor (Optional)**

## **iA P A S M 2M**

By attaching an XLR Microphone Adaptor (DMW-XLR1: optional) to the camera, you can use a commercially available XLR microphone to enable the recording of superior-quality high-res/stereo audio.

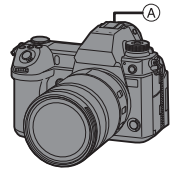

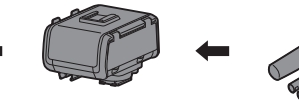

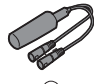

- A Hot shoe
- B Commercially available XLR microphone

Getting started:

- Turn off the camera, and remove the hot shoe cover.  $(489)$ 
	- **1 Attach the XLR Microphone Adaptor to the hot shoe.**
	- **2 Set the camera on/off switch to [ON].**

## **3 Select [XLR Mic Adaptor Setting].**

≥ ¨ [ ] ¨ [ ] ¨ [XLR Mic Adaptor Setting]

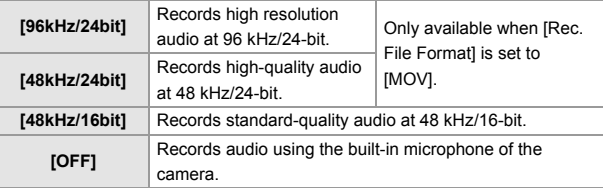

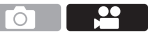

- While an XLR Microphone Adaptor is attached, [XLR] is displayed on the screen.
	- When [XLR Mic Adaptor Setting] is set to other than [OFF], the following settings are fixed:
		- [Sound Rec Level Limiter]: [OFF]
		- [Wind Noise Canceller]: [OFF]
		- [Sound Output]: [REC SOUND]
	- [Sound Rec Gain Level] and [Sound Rec Level Adj.] cannot be used when [XLR Mic Adaptor Setting] is set to other than [OFF].
	- When the XLR Microphone Adaptor is attached, [Sound Rec Level Disp.] automatically turns [ON], and the recording level is displayed on the screen.
	- When [Mute Sound Input] is set to [ON], the audio input from the XLR Microphone Adaptor is muted.
	- If noises are recorded when using the AC adaptor, use the battery.
	- For details, refer to the operating instructions for the XLR Microphone Adaptor.

# **Headphones**

## **iAPASM**

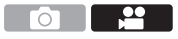

You can record videos while monitoring their sound by connecting commercially available headphones to the camera.

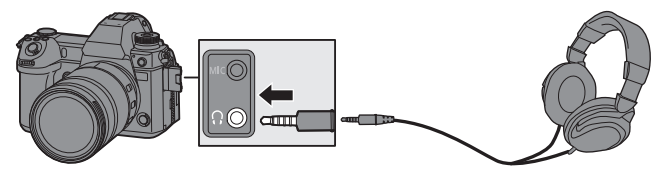

- Do not use the headphone cables with the length of 3 m (9.8 feet) or more.
- When headphones are connected, beep sounds, AF beep, and electronic shutter sounds are muted.

#### **Switching the Sound Output Method**

 $\mathbb{R}$   $\rightarrow$  [ $\mathbb{L}$ ]  $\rightarrow$  [ $\mathbb{L}$ ]  $\rightarrow$  Select [Sound Output]

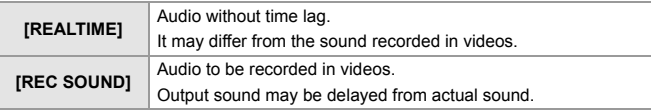

- $\blacksquare$  The setting is fixed to [REC SOUND] in the following cases:
	- During output of audio via HDMI
	- When [Special Mic.] is set to [LENS AUTO], [SHOTGUN], [S.SHOTGUN], or [MANUAL]
	- When using an XLR Microphone Adaptor (DMW-XLR1: optional)

#### **Adjusting the Headphone Volume**

Connect the headphones and rotate  $\binom{3}{2}$ .

- : Reduces the volume.
- : Increases the volume.
- You can also adjust the volume by touching  $[-]$ /[ $[+]$ ] on the playback screen.

#### **To adjust the volume using the menu:**

- **1** Select [Headphone Volume].
	- $\cdot$   $\oplus$   $\rightarrow$  [ $\oplus$ ]  $\rightarrow$  [ $\oplus$ ]  $\rightarrow$  [Headphone Volume]
- **2** Press  $\triangle$   $\blacktriangledown$  to adjust the headphone volume and then press  $\color{red}$  or  $\bigcircledcirc$  .

# **13. Playing Back and Editing of Images**

This document gives an overview of recorded image playback and deletion.

Refer to the "Owner's Manual" (PDF format) for details about recorded image playback and editing.

# **Playing Back Pictures**

**1 Display the playback screen.**

● Press [Di].

- **2 Select a picture.**
	- A Card slot
	- Select the pictures by pressing
		- 21.
		- 2: Move to the previous image
		- $\blacktriangleright$ : Move to the next image
	- You can move continuously through images by pressing and holding 21.
- **3 Stop playback.**
	- Press the shutter button halfway.
	- $\bullet$  You can also stop playback by pressing [DE].

## **Switching the Card to Display**

Images are displayed separately by card slot.

You can switch the card displayed just by pressing the Fn button during playback.

• Use the Fn button registered with [Card Slot Change] to operate. In default settings, this is registered in  $\lceil \cdot \rceil$  | button.

For information about the Fn button, refer to page 156.

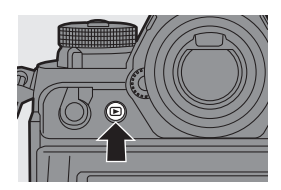

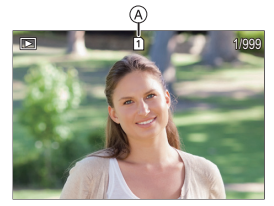

# **Playing Back Videos**

**1 Display the playback screen.**

 $\bullet$  Press  $[\triangleright]$ .

- **2 Select a video.**
	- The  $\left[\sqrt{2} \right]$  video icon is displayed for a video.
- **3 Play back the video.**
	- ≥Press 3.
- **4 Stop playback.** ≥Press 4.

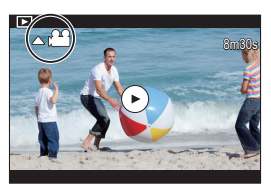

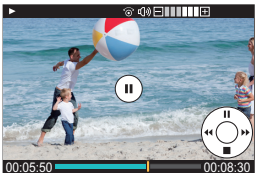

#### **Operations During Video Playback**

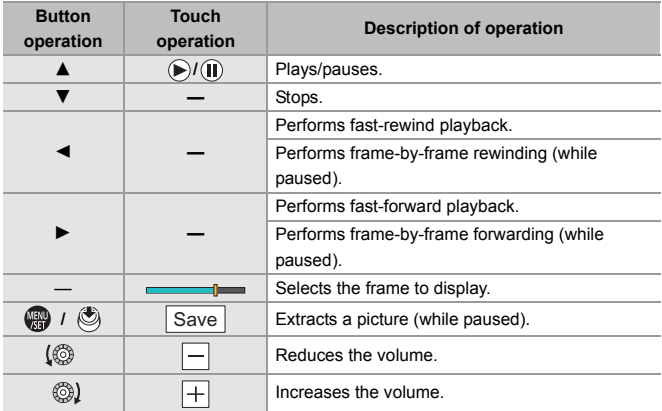

# **Switching the Display Mode**

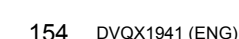

#### **Enlarged Display**

Rotate  $\overline{\phantom{a}}$  to the right to enlarge the playback screen.

• The playback screen is enlarged in the order of  $2 \times \Box$ > 4 $\times \Box$ > 8 $\times \Box$ > 16 $\times$ .

#### **Thumbnail Screen**

- $\bullet$  Rotate  $\equiv$  to the left to use thumbnail display.
	- 0 The display is switched in the order of thumbnail screen (12 images)  $\Box$ Thumbnail screen (30 images)  $\Box$ Calendar playback.
	- Images are displayed separately by card slot.

To switch the card to display, press  $\lceil \cdot \rceil$  ] during thumbnail display.

- A Card
- **2** Press  $\triangle \blacktriangledown \blacktriangle \blacktriangleright$  to select an image and then press  $\blacksquare$  or  $\clubsuit$ .

• The card to display cannot be switched during calendar display.

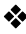

#### **Calendar Playback**

- $\bullet$  Rotate  $\overline{\bullet}$  to the left to use calendar display.
- **2** Press  $\triangle \blacktriangledown \blacktriangle \blacktriangleright$  to select a date and then press  $\bullet$  or  $\bullet$ .
- **3** Press  $\triangle \blacktriangledown \blacktriangle \blacktriangleright$  to select an image and then press  $\blacksquare$  or  $\spadesuit$ .

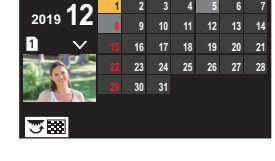

**SUN MON TUE WED THU SATFRI**

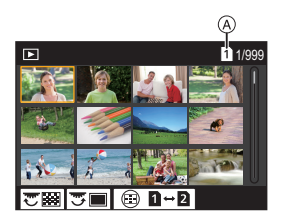

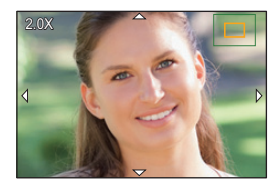

## **Deleting Images**

**1** Images cannot be restored once they have been deleted. Carefully confirm the images before deletion.

• You can only delete the images in the card of the selected card slot.

#### **[Delete Single]**

- $\bullet$  Press  $\lceil \frac{m}{m} \rceil$  in playback state.
- **2** Press  $\triangle \blacktriangledown$  to select [Delete Single] and then press  $\mathbf{Q}$  or  $\mathbf{Q}$ .

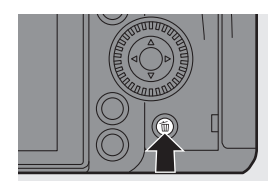

## **[Delete Multi]/[Delete All]**

**1** Press [  $\widehat{\text{m}}$ ] in playback state.

**2** Press  $\blacktriangle \blacktriangledown$  to select the deletion method and then press  $\bowtie$  or  $\heartsuit$ .

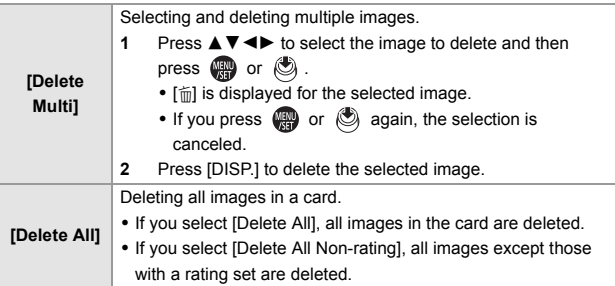

 $\mathbf{\cdot}$  To switch the card selected for deleting images, press  $\mathbf{F} = \mathbf{0}$  and then select the card slot.

0 Depending on the number of images to be deleted, it may take some time to delete them.

# **14. Camera Customization**

# **Fn Buttons**

You can register functions to the Fn (Function) buttons. Additionally, you can register other functions to specialized buttons such as [WB] button, in the same way as with the Fn buttons.

Different functions can be set for both during recording and playback.

## **Register Functions to the Fn Buttons**

- With default settings, [Fn8] to [Fn12] on the joystick cannot be used. When using functions, set the [Joystick Setting] in the [Custom] ([Operation]) menu to [Fn].  $($   $\rightarrow$  168)
- **1 Select [Fn Button Set].**
	- $\mathbf{R}$   $\Rightarrow$  [ $\mathbf{\ddot{\Sigma}}$ ]  $\Rightarrow$  [ $\text{ }$ ]  $\Rightarrow$  [Fn Button Set]  $\Rightarrow$  [Setting in REC mode]/ [Setting in PLAY mode]
- **2 Select the button.**
	- ≥Press 34 to select the button and then press  $\blacksquare$  or  $\spadesuit$ .
	- Press [DISP.] to change the page.

## **3 Find the function to register.**

- Rotate all to select the sub tab where the function to register is categorized and then press (p) or O .
- ≥Switch the [1] to [3] tabs by pressing [Q].

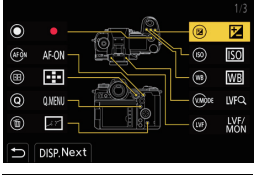

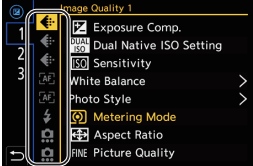

## **4 Register the function.** ● Press  $\blacktriangle \blacktriangledown$  to select a function and then press  $\Box$  or  $\Box$ .  $\bullet$  Select items with  $[>]$  by selecting the item again. 0 Depending on the button, some functions cannot be registered. **•** Refer to the "Owner's Manual" (PDF format) for functions you can register. • You can also touch  $[Fn \n\Pi]$  on the control panel  $(→ 52)$  to display the screen in

- Step **2**. 0 You can also press and hold the Fn button (2 sec.) to display the screen in
- Step **4**.

(This may not be displayed depending on the registered function and on the button type.)

## **Use the Fn Buttons**

During recording, pressing the Fn buttons enables usage of the functions registered in [Setting in REC mode], and during playback, usage of the functions registered in [Setting in PLAY mode].

- **1 Press the Fn button.**
- **2 Select a setting item.**
	- Press < Deta select a setting item and then press  $\mathbb{R}$  or  $\mathbb{S}$ .
	- 0 Display and selection methods of a setting item differ depending on the menu item.

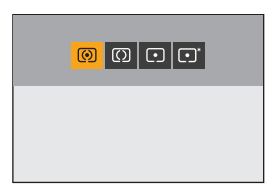

## **Use [Fn3] to [Fn7] (Touch Icons)**

During recording, you can use the Fn buttons within the Touch Tab.

0 With the default settings, the Touch Tab is not displayed. Set [Touch Tab] to [ON] in [Touch Settings] in the [Custom] ([Operation]) menu.  $(\rightarrow 168)$ 

 $\bullet$  Touch  $[$   $\widehat{[Fn]}]$ .

2 Touch one of [Fn3] to [Fn7].

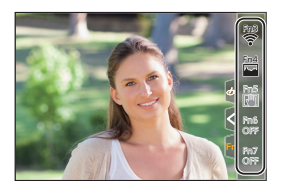

# **[Dial Operation Switch]**

This temporarily changes the functions operated with  $\mathbf{H}$  (front dial) and  $\overline{\bullet}$  (rear dial).

#### **Register Functions to the Dials**

**1 Select [Dial Operation Switch Setup].** ■ ■ → [  $\bullet$  |  $\bullet$  |  $\bullet$  |  $\bullet$  |  $\bullet$  | Dial Set.]  $\bullet$  | Dial Operation Switch Setup]  $\Rightarrow$  [ $\equiv$   $1/$ [  $\equiv$   $\equiv$  ] **2 Register the function.** ≥Press 34 to select a function and then press or .

• Refer to the "Owner's Manual" (PDF format) for functions you can register.

#### **Temporarily Change Dial Operation**

Use the Fn button to temporarily change dial operation.

**1** Set [Dial Operation Switch] to the Fn button. (→ 156)

**ISO WB**

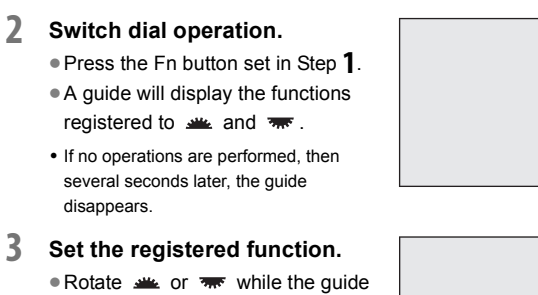

- is displayed.
- **4 Confirm your selection.**
	- Press the shutter button halfway.

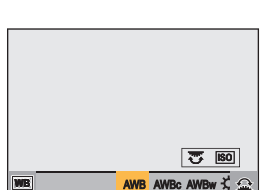

# **Quick Menu Customization**

You can change Quick menu items depending on the recording mode.

Additionally, you can change the items to display on the Quick menu and their order to suit your preferences.

For information about Quick menu operation methods, refer to page 54.

## **Register to the Quick Menu**

Change the menus to be displayed in the Quick menu.

These can be set separately for [ $\beta$ PM] mode (Video) and for other recording modes (Photo).

- **1 Select [Q.MENU Settings].**
	- $\binom{2}{1}$   $\rightarrow$  [ $\binom{2}{2}$ ]  $\rightarrow$  [Q.MENU Settings]  $\rightarrow$  [Item Customize (Photo)]/[Item Customize (Video)]
- **2 Select the item position (1) to**  $(12)$ .
	- Press  $\triangle \nabla \blacktriangleleft \triangleright$  to select the position and then press @ or  $\circledcirc$ .
	- Directions on the diagonal can also be selected using the joystick.
- **3 Find the function to register.**
	- Rotate sub to select the sub tab where the function to register is categorized and then press or  $\bigcircled{S}$ .
	- ≥Each press of [Q] switches between tabs [1] and [2].

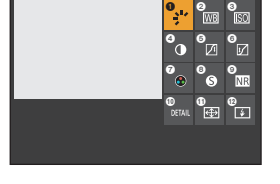

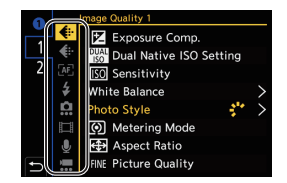

- **4 Register menu items.**
	- $\bullet$  Press  $\blacktriangle$   $\blacktriangledown$  to select an item and then press  $\Box$  or  $\Box$ .
	- $\bullet$  Select items with  $[>]$  by selecting the item again.

• Refer to the "Owner's Manual" (PDF format) for functions you can register.

# **Custom Mode**

## **C1 C2 C3**

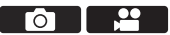

Recording modes and menu settings that match your preferences can be registered in Custom mode. You can use registered settings by switching the mode dial to [C1] to [C3] modes.

## **Register in Custom Mode**

You can register the currently set information of the camera.

At the time of purchase, the default settings of the [P] mode menus are registered with all Custom modes.

- **1 Set to recording mode and menu settings of the state you wish to save.**
- **2 Select [Save to Custom Mode].**
	- $\binom{2}{1}$   $\Rightarrow$   $\lceil \cancel{+} \rceil$   $\Rightarrow$   $\lceil \cancel{+} \rceil$   $\Rightarrow$  [Save to Custom Mode]

## **3 Register.**

- $\bullet$  Select the save-to number and then press  $\circledR$  or  $\circledR$ .
- 0 A confirmation screen will be displayed. Press [DISP.] to change the Custom mode name.

For information on how to enter characters, refer to page 170.

- You cannot register [iA] mode in Custom mode.
- $\blacktriangleright$  Refer to the "Owner's Manual" (PDF format) for the list of settings that can be registered in Custom mode.

## **Using Custom Mode**

#### **Set the mode dial to one of [C1] to [C3].**

● If [C3], the last-used Custom mode will be called up.

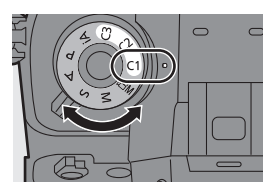

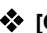

**[C3] Custom Mode Selection**

- **1** Set the mode dial to [C3].
- **2** Press  $\mathbf{R}$ .
	- The Custom mode selection menu appears

**3** Press  $\blacktriangle$  **V** to select the Custom mode and then press  $\bowtie$  or  $\bowtie$ .

## **Changing Registered Details**

Registered settings do not change even if you change the camera settings temporarily with the mode dial set to IC11 to IC31.

To change the registered details, overwrite them by using [Save to Custom Mode] in the [Setup] ([Setting]) menu.

## **Calling Up Settings**

Call up registered Custom mode settings to the selected recording mode and overwrite the current settings with these.

- **1 Set to the mode dial to use.**
- **2 Select [Load Custom Mode].**
	- $\bullet$  ( $\bullet$  =  $[ \ \ \mathcal{L} ] \ \Rightarrow [ \ \ \mathbf{L} ] \ \Rightarrow [$  [Load Custom Mode]
- **3 Select the Custom mode to call up.**

● Select the Custom mode and then press  $\bullet$  or  $\bullet$ .

 $\blacksquare$  • Calling up of Custom modes is not possible between those created from [P]/  $[A]/[S]/[M]$  modes and those created from  $[$   $\mathcal{P}QM]$  mode.

# **My Menu**

Register frequently-used menus in My Menu.

#### **Registration in My Menu**

Select a menu, and register this in My Menu.

- **1 Select [Add].**  $\bullet$   $\textcircled{2}$   $\Rightarrow$   $[2] \Rightarrow$   $[2] \Rightarrow$   $[2]$
- **2 Register.**
	- Select the menu to register and then press  $\mathbf{m}$  or  $\mathbf{c}$ .

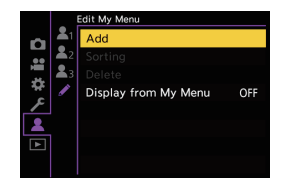

#### **<sup>❖</sup> Calling up My Menu**

Call up the menus registered in My Menu.

 $\mathbf{R}$   $\rightarrow$  [  $\mathbf{L}$  ]  $\rightarrow$  [  $\mathbf{L}$ <sub>1</sub>]/[  $\mathbf{L}$ <sub>2</sub>]/[  $\mathbf{L}$ <sub>3</sub>]  $\rightarrow$  Registered menus

## **Edit My Menu**

## $\bigoplus$   $\rightarrow$  [  $\bigcirc$  ]  $\rightarrow$  Select [  $\nearrow$  ]

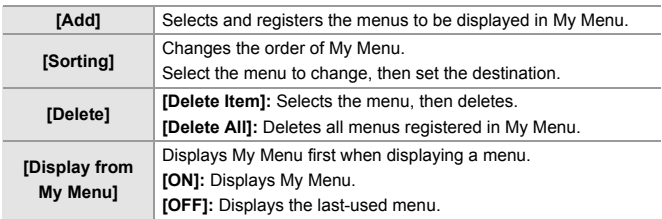

# **[Save/Restore Camera Setting]**

Saves the camera's settings information to the card.

Saved settings information can be loaded to the camera, letting you set the same settings on multiple cameras.

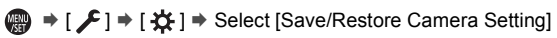

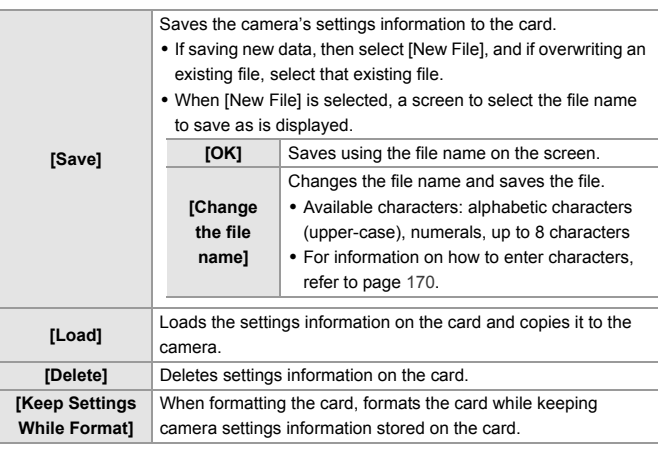

- $\mathbb{U}$  Only settings information from the same model can be loaded.
	- Up to 10 instances of settings information can be saved on one card.
- **EX** Refer to the "Owner's Manual" (PDF format) for the list of functions for which saving of settings information is possible.

# **15. List of Menu**

This chapter introduces the menu list.

- For information about menu operation methods, refer to page 56.
- For information on how to enter characters, refer to page 170.
- Refer to the "Owner's Manual" (PDF format) for detailed information about menus.

# **List of Menu**

 $\bigcirc$   $\bigcirc$  : Menu items common to the [Photo] menu and [Video] menu. Their settings are synchronized.

#### **[Photo] menu**

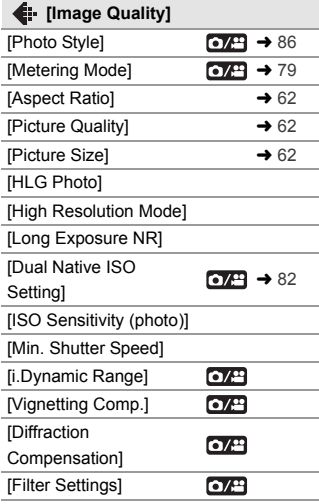

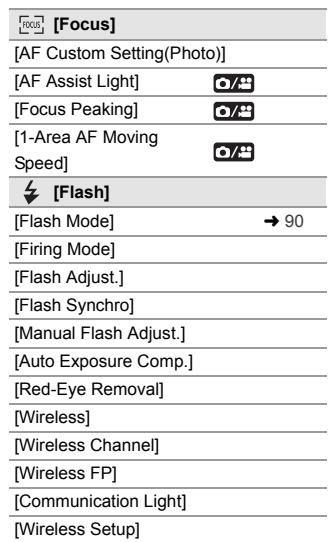

#### **[Photo] menu (Continued)**

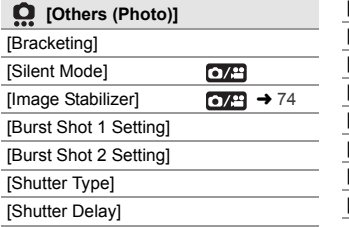

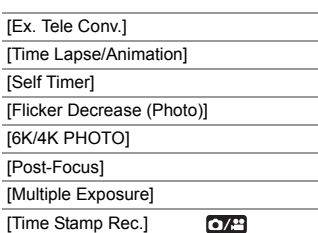

#### **[Video] menu**

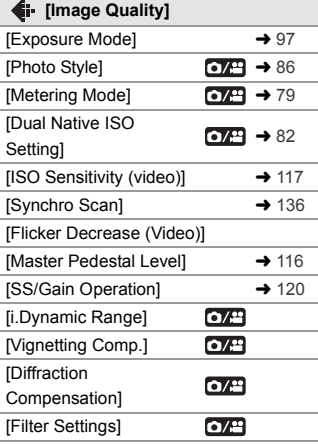

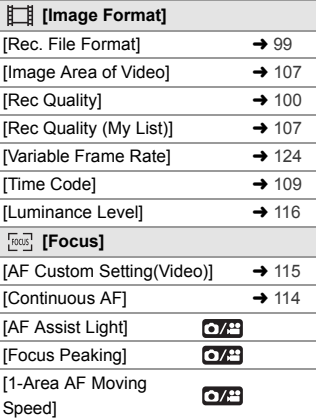

#### **[Video] menu (Continued)**

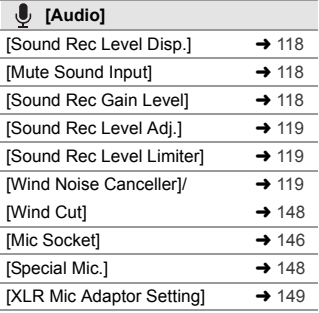

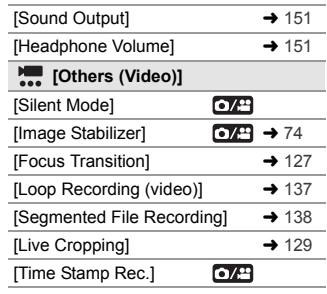

#### **[Custom] menu**

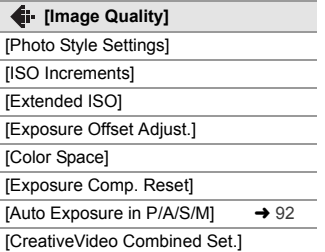

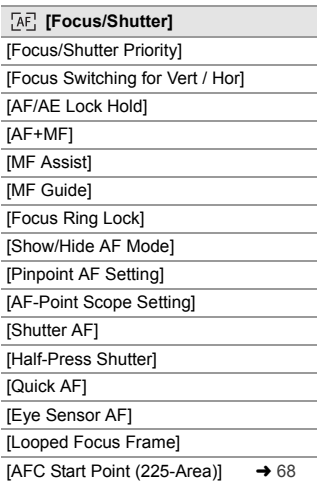

#### **[Custom] menu (Continued)**

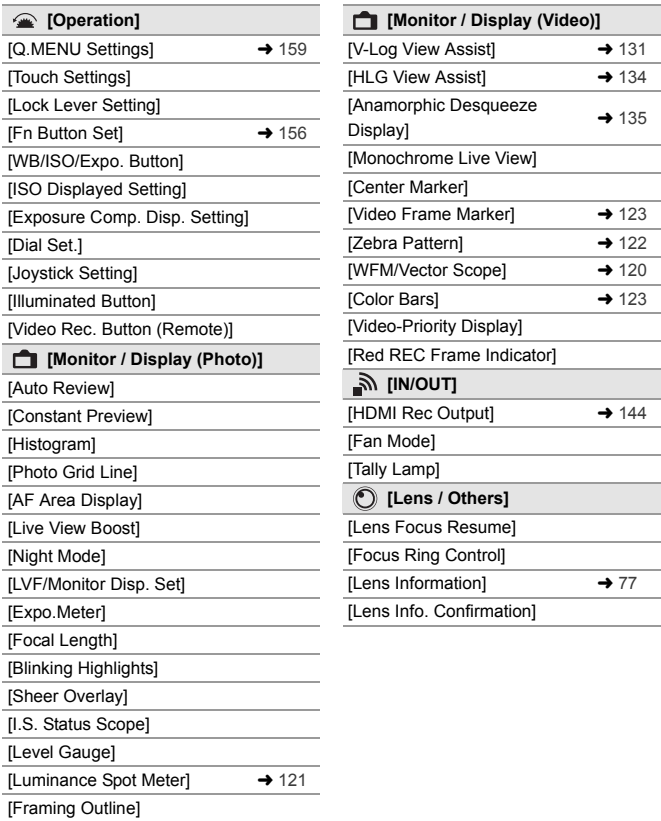

[Show/Hide Monitor Layout]  $\rightarrow$  52

#### **[Setup] menu**

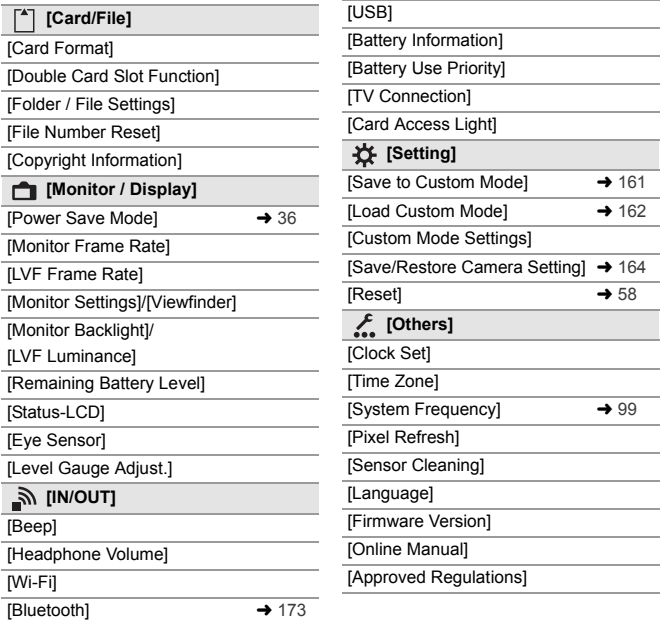

#### **[My Menu]**

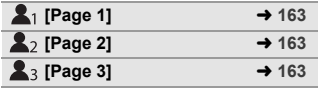

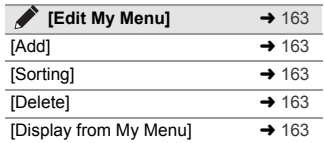

#### **[Playback] menu**

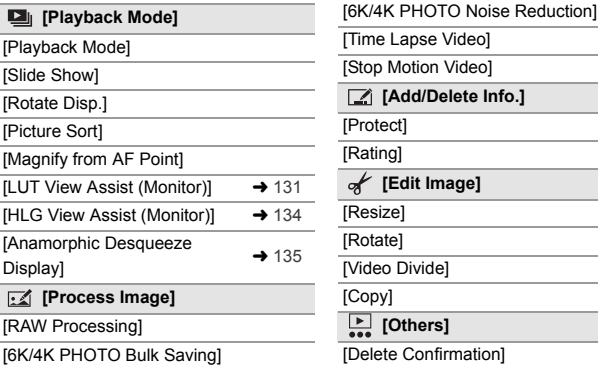

#### **<sup>❖</sup>** Entering Characters

Follow the steps below when the character entry screen is displayed.

 $\bigcap$  Press  $\blacktriangle \blacktriangledown \blacktriangle \blacktriangleright$  to select characters and then press  $\bigcirc$  or  $\bigcirc$  until the character to enter is displayed. (Repeat this)

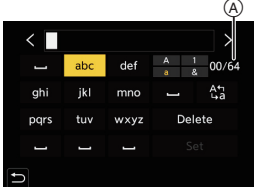

- To repeatedly enter the same character, rotate  $\frac{1}{2}$  or  $\frac{1}{2}$  or to the right to move the entry position cursor.
- $\bullet$  If you select an item and press  $\circledR$  or  $\circledR$ , you can perform the following operations:
	-
	- $-$  [  $-$  ]: Enter a blank
	- [Delete]: Delete a character
	- $-$  [ $^{\text{th}}$ ]: Change the character type  $-$  [ $\leq$ ]: Move the entry position cursor to the left
		- $-$  [  $>$  ]: Move the entry position cursor to the right
- $\bullet$  When entering a password. (A shows the number of characters you have entered and the number of characters you can enter.
- **2** Select [Set] and then press  $\mathbb{R}$  or  $\mathbb{S}$ .

# **16. Wi-Fi/Bluetooth**

This document gives an overview of remote operations from a smartphone. Refer to the "Owner's Manual" (PDF format) for details about camera Wi-Fi®/Bluetooth® functions.

0 This document refers to smartphones and tablets collectively as **smartphones**.

# **Connecting to a Smartphone**

#### **Flow of connecting a smartphone**

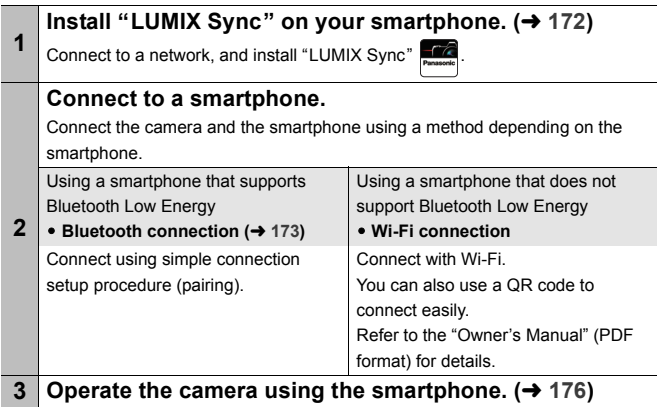

- **•** The camera cannot be used to connect to a public wireless LAN connection.
	- We strongly recommend that you set an encryption to maintain information security.

#### **Installing "LUMIX Sync"**

"LUMIX Sync" is an application for smartphones provided by Panasonic.

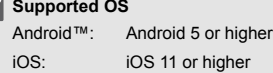

- **1 Connect the smartphone to a network.**
- **2 (Android) Select "Google Play™ Store".**
	- **(iOS) Select "App Store".**
- **3 Enter "Panasonic LUMIX Sync" or "LUMIX" into the search box.**
- **4** Select and install the "Panasonic LUMIX Sync"
	- Use the latest version.
	- Supported OSs are current as of August 2019 and are subject to change.
	- Some of the screens and information provided in this document may differ from your device depending on the supported OS and "LUMIX Sync" version.
	- Read the [Help] in the "LUMIX Sync" menu for further details on how to operate.
	- The app may not operate correctly depending on your smartphone.

For information on the "LUMIX Sync", refer to the following support site:

https://panasonic.jp/support/global/cs/dsc/ (English only)

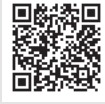

• Depending on your data plan, downloading the app or transferring pictures and videos via a mobile network, such as 4G (LTE) or 3G, may incur high data usage charges.

## **Connecting to a Smartphone (Bluetooth Connection)**

Follow a simple connection setup procedure (pairing) to connect to a smartphone that supports Bluetooth Low Energy.

When pairing is set up, the camera also automatically connects to the smartphone via Wi-Fi.

• For the first-time connection, pairing settings are required. For information about connecting for the second and subsequent times, refer to page 175.

#### **Supported smartphones**

Android™: Android 5 or higher with Bluetooth 4.0 or higher (excluding those that do not support Bluetooth Low Energy) iOS: iOS 11 or higher

- **1 On the smartphone, start up "LUMIX Sync".**
	- A message regarding device (camera) registration is displayed. Select [Next].
	- If you have closed the message, select  $[$ (?)], then register the camera using [Camera registration (pairing)].
	- A message is displayed if the Bluetooth function of the smartphone is turned off. (For Android devices) Allow turning on the Bluetooth function.

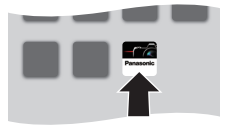

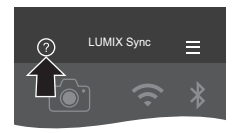

(For iOS devices) Follow the message to turn on the Bluetooth function in the settings screen of the smartphone and then display "LUMIX Sync".

**2 Check the content in the displayed guide and select [Next] until the screen to register the camera is displayed.**

**Operating the camera in accordance with the smartphone guide.**

- **3 Set the camera to Bluetooth pairing standby state.**
	- $\bullet$   $\mathbb{R}$   $\rightarrow$   $[$   $\mathcal{L}$   $]$   $\rightarrow$   $[$   $\mathbb{R}$   $]$   $\rightarrow$   $[$   $\mathbb{B}$ luetooth]  $\Rightarrow$  [Bluetooth]  $\Rightarrow$  [SET]  $\Rightarrow$  [Pairing]
	- The camera enters pairing standby state and the device name  $\widehat{A}$  is displayed.

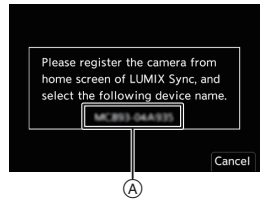

- **4 On the smartphone, select the camera's device name.**
	- (iOS devices) When a message to confirm the change of destination is displayed, select [Join].
- **5 When a message indicating that device registration is complete, select [OK].**
	- A Bluetooth connection between the camera and the smartphone will be made.

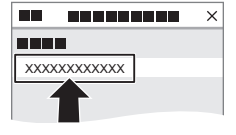

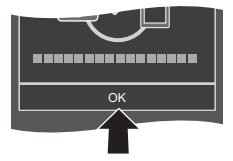

- The paired smartphone is registered as a paired device.
	- During Bluetooth connection, [8] is displayed in the recording screen. When the Bluetooth function is enabled, but a connection is not established with the smartphone,  $\lceil \cdot \rceil$  appears translucent.
	- (iOS devices) If the Wi-Fi connection attempt fails during Bluetooth connection, follow the message displayed to allow connection to the camera. If you still cannot connect, select the SSID of the camera on the Wi-Fi setup screen of the smartphone to connect. If the SSID is not displayed, turn off and on the camera, then perform the Bluetooth connection settings again.

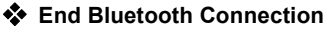

 $\mathbb{R} \rightarrow [$   $\blacktriangleright$   $] \rightarrow [$   $\mathbb{R}$   $] \rightarrow$  [Bluetooth]  $\Rightarrow$  [Bluetooth]  $\Rightarrow$  Select [OFF]

 $\mathsf{\rvert}$   $\bullet$  Even if you terminate the connection, the pairing information for it will not be deleted.

#### **Connecting to a Paired Smartphone**

Connect paired smartphones using the following procedure.

**1** Enable the Bluetooth function of the camera.

- 0 ¨ [ ] ¨ [ ] ¨ [Bluetooth] ¨ [Bluetooth] ¨ [ON]
- **2** On the smartphone, start up "LUMIX Sync".
	- If a message is displayed indicating that the smartphone is searching for cameras, close the message.
- $\odot$  Select [ $=$ ].
- **4** Select [Bluetooth Setup].
- 5 Turn Bluetooth ON.
- 6 From [Camera registered] items, select the camera's device name.

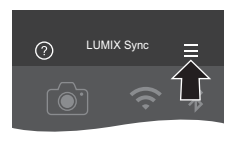

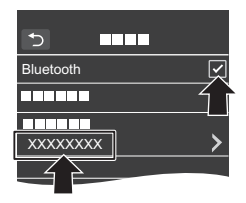

- **If**  Even if you set up pairing with more than one smartphone, you can only connect to one smartphone at a time.
	- When pairing takes some time, canceling the pairing settings on both the smartphone and camera and re-establishing the connection may result in the camera being detected correctly.

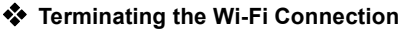

- **1** Press the shutter button halfway to set the camera to recording mode.
- **2** Terminate the Wi-Fi connection.
	- $\bullet$   $\mathbb{Q} \rightarrow [\mathscr{L}] \rightarrow [\mathbb{N}] \rightarrow [$  [Wi-Fi  $\uparrow$  Function]  $\Rightarrow$  [Yes]
- 3 On the smartphone, close the "LUMIX Sync".

# **Operating the Camera with a Smartphone**

When you start up "LUMIX Sync", the home screen is displayed.

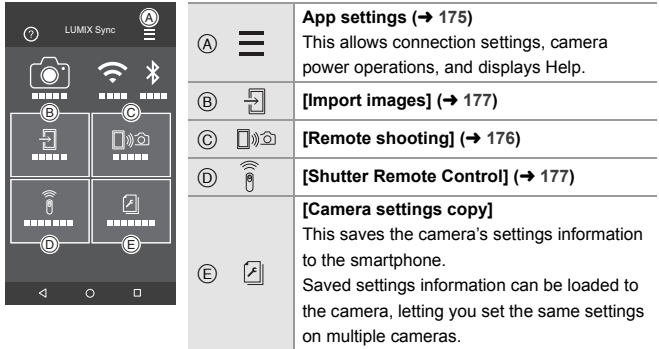

## **[Remote shooting]**

You can use the smartphone to record from a remote location while

viewing the live view images from the camera.

Getting started:

- Connect the camera to a smartphone.  $(\rightarrow 173)$
- On the smartphone, start up "LUMIX Sync".

#### **1 Select [** $\lceil \sqrt{\frac{2}{5}} \rceil$  ([Remote shooting]) in the home screen.

- 0 (iOS devices) When a message to confirm the change of destination is displayed, select [Join].
- **2 Start recording.**

A Takes a picture

- B Starts/ends the video recording
- The recorded image is saved on the camera.

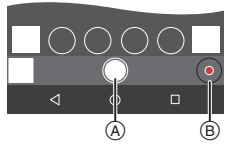

#### **[Shutter Remote Control]**

You can use the smartphone as a remote control for the shutter. Getting started:

- Connect the camera to a smartphone by Bluetooth.  $($   $\rightarrow$  173)
- On the smartphone, start up "LUMIX Sync".
	- **1 Select [ ] ([Shutter Remote Control]) in the home screen.**
	- **2 Start recording.**

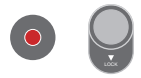

 $\bullet$ Starts/ends the video recording

Takes a picture

• Slide  $\lceil$  1 in the direction of [LOCK] to record with the shutter button locked in a fully-pressed state.

## **[Import images]**

Transfer an image stored on the card to the smartphone connected via Wi-Fi.

Getting started:

- Connect the camera to a smartphone.  $($   $\rightarrow$  173)
- On the smartphone, start up "LUMIX Sync".

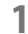

#### **1 Select [**  $\frac{1}{2}$  **] ([Import images]) in the home screen.**

0 (iOS devices) When a message to confirm the change of destination is displayed, select [Join].

### **2 Select the image to transfer.**

• You can switch the card displayed by touching (A).

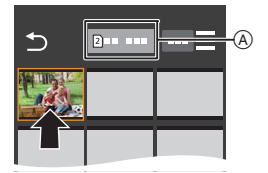

#### **3 Transfer the image.**  $\bullet$  Select [ $\frac{1}{2}$ ].

• If the image is a video, you can play it back by touching  $[\circledast]$  at the center of the screen.

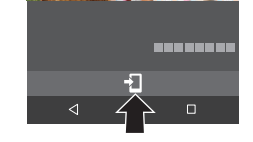

0 You will need Android 7.0 or higher to save RAW pictures on an Android device.

Depending on the smartphone or the OS, these may not be displayed correctly.

• When a video is played back, this has a small data size and is transmitted using "LUMIX Sync", therefore its image quality will differ from that of the actual video recording.

Depending on the smartphone and on the usage conditions, the image quality may deteriorate or the sound may skip during video or picture playback.

- Images recorded using the following functions cannot be transferred:
	- [AVCHD] videos, [MP4] 4K videos, [MOV] videos
	- [6K/4K PHOTO]/[Post-Focus]
	- [HLG Photo] (HLG format pictures)

# **17. Connecting to Other Devices**

Connect using either the [HDMI] socket or the USB port on the camera.

- Refer to the "Owner's Manual" (PDF format) for details about the following:
	- Using VIERA Link (HDMI)
	- Saving still pictures and motion pictures on a Recorder
	- Printing

#### **[HDMI] socket**

Connect the camera and TV with a commercially available HDMI cable.

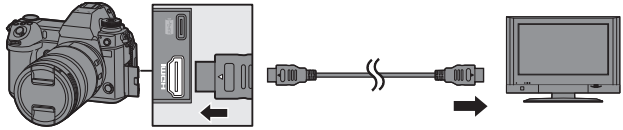

• Check the direction of the terminals and plug in/out straight holding onto the plug. (Inserting these at an angle may cause deformation or malfunction)

• Use a "High Speed HDMI cable" with the HDMI logo. Cables that do not comply with the HDMI standards will not work. "High Speed HDMI cable" (Type A–Type A plug, up to 1.5 m (4.9 feet) long)

#### **USB port**

Use a USB connection cable (C–C or A–C) to connect the camera to a PC, recorder, or printer.

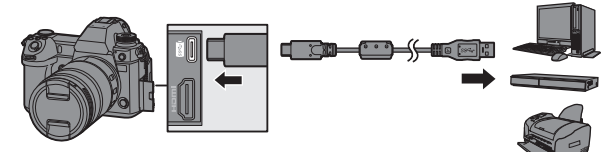

• Plug in/out straight holding onto the plug.

(Inserting these at an angle may cause deformation or malfunction)

0 Do not use any other USB connection cables except the supplied USB connection cables (C–C and A–C).

• Do not connect the cable to the wrong terminals. This may cause a malfunction.

# **Viewing on a TV**

You can connect the camera to a TV to view recorded pictures and videos on the TV.

Getting started:

- Turn off the camera and TV.
	- **1 Connect the camera and TV with a commercially available HDMI cable. (→ 179)**
	- **2 Turn on the TV.**
	- **3 Switch the input of the TV.**
		- Switch the input of the TV to match the terminal to which you connected the HDMI cable.
	- **4 Turn on the camera.**

## **5 Display the playback screen.**

- Press [[**P**]].
- ≥The recorded images are displayed on the TV. (The monitor and viewfinder of the camera will turn off.)
- $\blacksquare$  . HDMI output is not possible if you connect a USB connection cable at the same time while [USB Mode] is set to [PC(Storage)] or [PictBridge(PTP)].
	- 0 Please also refer to the operating instructions for the TV.
## **Importing Images to a PC**

If you connect the camera to a PC, you can copy the recorded images to the PC.

When using Windows, you can also copy using the "PHOTOfunSTUDIO" software for LUMIX.

You can also use software to perform operations such as organizing and correcting recorded images, processing RAW images, and editing videos.  $\left( \rightarrow 183 \right)$ 

## **Copying Images to a PC**

After connecting to the PC, you can copy the recorded images by dragging files and folders on this camera to the PC.

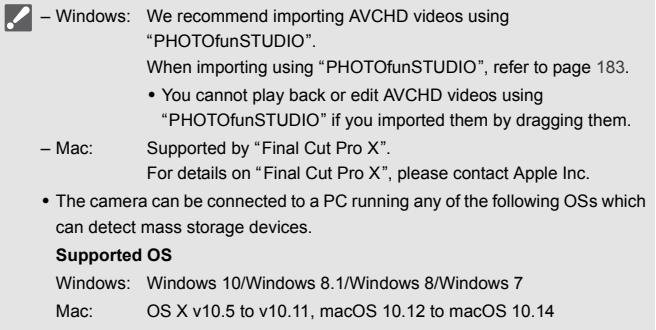

Getting started:

0 Turn on the camera and PC.

## **1 Connect the camera and PC with the USB connection**  cable (C–C or A–C). (→ 179)

**2 Press ▲ ▼** to select [PC(Storage)] and then press ● or **.**

- ≥Windows: A drive ("LUMIX") is displayed in [This PC].
- ≥Mac: A drive ("LUMIX") is displayed on the desktop.
- A message about charging may be displayed. Wait for a while until the message disappears.
- **3 Drag the files and folders from the camera to the PC.**

## **S** Folder Structure Inside Card

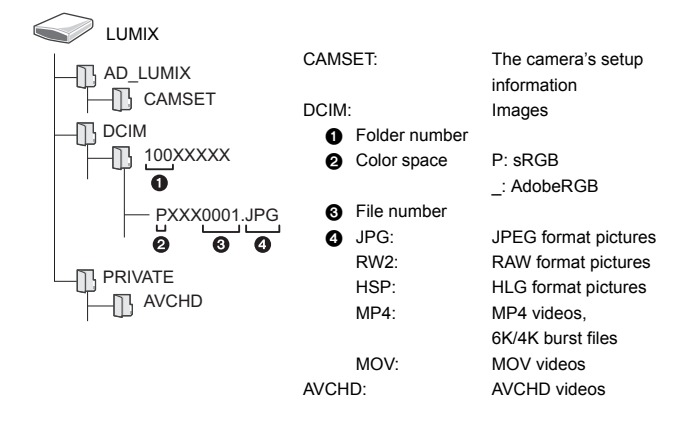

## **Copying Images to PCs Using "PHOTOfunSTUDIO"**

Getting started:

- Turn on the camera and PC.
- $\bullet$  Install "PHOTOfunSTUDIO" on PC. ( $\rightarrow$  183)
- 1 Connect the camera and PC with the USB connection cable (C–C or A–C).  $(\rightarrow 179)$
- **2** Press  $\blacktriangle$  **V** to select [PC(Storage)] and then press  $\bowtie$  or  $\bowtie$ .
	- A message about charging may be displayed. Wait for a while until the message disappears.
- 3 Copy images to the PC using "PHOTOfunSTUDIO".
	- Do not delete or move the copied files and folders in, for example, Windows Explorer.

Playback and editing using "PHOTOfunSTUDIO" will become no longer possible.

- $\blacksquare$  Take care not to turn off the camera while images are being imported.
	- After importing of the images is completed, perform the operation to safely remove the USB connection cable on the PC.
	- 0 Turn off the camera and disconnect the USB connection cable before removing the card from the camera. Otherwise, the recorded data may be damaged.

## **Installing Software**

Install the software to perform operations such as organizing and correcting recorded images, processing RAW images, and editing videos.

- - To download the software, your PC needs to be able to connect to the internet.
		- 0 Downloading may take a while depending on the communication environment.
		- Supported OSs are current as of August 2019 and are subject to change.

## **<sup>2</sup>** PHOTOfunSTUDIO 10.1 PE

This software allows you to manage your images. For example, it allows you to import pictures and videos to your PC and then sort them by recording date, model name.

You can also perform operations such as writing images to a DVD, correcting images, and editing videos.

Check the following site and then download and install the software: **https://panasonic.jp/support/global/cs/soft/download/d\_pfs101pe.html**

(English only)

Download expiration: September 2024

#### **Operating environment**

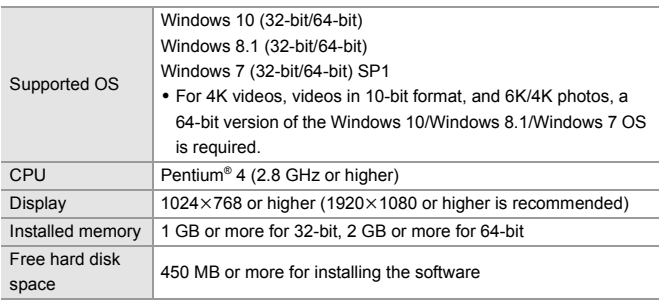

• A high-performance PC environment is required to use the playback and editing functions for 4K videos and videos in 10-bit format or the picture cropping function for 6K/4K photos.

For details, refer to the operating instructions for "PHOTOfunSTUDIO".

0 "PHOTOfunSTUDIO" is not available for Mac.

## SILKYPIX Developer Studio SE

This software processes and edits RAW images.

Edited images can be saved in a format (JPEG, TIFF, etc.) that can be displayed on a PC.

Check the following site and then download and install the software:

### **http://www.isl.co.jp/SILKYPIX/english/p/**

#### **Operating environment**

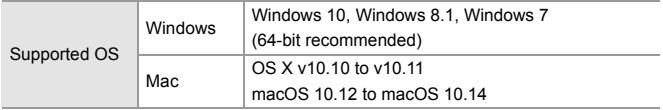

• For more information such as how to use "SILKYPIX Developer Studio", refer to the Help or the Ichikawa Soft Laboratory's support site.

## **30-Day Full Trial Version of "LoiLoScope"**

This software allows you to easily edit videos.

Check the following site and then download and install the software:

#### **http://loilo.tv/product/20**

#### **Operating environment**

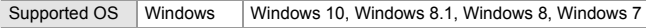

- You can download a trial version that can be used for free for 30 days.
- 0 For more information on how to use "LoiLoScope", refer to the "LoiLoScope" manual available for download at the site.
- 0 "LoiLoScope" is not available for Mac.

## **Tethered Recording**

If you install the "LUMIX Tether" camera control software on your PC, you can connect the camera to the PC via USB and then control the camera from the PC and record while checking the live view on the PC screen (tethered recording).

## **Installing the "LUMIX Tether" Software**

Check the following site and then download and install the software:

## **https://panasonic.jp/support/global/cs/soft/download/d\_lumixtether.html** (English only)

#### **Operating environment**

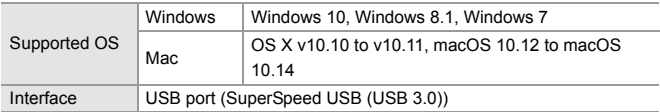

- 0 Supported OSs are current as of August 2019 and are subject to change.
- 0 To download the software, your PC needs to be able to connect to the internet.
- 0 Downloading may take a while depending on the communication environment.
- For how to operate the software, refer to the operation guide for "LUMIX" Tether".

## **Operating the Camera from a PC**

Getting started:

- 0 Turn on the camera and PC.
- 0 Install "LUMIX Tether" on PC.
	- **1 Connect the camera and PC with the USB connection**  cable (C–C or A–C). (→ 179)
- **2 Press**  $\triangle \blacktriangledown$  **to select [PC(Tether)] and then press**  $\textcircled{\tiny{(2)}}$  **or**  $\textcircled{\tiny{(3)}}$ **.** ≥[ ] is displayed on the camera's screen.
	- A message about charging may be displayed. Wait for a while until the message disappears.
- **3 Use "LUMIX Tether" to operate the camera from the PC.**
- The Wi-Fi/Bluetooth functions are not available while there is a PC connection with [PC(Tether)].

# **18. Materials**

## **Digital Camera Accessory System**

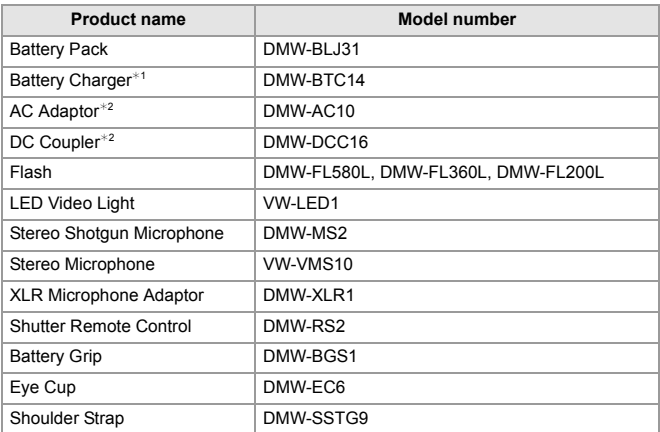

 $*1$  Supplied with an AC adaptor, an AC cable and a USB connection cable (C–C).

 $*2$  The AC Adaptor (optional) can only be used with the designated Panasonic DC Coupler (optional). The AC Adaptor (optional) cannot be used by itself.

Product numbers correct as of August 2019. These may be subject to change.

- Some optional accessories may not be available in some countries.
- 0 For lens-related optional accessories such as compatible lenses and filters, refer to our catalogs/web pages, etc.
- Refer to the "Owner's Manual" (PDF format) for details about using this camera when using optional accessories.

## **Monitor/Viewfinder Displays**

• The screen is an monitor display example of when [LVF/Monitor Disp. Set] is set to  $\Gamma$   $\Box$   $\Gamma$ 

## **Recording Screen**

• Refer to the "Owner's Manual" (PDF format) for details on indications during playback.

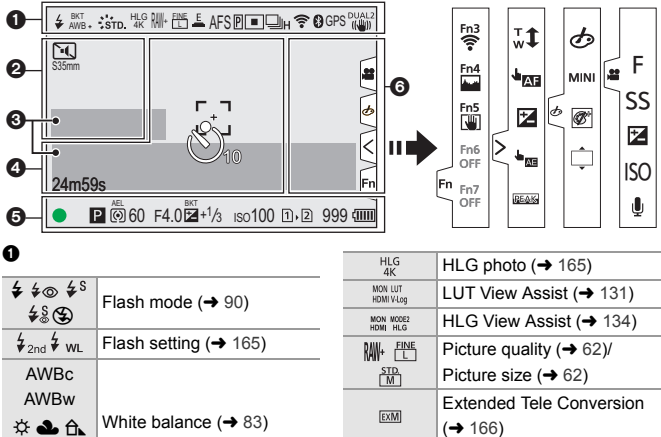

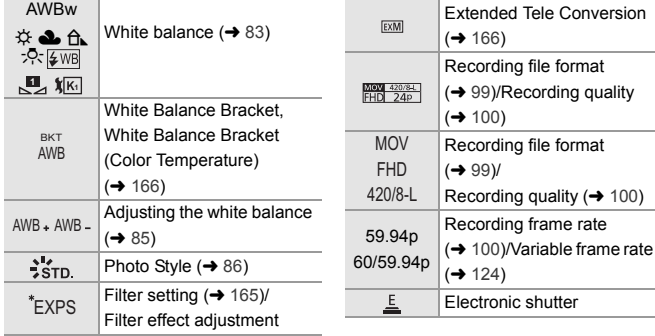

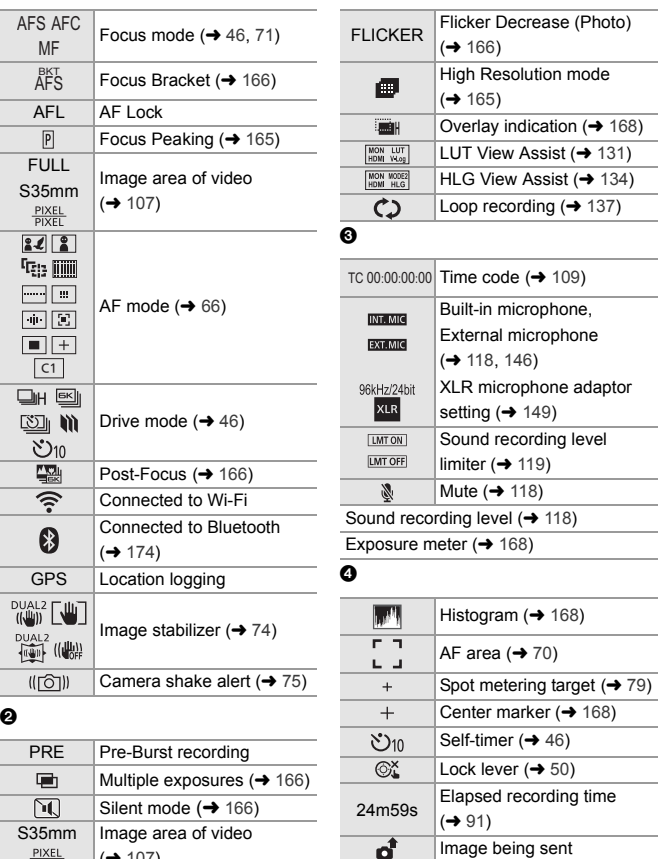

 $\left| \leftrightarrow 107 \right\rangle$ 

 $\frac{PIXEL}{PIXEL}$  $\stackrel{2.0x}{\longleftrightarrow}$ 

Anamorphic desqueeze display  $($  135)

## $\ddot{\mathbf{e}}$

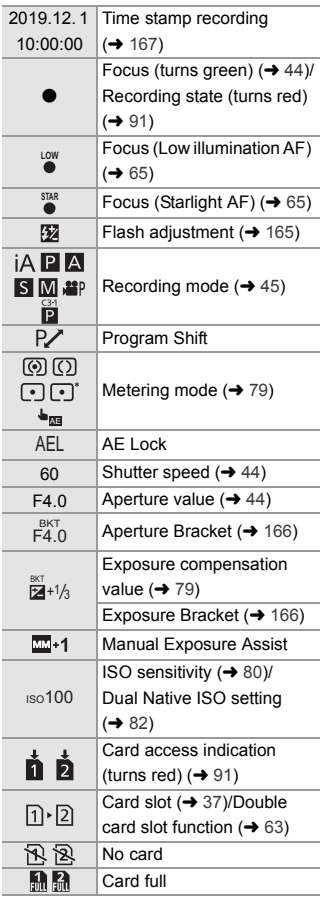

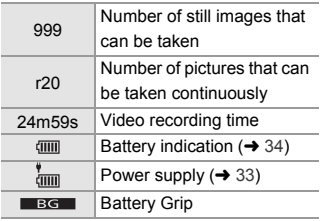

6

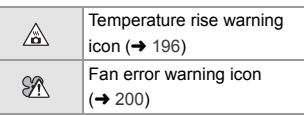

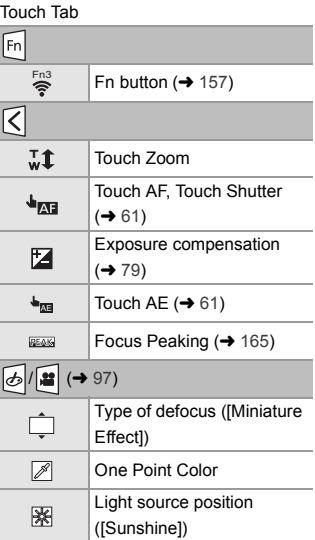

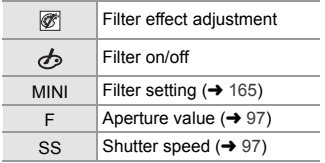

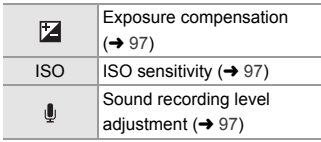

## **Control Panel**

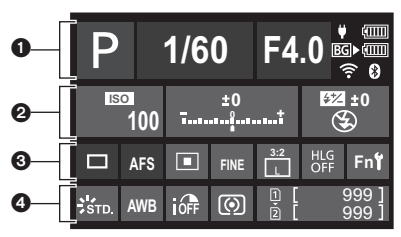

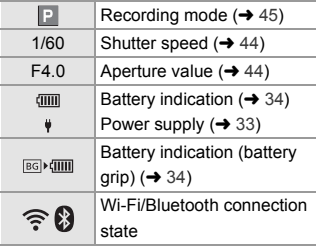

#### $\begin{array}{ccc} \mathbf{0} & \mathbf{0} & \mathbf{0} \end{array}$

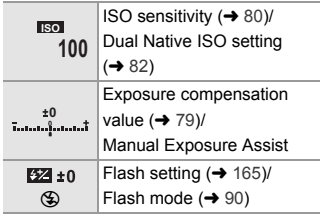

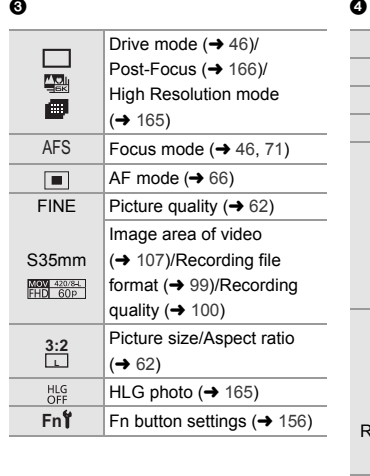

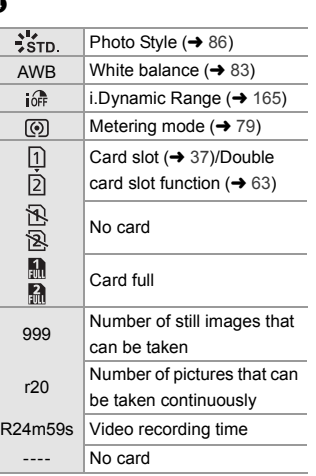

## 192 DVQX1941 (ENG)

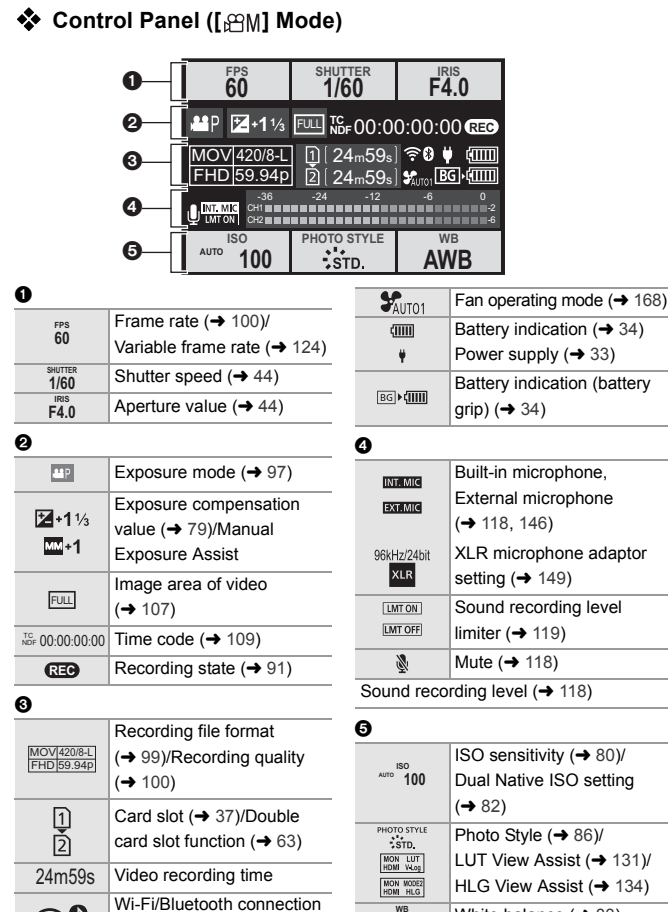

state

 $\widehat{\tau}$ 0

White balance  $(483)$ 

**WB AWB**

## **Message Displays**

Meanings of main messages displayed on the camera screen, and response methods.

0 Please also refer to the "Owner's Manual" (PDF format), which describes more detailed information.

#### **[Memory Card Error]/[Format this card?]**

0 It is a format that cannot be used with the camera. Either insert another card, or back up any necessary data before formatting.  $(\rightarrow 38)$ 

#### **[Memory Card Error]/[This memory card cannot be used]**

• Use a card compatible with the camera.  $(\rightarrow 18)$ 

#### **[Read Error]/[Write Error]/[Please check the card]**

- Failure to read or write data. Turn off the camera, reinsert the card, and then turn it on again.
- The card may be broken.
- 0 Insert a different card.

#### **[Now writing]**

• The card door or battery door is opened while writing to a card. Wait until writing is finished, then turn the camera off and remove.

#### **[The lens is not attached properly. Do not push lens release button while lens is attached.]**

• Remove the lens once, and then attach it again without pressing the lens release button.  $(\rightarrow 39)$ 

Turn on the camera again, and if it is still displaying, contact the dealer.

#### **[This battery cannot be used]**

- Use a genuine Panasonic battery. If this message is displayed even when a genuine Panasonic battery is used, contact the dealer.
- 0 If the terminal of the battery is dirty, remove the dirt and dust from the terminal.

## **[Failed to connect wireless access point]/[Connection failed]/[No destination found]**

- The wireless access point information set on the camera is wrong. Check the authentication type and encryption key.
- Radio waves from other devices may block the connection to a wireless access point.

Check the status of other devices that are connected to the wireless access point as well as the status of other wireless devices.

#### **[Some pictures cannot be deleted]/[This picture cannot be deleted]**

• Images that do not comply with the DCF standard cannot be deleted. Back up any necessary data before formatting the card.  $(\rightarrow 38)$ 

#### **[Please turn camera off and then on again]/[System Error]**

0 Turn off and on the camera. If the message is displayed even when doing this several times, contact the dealer.

#### **[The fan is not functioning correctly.]**

- The fan has stopped. Turn off and on the camera. If the fan does not work after turning the camera off and then on again, consult the dealer.
- The temperature of the camera will rise if you continue to use the camera with the fan stopped. Do not use over long periods of time.

## **Troubleshooting**

First, try out the following procedures  $(\rightarrow 195$  to 200).

## **If the problem is not resolved, it may be improved by selecting [Reset] (**l **58) on the [Setup] ([Setting]) menu.**

• Please also refer to the "Owner's Manual" (PDF format), which describes more detailed information.

#### **The battery becomes flat too quickly.**

• When [6K/4K Pre-Burst] or [Pre-Burst Recording] is set, the battery drains faster. Set these settings only when recording.

• When connected to Wi-Fi, the battery drains quickly.

Turn the camera off frequently such as by using [Power Save Mode]  $(\rightarrow 36)$ .

#### **Recording stops before finishing. Cannot record. Cannot use some functions.**

#### 0 In high ambient temperatures or if the camera is used for continuous recording, the temperature of the camera will rise.

To protect the camera against a rise in temperature, after  $[\triangle]$  is displayed, recording will be stopped, and the following functions will not be available for a time. Wait until the camera cools down.

- $-$  [6K/4K PHOTO] – Video recording
- [Post-Focus]

– [AF-Point Scope]

- Confirm the following details: **The subject is not focused properly.**
	- Is the subject outside of the focus range?
	- Is [Shutter AF] set to [OFF]?
	- Is [Focus/Shutter Priority] set to [RELEASE]?
	- Is AF Lock set where it is not appropriate?

#### **The recorded image is blurred. The image stabilizer is not effective.**

• The shutter speed will become slower and the image stabilizer function may not work properly when recording in dark places. In these cases, use a tripod and the self-timer when recording.

#### **The subject appears distorted on the image.**

• When a moving subject is recorded while using the following functions, the subject may appear distorted in the picture:

 $-$  [ELEC.]

– [6K/4K PHOTO]

– Video recording

This is a characteristic of the CMOS sensor that is the image sensor of the camera, and is not a malfunction.

### **Striping or flicker may appear under lighting such as fluorescent or LED lighting.**

- 0 This is characteristic of CMOS sensors which serve as the camera's pickup sensors. This is not a malfunction.
- When using the electronic shutter, lowering the shutter speed may reduce the effect of the horizontal stripes.
- If flicker is noticeable when recording pictures, set [Flicker Decrease (Photo)].

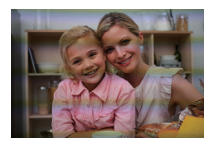

0 If flicker or horizontal stripes are noticeable when recording video, this can be mitigated by fixing the shutter speed. Either set [Flicker Decrease (Video)], or record in [ $\beta$ PM] mode ( $\rightarrow$  94).

#### **The brightness or coloring of the recorded image is different from the actual scene.**

- 0 When recording under lighting such as fluorescent or LED lighting, increasing the shutter speed may introduce slight changes to brightness or coloring. These are a result of the characteristics of the light source and do not indicate a malfunction.
- When recording subjects in extremely bright locations or recording under lighting such as fluorescent, LED, mercury, or sodium lighting, the coloring or screen brightness may change or horizontal striping may appear on the screen.

#### **Cannot record videos.**

0 If you change the [System Frequency], you may no longer be able to record video to the same card.

Try again after either returning the [System Frequency] to the original setting or inserting another card.

• When using a large capacity card, you may not be able to record for a while after turning on the camera.

#### **Cannot play back.**

#### **There are no recorded pictures.**

• Folders and images processed on a PC cannot be played on the camera. We recommend using the software "PHOTOfunSTUDIO" to write images from the PC to the card.

- 0 Some images are not displayed when the [Playback Mode] is set. Set to [Normal Play].
- Videos recorded with a different [System Frequency] setting cannot be played back. Return the [System Frequency] setting to the one you used during the recording.  $\left( \rightarrow 99 \right)$

#### **The flash does not fire.**

- The flash does not fire when using the following functions:
	- $-$  Video recording ( $\rightarrow$  91)/[6K/4K PHOTO]/[Post-Focus]
	- [ELEC.]/[Silent Mode]/[High Resolution Mode]
	- [Filter Settings]

#### **A Wi-Fi connection cannot be established.**

#### **Radio waves get disconnected.**

**Wireless access point is not displayed.**

#### **General tips for using a Wi-Fi connection**

- Use within the communication range of the device to be connected.
- Usage near devices that utilize the 2.4 GHz frequency such as microwave ovens and cordless telephones may result in the radio wave being lost. Use the camera at a sufficient distance from these devices.
- When the remaining battery level is low, it may not be possible to connect to or maintain communication with other devices.

(A message such as [Communication error] is displayed.)

0 If you place the camera on a metal table or shelf, the radio waves may be adversely affected. In such cases, you may not be able to establish a connection. Move the camera away from the metal surface.

#### **Wireless access point**

- Confirm that the connected wireless access point can be used.
- Confirm the radio wave conditions of the wireless access point.
	- Move the camera closer to the wireless access point.
	- Change the location and angle of the wireless access point.
- 0 Depending on the wireless access point, the radio wave may not be displayed even though it is present.
	- Turn off and then on the wireless access point.
	- If the wireless channel of the wireless access point cannot be set automatically, manually set the channel supported by the camera.
	- If the wireless access point SSID is set not to broadcast, it may not be detected. Enter the SSID, and then connect.

#### **The PC is not recognized when I use a Wi-Fi connection. The camera cannot be connected to the PC using the Wi-Fi function.**

• At the time of purchase, this camera is set to use a workgroup name of "WORKGROUP".

If you have changed the workgroup name of the PC, this will not be recognized. In the [Wi-Fi Setup] menu, [PC Connection], change the workgroup name of the PC to which to connect.

- Check that the login name and password are correctly typed.
- When the clock settings of the PC connected to the camera differs considerably from those of the camera, the camera cannot be connected to the PC depending on the OS.

## **It takes time to transmit an image to the web service. Transmission of the image fails midway. Some images cannot be transmitted.**

- Is the size of the image too large?
	- Reduce the image size at [Size], and then send.
	- Transmit after dividing the video with [Video Divide].
- It may take longer time to transmit when distance to the wireless access point is far. Transmit closer to the wireless access point.
- File format of the video that can be sent differs depending on the destination.

#### **The TV images are displayed with gray bands.**

• Depending on the [Aspect Ratio], gray bands may be displayed on the top and bottom or the left and right of the images. You can change the band color in [Background Color(Playback)] in [TV Connection] of the [Setup] ([IN/OUT]) menu.

#### **[ ] is displayed on the screen.**

- The fan has stopped. Turn off and on the camera. If the fan does not work after turning the camera off and then on again, consult the dealer.
- The temperature of the camera will rise if you continue to use the camera with the fan stopped. Do not use over long periods of time.

#### **An alarm sounds when the card door or battery door is opened.**

• An alarm may sound when a door is opened while writing to a card. Wait until writing finishes, then turn the camera off and remove the card or battery.

#### **When the camera is shaken, a rattling sound is heard from the camera.**

• The sound is caused by the in-body stabilizer. This is not a malfunction.

### **There is rattling noise from the lens when the camera is turned on or off, or when the camera is swung. There is a sound from the lens when recording.**

• This is the sound of the lens moving and aperture operation. It is not a malfunction.

#### **An unreadable language was selected by mistake.**

• Reselect the language from the menu using the following procedure:

(a)  $\rightarrow$  [  $\bigtriangleup$  ]  $\rightarrow$  [ $\bigtriangleup$  ]  $\rightarrow$  [ $\bigcirc$  0]  $\rightarrow$  Select desired language (→ 169)

#### **The camera becomes warm.**

• The camera surface and back of the monitor may become warm during use, but this does not indicate a problem with performance or quality.

#### **The clock is wrong.**

• When the camera is left for a long time, the clock may reset. Reset the clock.  $(441)$ 

## **Specifications**

The specifications are subject to change for performance enhancement.

## **Digital camera body (DC-S1H):**

Information for your safety

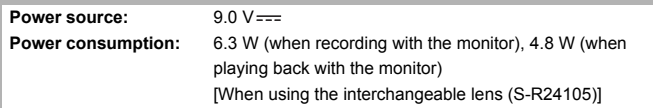

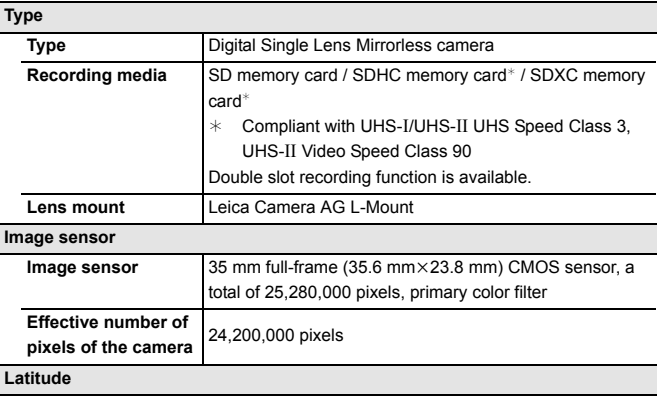

 $14+$  stops ([V-Log])

### **Recording format for still images**

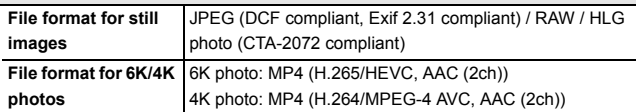

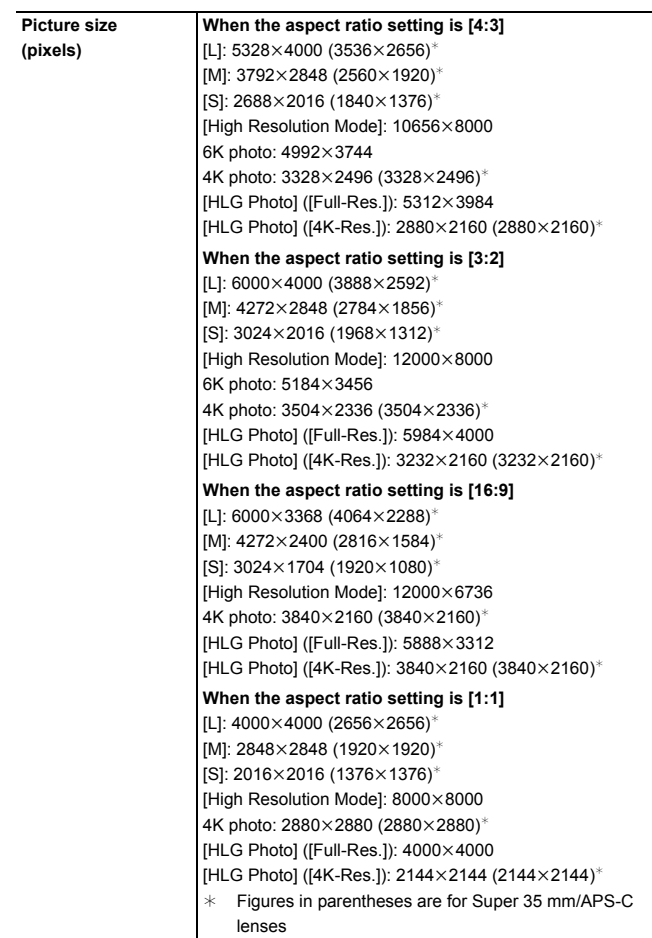

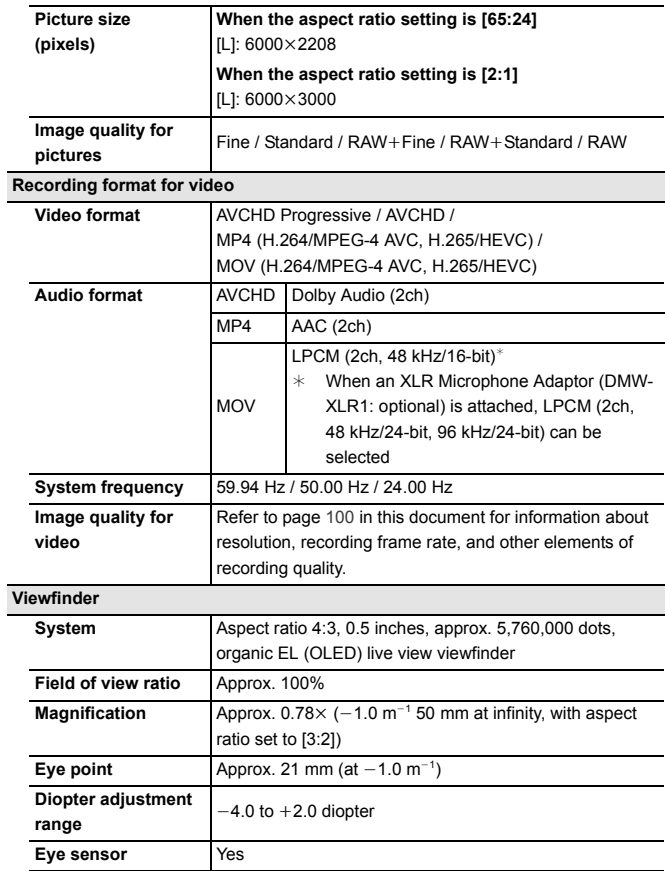

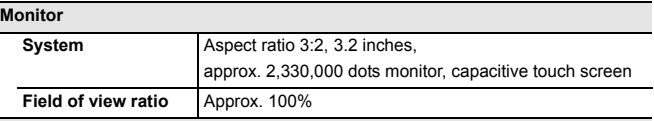

## **Status LCD**

1.8 inches,  $303 \times 230$  dots, black and white LCD monitor

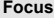

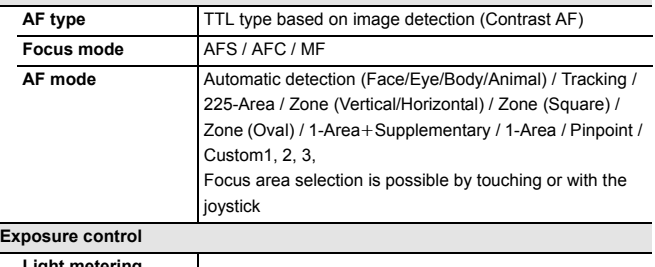

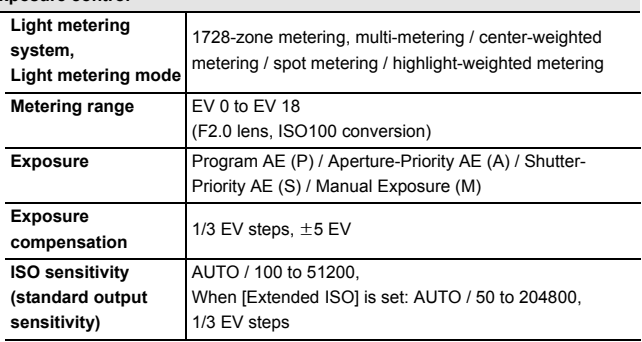

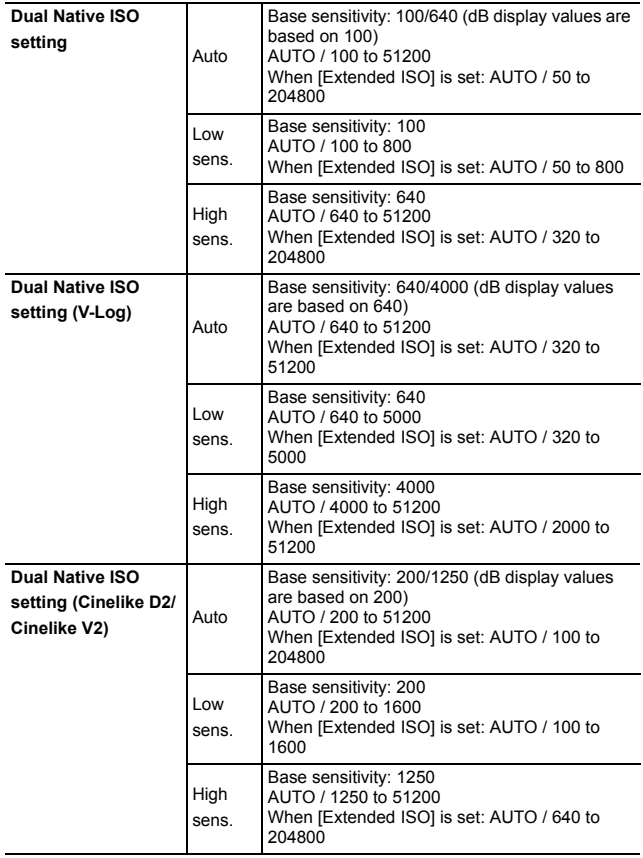

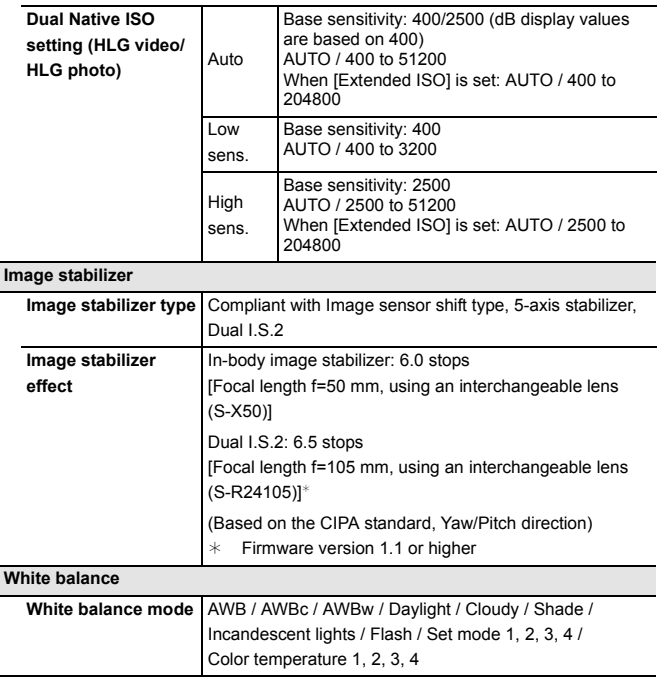

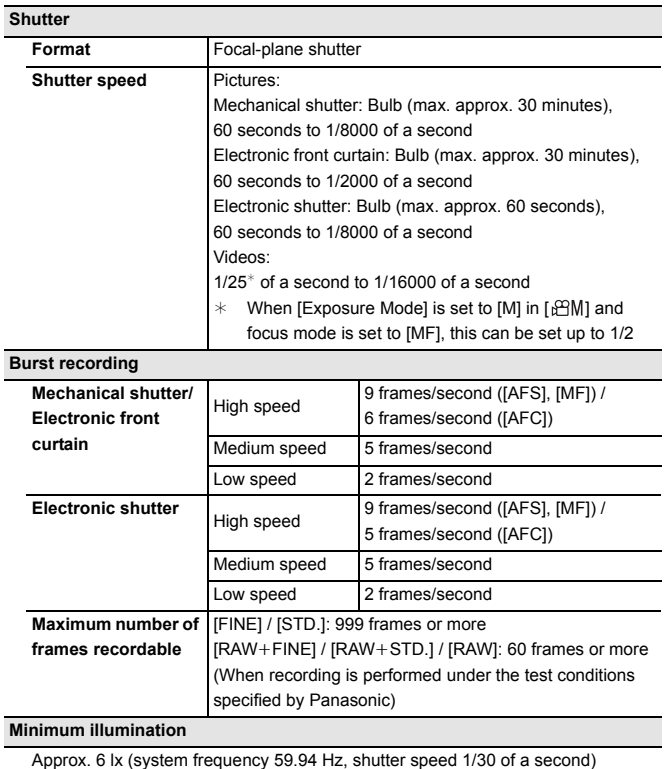

Approx. 6 lx (system frequency 50.00 Hz, shutter speed 1/25 of a second) [When using the interchangeable lens (S-R24105)]

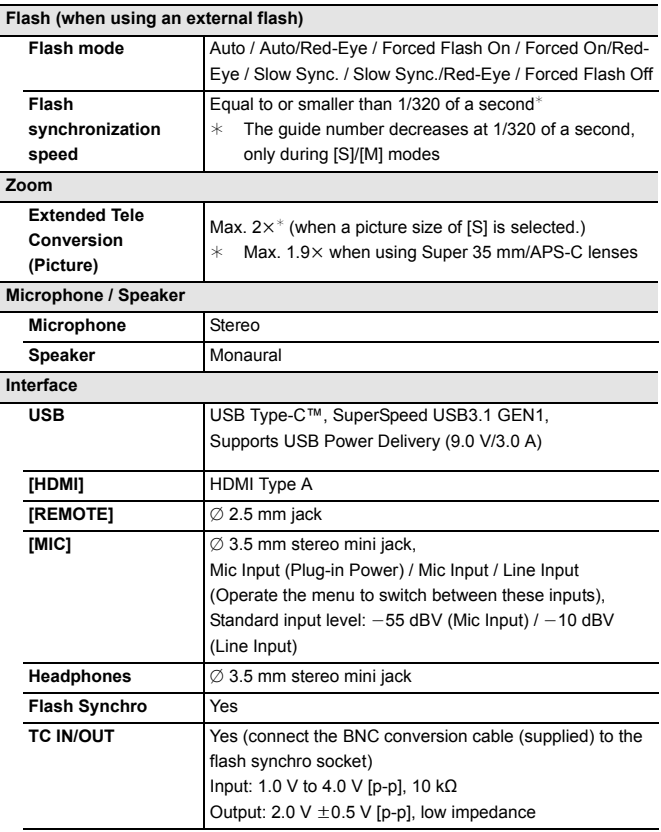

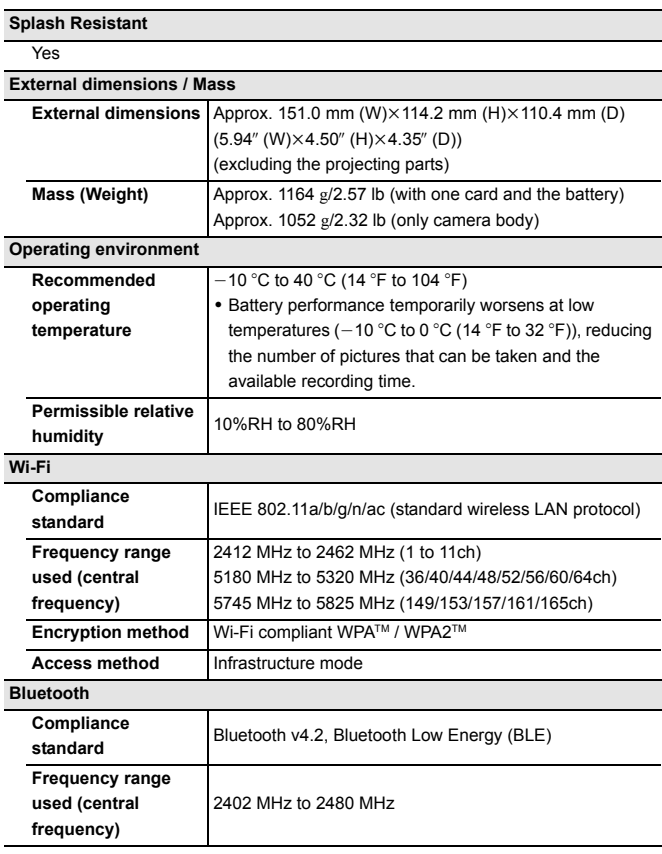

#### **Battery charger (Panasonic DMW-BTC14):**

Information for your safety

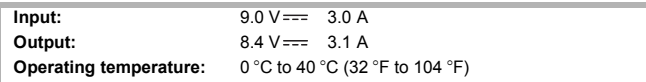

#### **AC adaptor (Panasonic DVLV1001Z):**

Information for your safety

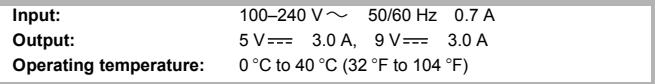

#### **Battery pack (lithium-ion) (Panasonic DMW-BLJ31):**

Information for your safety

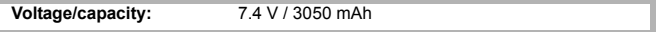

The symbols on this product (including the accessories) represent the following:

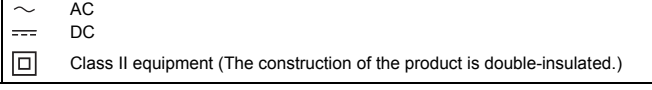

Refer to the "Owner's Manual" (PDF format) for details about the following specifications:

- Number of pictures that can be taken and available recording time with the battery
- Number of still images that can be taken and video recording time with cards
- List of default settings/custom saving/settings available for copying
- List of functions that can be set in each recording mode

## **Index**

## **Numerics**

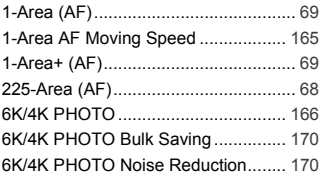

## **A**

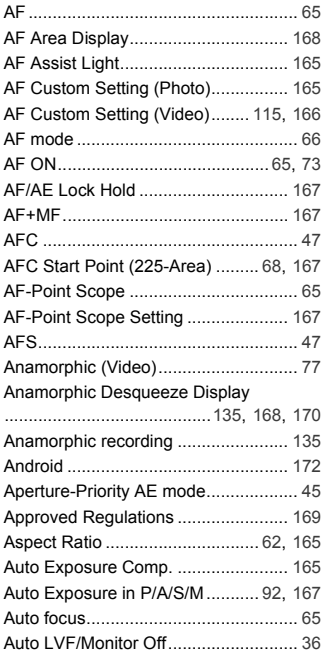

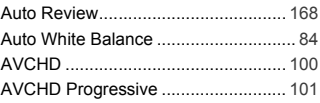

### **B**

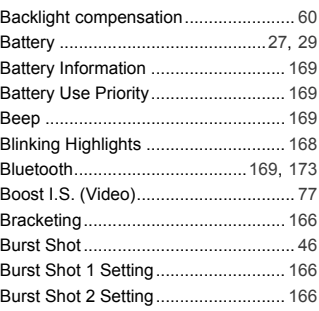

## **C**

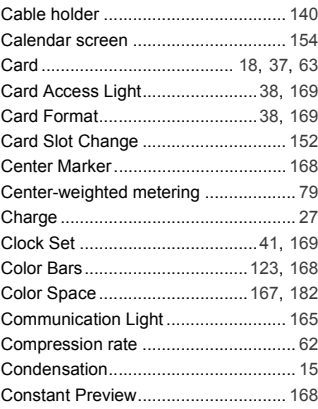

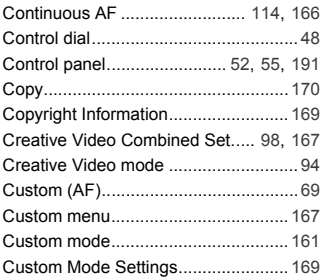

## **D**

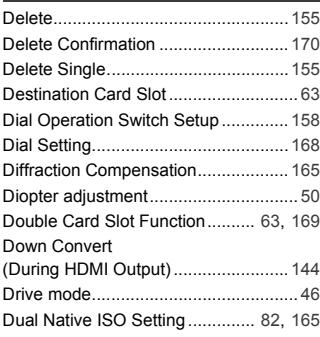

## **E**

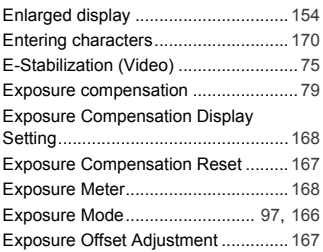

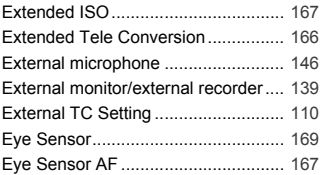

## **F**

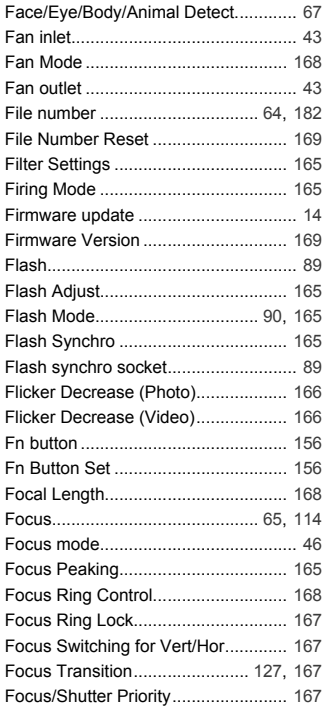

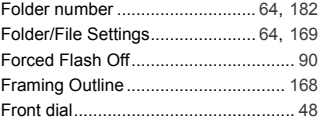

## **G**

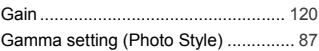

## **H**

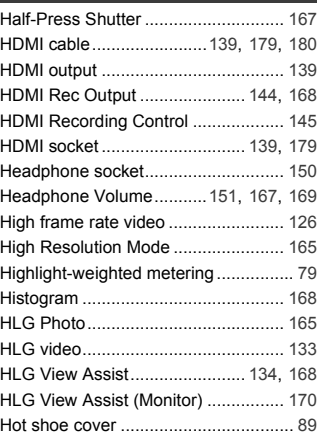

## **I**

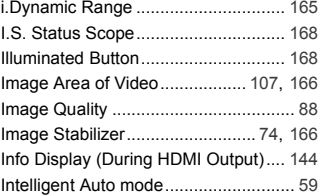

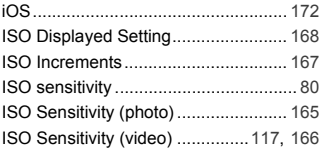

## **J**

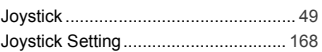

## **K**

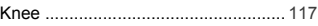

### **L**

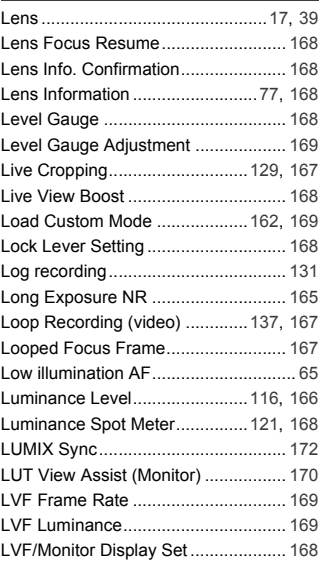

#### **M**

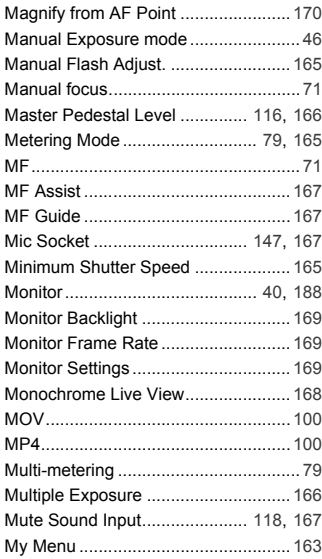

## **N**

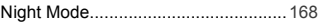

## **O**

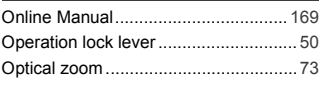

### **P**

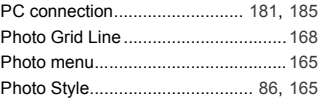

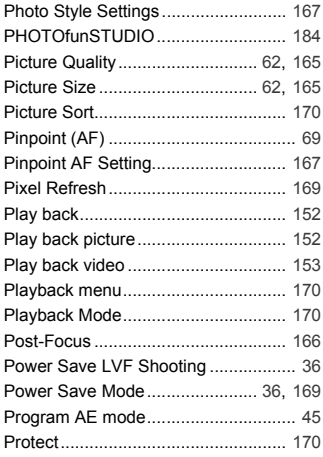

## **Q**

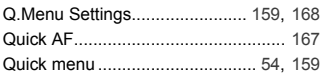

## **R**

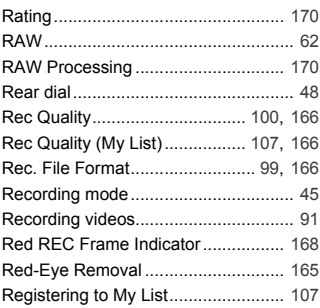

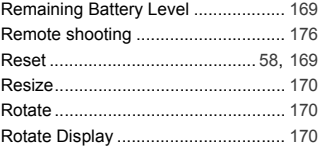

## **S**

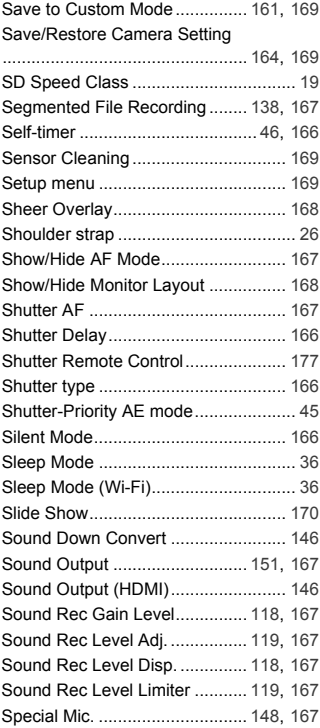

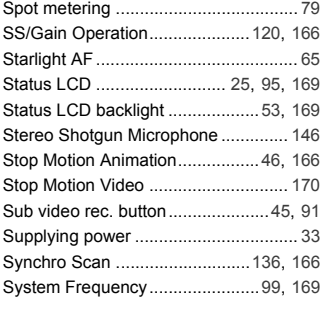

## **T**

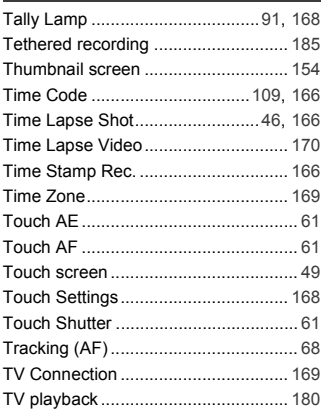

## **U**

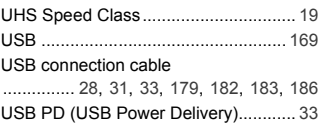

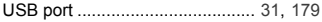

### **V**

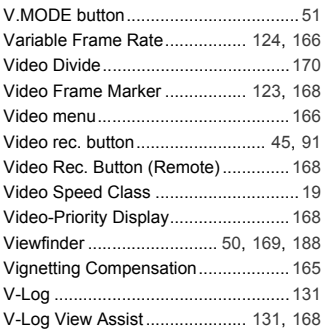

## **W**

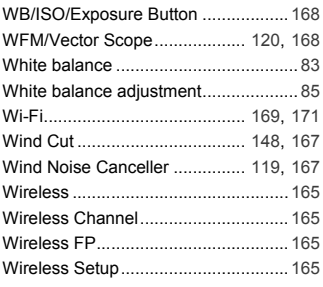

## **X**

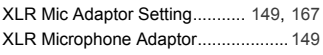

## **Z**

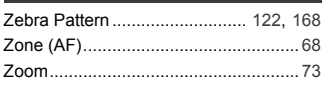

216 DVQX1941 (ENG)
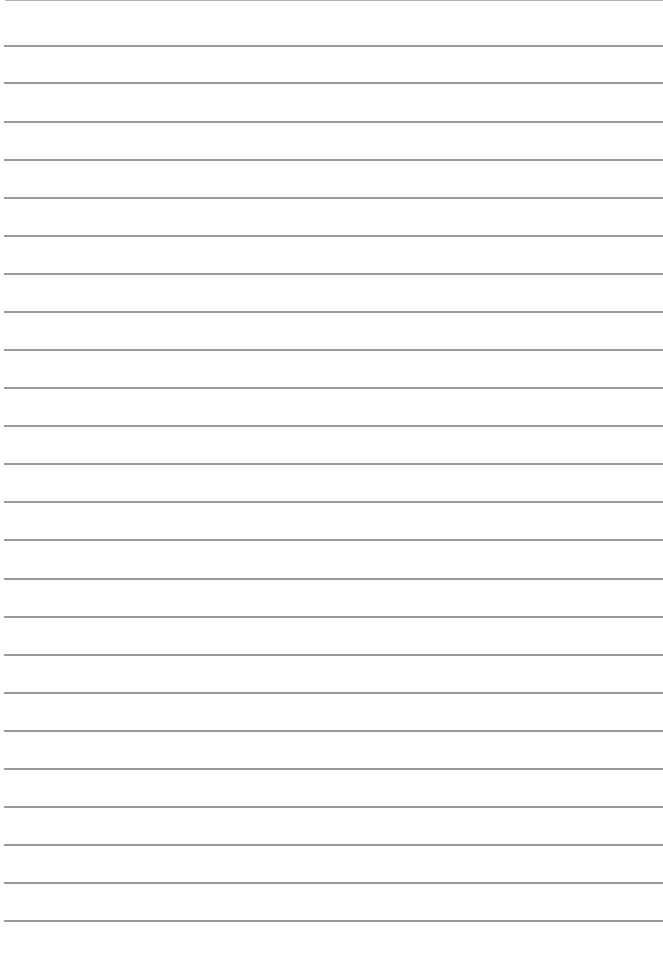

# **Trademarks and Licences**

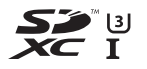

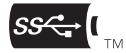

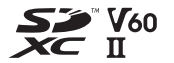

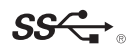

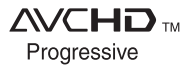

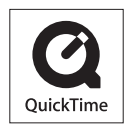

- 0 L-Mount is a trademark or registered trademark of Leica Camera AG.
- 0 SDXC Logo is a trademark of SD-3C, LLC.
- 0 The terms HDMI and HDMI High-Definition Multimedia Interface, and the HDMI Logo are trademarks or registered trademarks of HDMI Licensing Administrator, Inc. in the United States and other countries.
- USB Type-C™ and USB-C™ are trademarks of USB Implementers Forum.
- The USB Type-C™ Charging Trident Logos are trademarks of USB Implementers Forum, Inc.
- The SuperSpeed USB Trident Logo is a registered trademark of USB Implementers Forum, Inc.
- "AVCHD". "AVCHD Progressive" and the "AVCHD Progressive" logo are trademarks of Panasonic Corporation and Sony Corporation.
- 0 QuickTime and the QuickTime logo are trademarks or registered trademarks of Apple Inc., used under license therefrom.
- 0 Manufactured under license from Dolby Laboratories. Dolby, Dolby Audio, and the double-D symbol are trademarks of Dolby Laboratories.
- HDAVI Control™ is a trademark of Panasonic Corporation.
- Adobe is a trademark or registered trademark of Adobe Systems Incorporated in the United States and/or other countries.
- Pentium is a trademark of Intel Corporation in the U.S. and/or other countries.
- 0 Windows is a registered trademark or trademark of Microsoft Corporation in the United States and/or other countries.

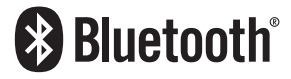

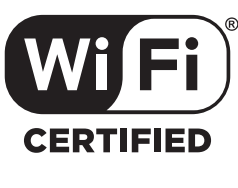

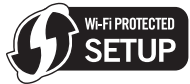

- Final Cut Pro, Mac, OS X and macOS are trademarks of Apple Inc., registered in the U.S. and other countries.
- App Store is a service mark of Apple Inc.
- Google, Android and Google Play are trademarks of Google LLC.
- The Bluetooth<sup>®</sup> word mark and logos are registered trademarks owned by Bluetooth SIG, Inc. and any use of such marks by Panasonic Corporation is under license. Other trademarks and trade names are those of their respective owners.
- The Wi-Fi CERTIFIED™ Logo is a certification mark of Wi-Fi Alliance®.
- The Wi-Fi Protected Setup™ Logo is a certification mark of Wi-Fi Alliance®.
- 0 "Wi-Fi®" is a registered trademarks of Wi-Fi Alliance®.
- 0 "Wi-Fi Protected Setup™", "WPA™", and "WPA2™" are trademarks of Wi-Fi Alliance®.
- This product uses "DynaFont" from DynaComware Corporation. DynaFont is a registered trademark of DynaComware Taiwan Inc.
- QR Code is a registered trademark of DENSO WAVE INCORPORATED.
- 0 Other names of systems and products mentioned in these instructions are usually the registered trademarks or trademarks of the manufacturers who developed the system or product concerned.

This product incorporates the following software:

- (1) the software developed independently by or for Panasonic Corporation,
- (2) the software owned by third party and licensed to Panasonic Corporation,
- (3) the software licensed under the GNU General Public License, Version 2.0 (GPL  $V2.0$
- (4) the software licensed under the GNU LESSER General Public License, Version 2.1 (LGPL V2.1), and/or
- (5) open source software other than the software licensed under the GPL V2.0 and/ or LGPL V2.1

The software categorized as (3) - (5) are distributed in the hope that it will be useful, but WITHOUT ANY WARRANTY, without even the implied warranty of MERCHANTABILITY or FITNESS FOR A PARTICULAR PURPOSE. Please refer to the detailed terms and conditions thereof displayed by selecting [MENU/SET]  $\rightarrow$  $[Setub] \rightarrow [Others] \rightarrow [Firmware Version] \rightarrow [Software info].$ 

At least three (3) years from delivery of this product, Panasonic will give to any third party who contacts us at the contact information provided below, for a charge no more than our cost of physically performing source code distribution, a complete machinereadable copy of the corresponding source code covered under GPL V2.0 or LGPL V2.1, as well as the respective copyright notice thereof.

Contact Information: oss-cd-request@gg.jp.panasonic.com

The source code and the copyright notice are also available for free in our website below.

https://panasonic.net/cns/oss/index.html

This product is licensed under the AVC Patent Portfolio License for the personal use of a consumer or other uses in which it does not receive remuneration to (i) encode video in compliance with the AVC Standard ("AVC Video") and/or (ii) decode AVC Video that was encoded by a consumer engaged in a personal activity and/or was obtained from a video provider licensed to provide AVC Video. No license is granted or shall be implied for any other use. Additional information may be obtained from MPEG LA, L.L.C.

See http://www.mpegla.com

# **Limited Warranty (ONLY FOR CANADA)**

### **Panasonic Canada Inc.**

5770 Ambler Drive, Mississauga, Ontario L4W 2T3

### **PANASONIC PRODUCT – LIMITED WARRANTY**

Panasonic Canada Inc. warrants this product to be free from defects in material and workmanship under normal use and for a period as stated below from the date of original purchase agrees to, at its option either (a) repair your product with new or refurbished parts, (b) replace it with a new or a refurbished equivalent value product, or (c) refund your purchase price. The decision to repair, replace or refund will be made by Panasonic Canada Inc.

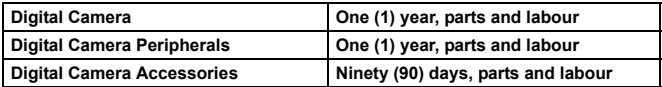

This warranty is given only to the original purchaser, or the person for whom it was purchased as a gift, of a Panasonic brand product mentioned above sold by an authorized Panasonic dealer in Canada and purchased and used in Canada, which product was not sold "as is", and which product was delivered to you in new condition in the original packaging.

#### **IN ORDER TO BE ELIGIBLE TO RECEIVE WARRANTY SERVICE HEREUNDER, A PURCHASE RECEIPT OR OTHER PROOF OF DATE OF ORIGINAL PURCHASE, SHOWING AMOUNT PAID AND PLACE OF PURCHASE IS REQUIRED**

#### **LIMITATIONS AND EXCLUSIONS**

This warranty ONLY COVERS failures due to defects in materials or workmanship, and DOES NOT COVER normal wear and tear or cosmetic damage. The warranty ALSO DOES NOT COVER damages which occurred in shipment, or failures which are caused by products not supplied by Panasonic Canada Inc., or failures which result from accidents, misuse, abuse, neglect, mishandling, misapplication, alteration, faulty installation, set-up adjustments, misadjustment of consumer controls, improper maintenance, improper batteries, power line surge, lightning damage, modification, introduction of sand, humidity or liquids, commercial use such as hotel, office, restaurant, or other business or rental use of the product, or service by anyone other than a Authorized Servicer, or damage that is attributable to acts of God.

Dry cell batteries, printer ink cartridge and paper are also excluded from coverage under this warranty.

Rechargeable batteries are warranted for ninety (90) days from date of original purchase.

THIS EXPRESS, LIMITED WARRANTY IS IN LIEU OF ALL OTHER WARRANTIES, EXPRESS OR IMPLIED, INCLUDING ANY IMPLIED WARRANTIES OF MERCHANTABILITY AND FITNESS FOR A PARTICULAR PURPOSE. IN NO EVENT WILL PANASONIC CANADA INC. BE LIABLE FOR ANY SPECIAL, INDIRECT OR CONSEQUENTIAL DAMAGES RESULTING FROM THE USE OF THIS PRODUCT OR ARISING OUT OF ANY BREACH OF ANY EXPRESS OR IMPLIED WARRANTY. (As examples, this warranty excludes damages for lost time, travel to and from the Authorized Servicer, loss of or damage to media or images, data or other memory or recorded content. This list of items is not exhaustive, but for illustration only.)

In certain instances, some jurisdictions do not allow the exclusion or limitation of incidental or consequential damages, or the exclusion of implied warranties, so the above limitations and exclusions may not be applicable. This warranty gives you specific legal rights and you may have other rights which vary depending on your province or territory.

#### **WARRANTY SERVICE**

**For product operation, repairs and information assistance,** please visit our Support page:

**www.panasonic.ca/english/support**

## Panasonic Canada Inc.

5770 Ambler Drive, Mississauga, Ontario L4W 2T3 www.panasonic.com

© Panasonic Corporation 2019

DVQX1941ZA F0819HN0 Printed in China

**PP**